# **Benq** MX750/MP780 ST 디지털 프로젝터 사용 설명서

# 감사합니다

# 목차

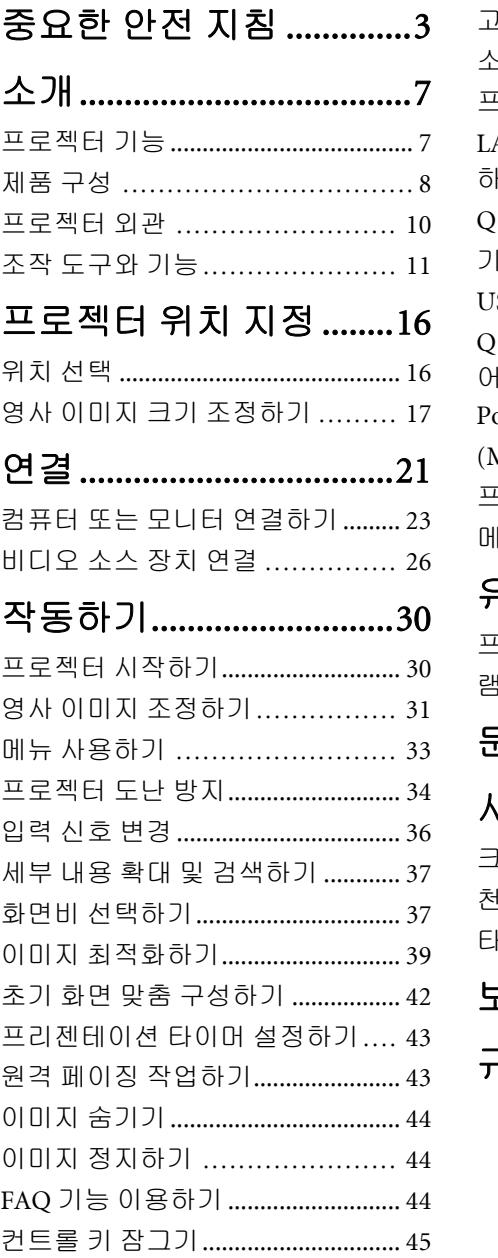

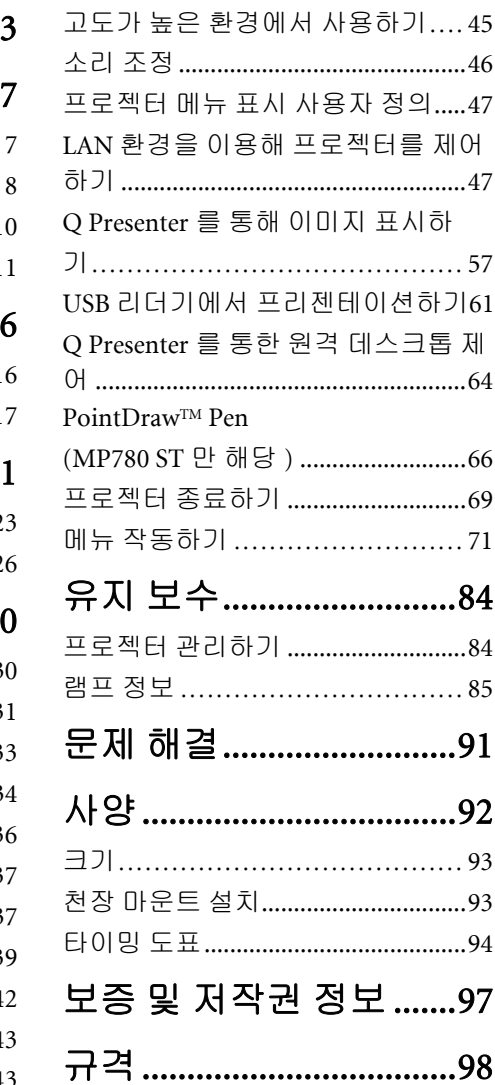

# <span id="page-2-0"></span>중요한 안전 지침

이 프로젝터는 정보 기술 장비와 관련된 안전 규격에 부합하도록 제작 및 시험되었습 니다 . 하지만 , 이 제품을 안전하게 사용하려면 사용 설명서나 제품 본체에 적혀 있는 지침에 반드시 따라야 합니다 .

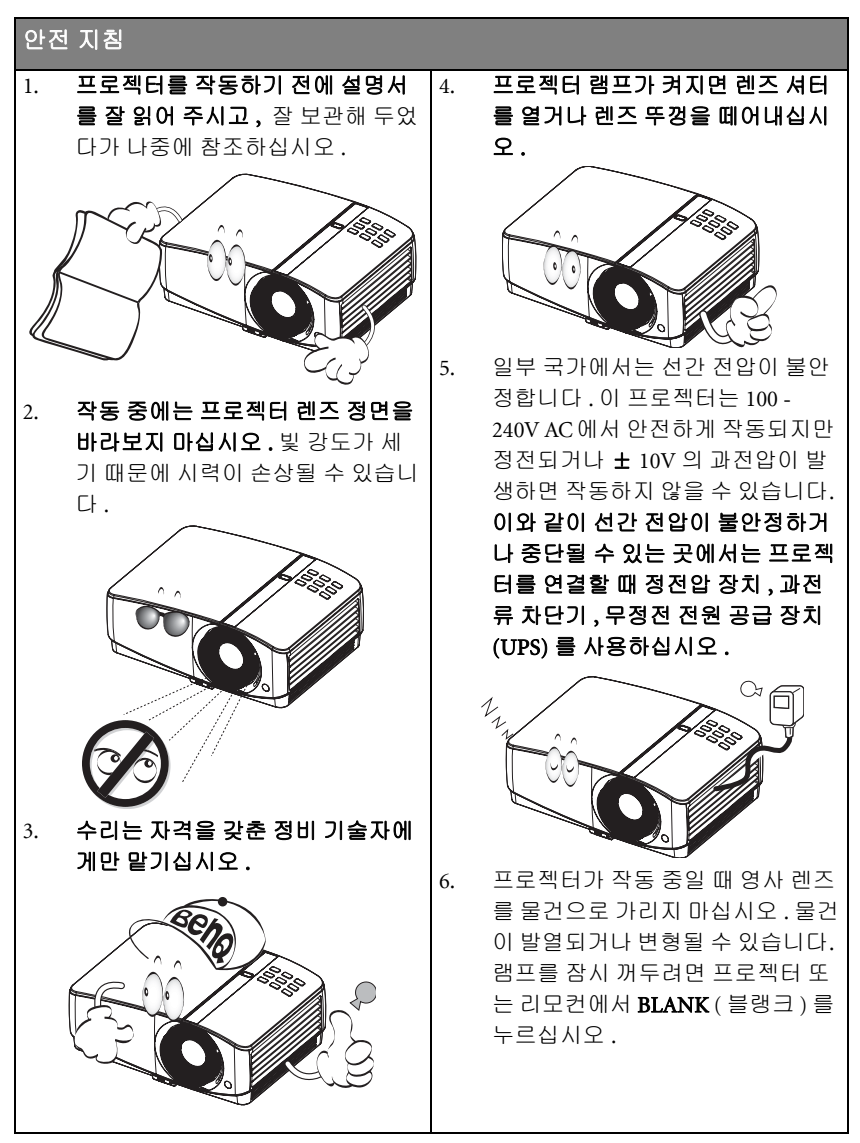

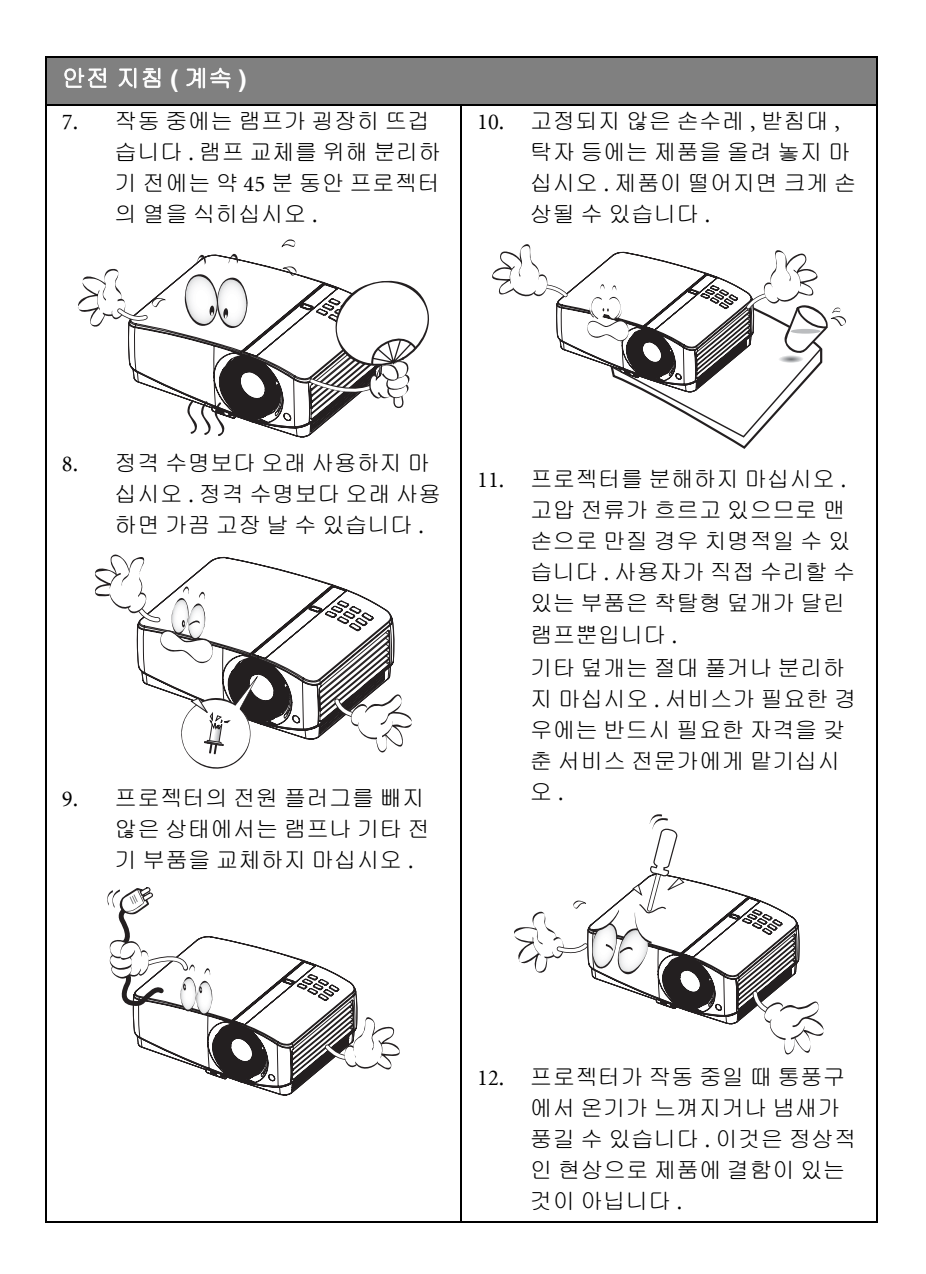

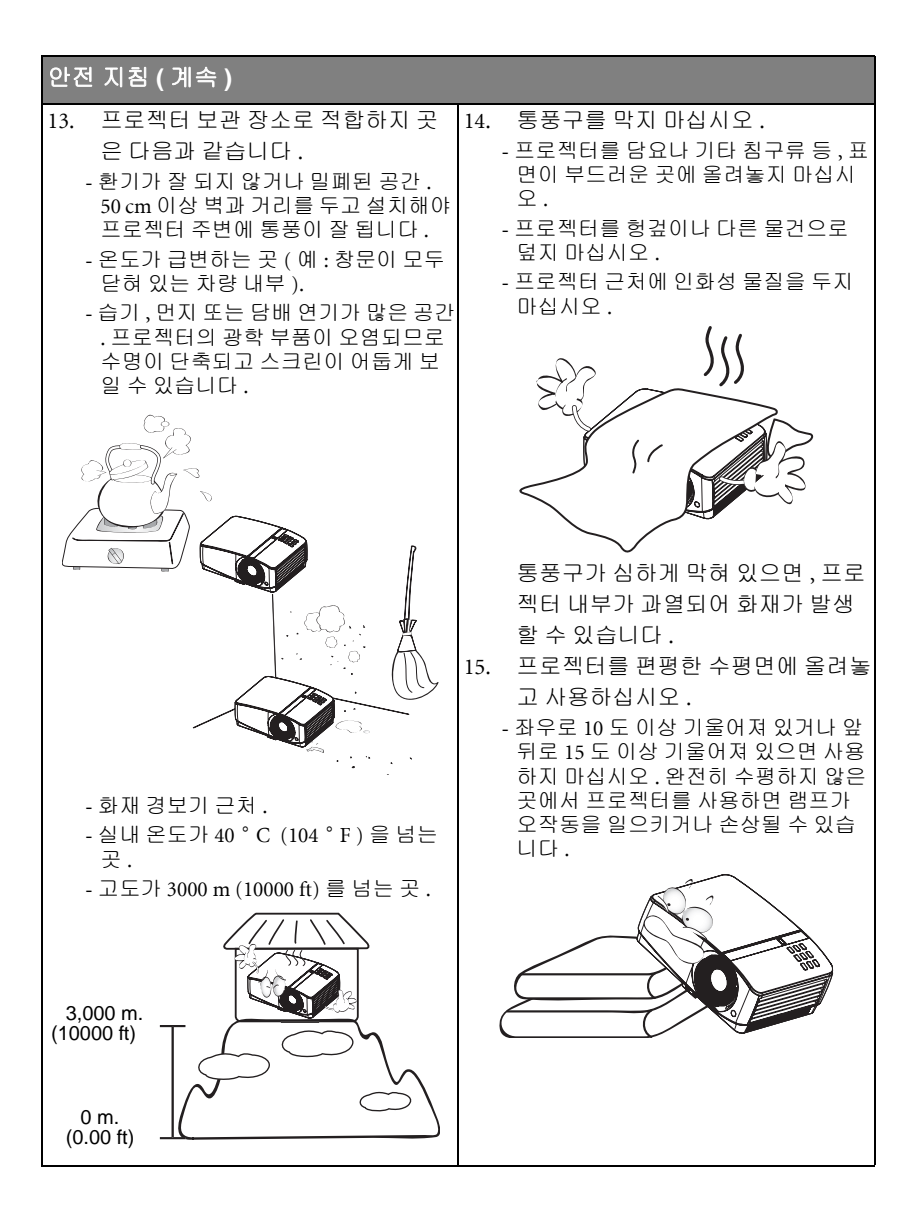

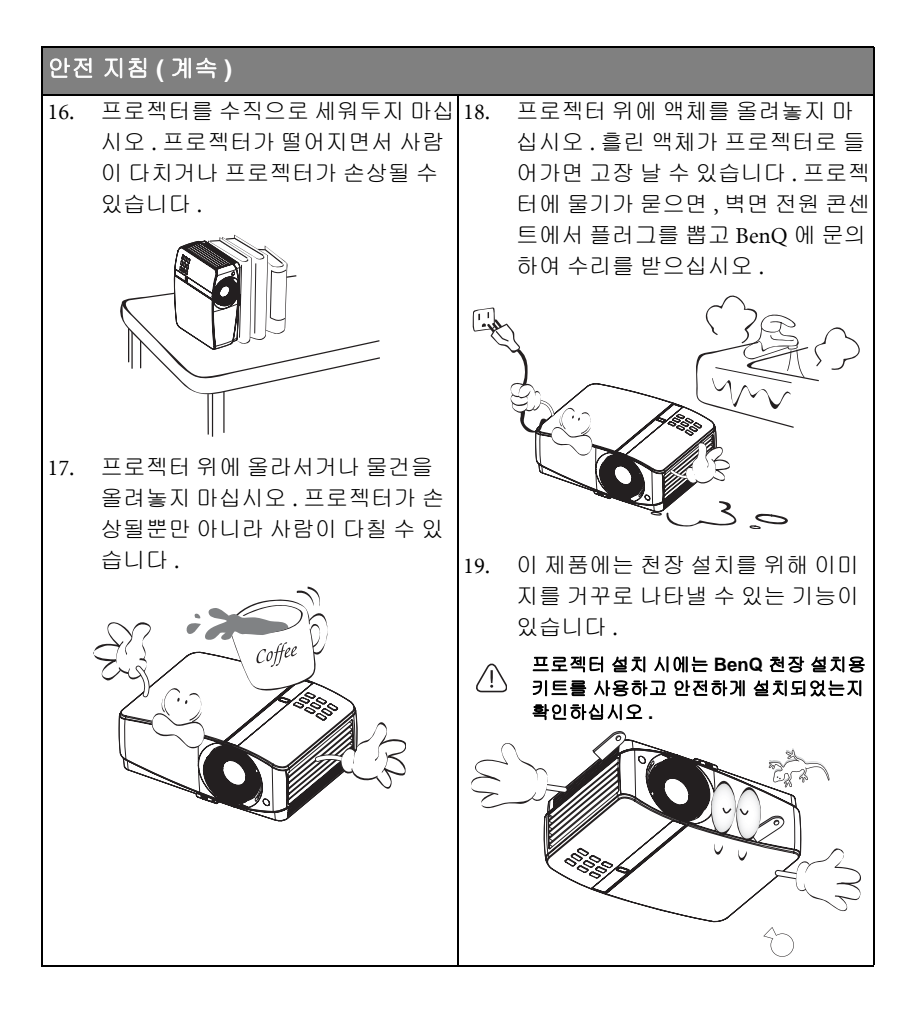

# <span id="page-6-0"></span>소개

## <span id="page-6-1"></span>프로젝터 기능

이 프로젝터는 고성능 광학 엔진 영사 기능과 사용하기 편리한 디자인을 갖추고 있어 안정성이 높고 이용이 간편합니다 .

이 프로젝터의 특징은 다음과 같습니다 .

#### • HDMI

- 네트워크 제어 및 웹 서버용 LAN 디스플레이
- LAN 디스플레이 4-1 (1 대의 프로젝터당 최대 4 대의 PC/ 노트북 표시 )
- LAN 및 USB 디스플레이 1-M 을 위한 원격 데스크톱 기능 (8 대의 프로젝터당 최대 1 대의 PC/ 노트북을 동시에 표시 가능 )
- USB 디스플레이는 USB 미니 -B 타입 케이블을 이용해 A 타입 케이블에 연결하는 것을 지원합니다 .
- USB 리더기는 USB 플래시 드라이브 또는 HDD 디스플레이를 지원합니다 .
- 3D Ready 지원
- 가변형 오디오 출력
- 대형 스피커 (10W x2) 를 지원하는 마이크 입력을 제공해 학교용 추가 오디오 시 스템을 설치할 필요가 없습니다 .
- 벽 컬러 보정을 통해 미리 정의한 몇 가지 컬러로 이루어진 표면에 영사 가능
- 빠른 자동 검색을 통해 신호 탐색 작업을 신속하게 처리
- 암호 설정을 통한 무단 사용 방지
- 3D 색상 관리를 통해 원하는 대로 색상 조정 가능
- 선택 가능한 빠른 냉각 기능으로 단시간에 프로젝터 냉각 가능
- 프리젠테이션 타이머로 프리젠테이션 중에 효율적인 시간 제어 가능
- 단일 키 자동 조정을 통한 최상의 화질 구현
- 디지털 키스톤 보정 기능을 통한 왜곡 이미지 교정
- 색상 밸런스 조정을 통한 데이터 / 비디오 표시 가능
- 높은 밝기 영사 램프
- OSD 메뉴의 다국어 지원
- 보통 / 절약 모드 전환을 통한 소비 전력 감소
- 컴포넌트 HDTV 호환성 (YPbPr)
- 대기 모드에서 1 W 미만의 전력을 소비

또한 MX750 은 다음과 같은 특장점을 제공합니다 .

• 줌 비율이 커서 (1.6x) 유연한 설치가 가능합니다 .

또한 MP780 ST 는 다음과 같은 특장점을 제공합니다 .

- PointDrawTM 인터랙티브 기능
- 노트북 및 PC 에 적합하며 XGA 보다 30% 더 많은 이미지를 제공하는 WXGA 채택
- 프로젝터와 스크린 사이의 거리가 더 짧고 더 큰 이미지를 만드는 단초점 렌즈
- 영사되는 화면의 시각적인 밝기는 주변 조명 상태 **,** 선택한 입력 신호의 명암비 **/** 밝기 설정 등에 따 라 달라지고 영사 거리와 정비례합니다 **.**
	- 램프 밝기는 시간이 지나면서 떨어지며 램프 제조업체 사양에 따라 다를 수 있습니다 **.** 이것은 정 상적인 현상입니다 **.**

## <span id="page-7-0"></span>제품 구성

조심해서 포장을 뜯고 다음 물품들이 모두 포함되어 있는지 확인하십시오 . 한 물품 이라도 빠진 것이 있으면 , 해당 제품 판매업체에 문의하십시오 .

## 기본 제공 물품

해당 지역에 적합한 부속품이 제공되므로 그림과 다를 수 있습니다 **.**

**\*** 보증서는 일부 지역에서만 제공됩니다 **.** 자세한 내용은 해당 제품 판매업체에 문의하십시오 **.**

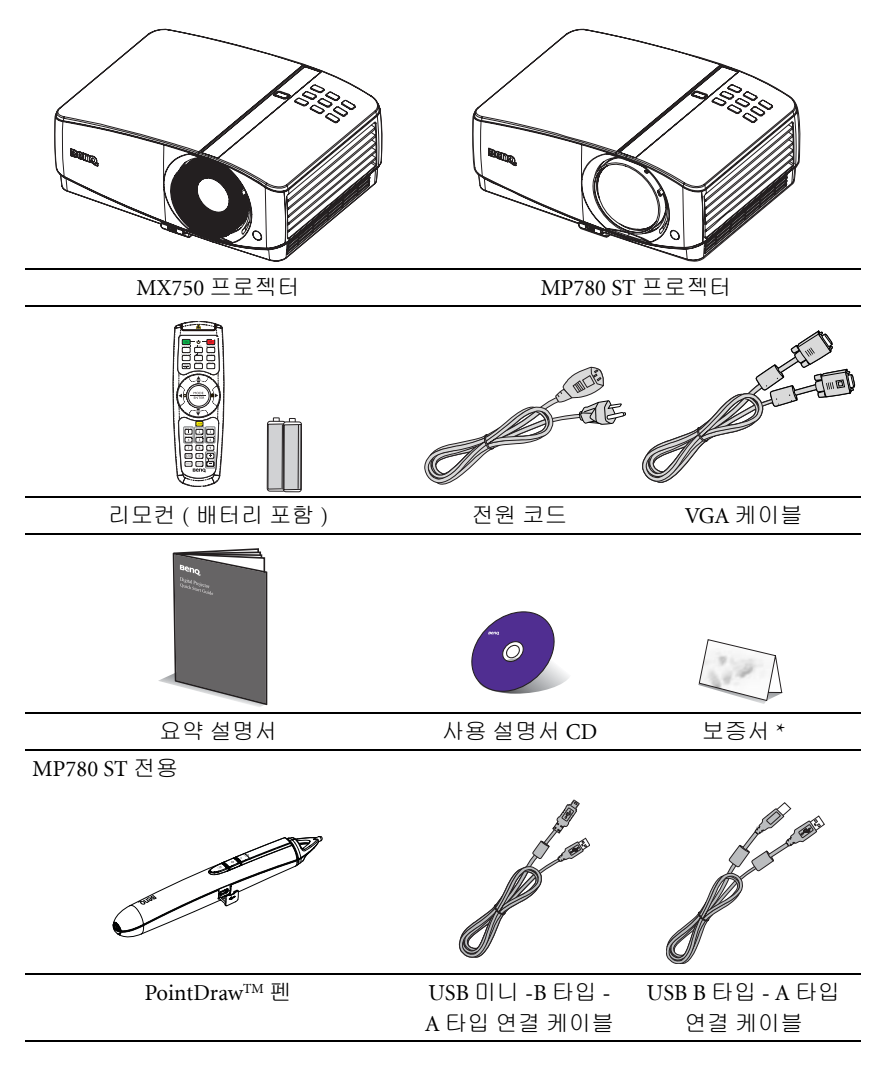

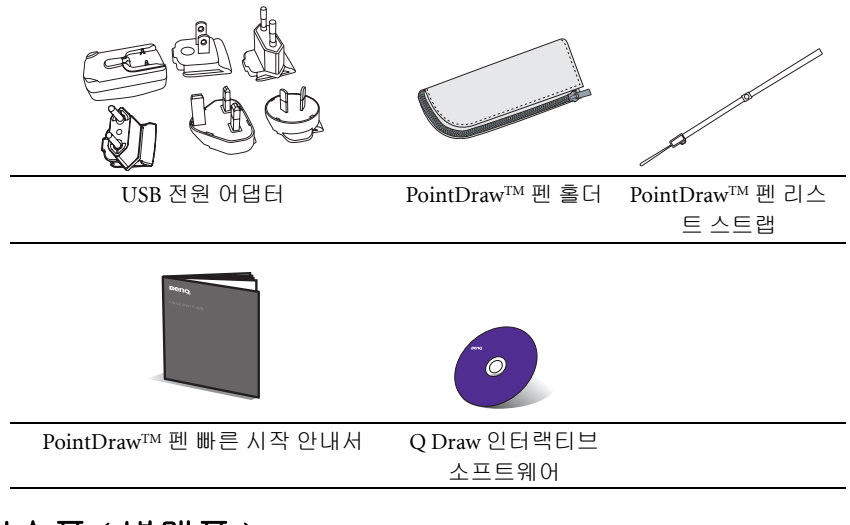

## 부속품 ( 별매품 )

- 1. 예비용 램프 키트
- 2. 천장 설치용 키트
- 3. 부드러운 휴대용 케이스 (MX750 의 표준 별매품 )
- 4. RS232 케이블
- 5. BenQ 무선 동글
- 6. PointDrawTM 펜
- 7. 벽걸이 키트

# <span id="page-9-0"></span>프로젝터 외관

## 앞 모습 / 위 모습

(MX750)

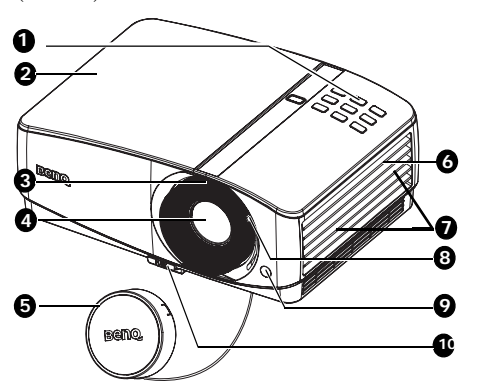

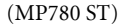

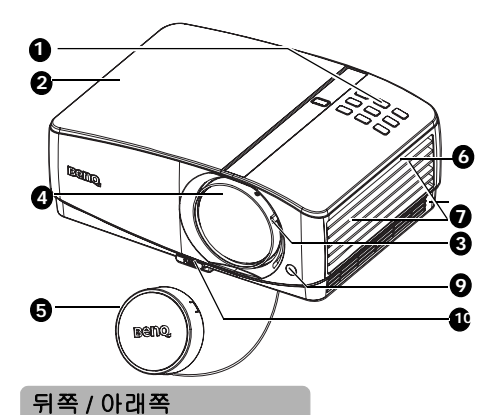

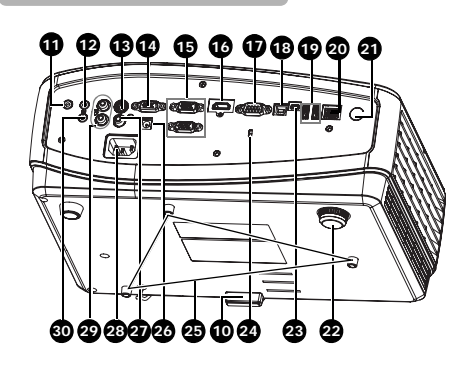

- <span id="page-9-1"></span>1. 외장 제어판 ( 자세한 내용은 " [프로젝터](#page-10-1) " 페 [이지와](#page-10-1) 11 를 참조하십시오 .)
- <span id="page-9-2"></span>2. 램프 덮개
- 3. 초점 조정기 (MX750) 줌 슬라이드 레버 (MP780 ST 만 해당 ) 4. 영사 렌즈
- 5. 렌즈 커버
- 6. 통풍구 ( 온기 배출구 )
	-
- 7. 스피커
- 8. 줌 슬라이드 레버
- (MX750 만 해당 )
- 9. 앞 IR 원격 센서 10. 조정기 버튼
- 11. 오디오 출력 잭
- 12. 오디오 입력 잭
- 13. S- 비디오 입력 잭
- 14. RGB 신호 출력 잭
- 15. RGB(PC)/ 컴포넌트 비디오 (YPbPr/ YCbCr) 신호 입력 잭
- 16. HDMI 입력 잭
- 17. RS-232 제어 포트
- 18. USB B 타입 잭
- 19. USB A 타입 잭
- 20. RJ45 LAN 입력 잭
- 21. 뒤 IR 원격 센서
- 22. 뒤쪽 조정발
- 23. USB 미니 -B 타입 잭
- 24. 켄싱턴 도난 방지 잠금 장치 슬롯
- 25. 천장 장착 구멍
- 26. 12V DC 출력 단자 . 무전기성 스 크린 또는 조명 제어장치 등과 같 은 외부 장치를 작동하는 데 사용 됩니다 . 이러한 장치들을 연결하 는 방법에 대해서는 대리점에 문 의하십시오 .
- 27. 비디오 입력 잭
- 28. AC 전원 코드 콘센트
- 29. 오디오 ( 좌 / 우 ) 입력 잭
- 30. 마이크 입력 잭

# <span id="page-10-0"></span>조작 도구와 기능

## <span id="page-10-1"></span>프로젝터

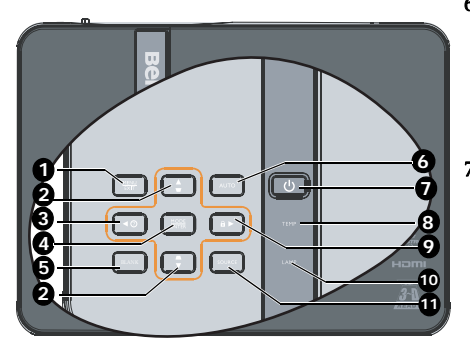

#### 1. MENU/EXIT

OSD (On-Screen Display) 메뉴를 켤 수 있 습니다 . 이전 OSD 메뉴로 돌아가거나 메뉴 설정을 종료하거나 저장할 수 있습 R 니다 .

2. 키스톤 보정 / 화살표 키 ( ▄ / ▲ 위 , ▲ / ▼ 아래 )

> 영사각 때문에 사다리꼴이 된 이미지를 직접 바로잡을 수 있습니다 . 자세한 내 용은 " 키스톤 [보정하기](#page-31-0) " 페이지와 32 를 참조하십시오 .

## 3.  $\blacktriangleleft$  왼쪽 /  $\binom{?}{?}$

FAQ 기능을 시작합니다. 자세한 내용은 "FAQ 기능 이용하기 " [페이지와](#page-43-3) 44 를 참 조하십시오 .

#### 4. MODE/ENTER

사용 가능한 이미지 설정 모드를 선택합 니다 . 자세한 내용은 " [이미지](#page-38-1) 모드 선택 하기 " [페이지와](#page-38-1) 39 를 참조하십시오 . 선택한 OSD 메뉴 항목을 활성화합니다. 자세한 내용은 " 메뉴 [사용하기](#page-32-1) " 페이지 [와](#page-32-1) 33 을 참조하십시오 .

## 5. BLANK

스크린 이미지를 숨길 수 있습니다 . 자 11. 세한 내용은 " 이미지 숨기기 " [페이지와](#page-43-4) [44](#page-43-4) 를 참조하십시오 .

#### 6. AUTO

.

표시된 이미지에 가장 적합한 이미지 타이밍이 자동으로 선택됩니다 . 자세 한 내용은 " 이미지 자동 [조정하기](#page-30-1) " 페 [이지와](#page-30-1) 31 를 참조하십시오 .

.<br>7. ①Power/POWER ( 전원 표시등 ) 프로젝터를 대기 모드 또는 켜짐 모드 사이에서 전환할 수 있습니다 . 자세한 내용은 " [프로젝터](#page-68-1) 종료하기 " 페이지 [와](#page-68-1) 69 및 " [프로젝터](#page-68-1) 종료하기 " 페이지 [와](#page-68-1) 69 를 참조하십시오 . 프로젝터가 사용 중일 때 표시등이 켜 지거나 깜박입니다 . 자세한 내용은 ["](#page-89-0) 표시등 " [페이지와](#page-89-0) 90 를 참조하십시오

#### 8. TEMP ( 온도 표시등 )

프로젝터 온도가 너무 높으면 표시등 이 빨강으로 켜집니다 . 자세한 내용은 " 표시등 " [페이지와](#page-89-0) 90 를 참조하십시 오 .

#### 9. ▶ 오른쪽 / 6

OSD 메뉴가 활성 상태에 있으면 , 2 번 , 3 번 , 9 번 키들을 화살표 키로 사용하 여 원하는 메뉴 항목을 선택하여 조정 작업을 할 수 있습니다 . 자세한 내용은 " 메뉴 [사용하기](#page-32-1) " 페이지와 33 를 참조 하십시오 .

제어판 키 잠금을 활성화합니다 . 자세 한 내용은 " 컨트롤 키 잠그기 " [페이지](#page-44-2) [와](#page-44-2) 45 를 참조하십시오 .

#### 10. LAMP ( 램프 표시등 )

램프 상태를 알 수 있습니다. 램프에 문 제가 발생하면 표시등이 켜지거나 깜 박입니다 . 자세한 내용은 " [표시등](#page-89-0) " 페 [이지와](#page-89-0) 90 를 참조하십시오 .

## **SOURCE**

입력 신호 선택 막대줄을 표시합니다 . 자세한 내용은 " [입력](#page-35-1) 신호 변경 " 페이 [지와](#page-35-1) 36 를 참조하십시오 .

## 프로젝터 장착

BenQ 프로젝터를 사용하면서 아래와 같은 안전 지침을 지키면 부상과 재산 피 해를 막을 수 있으므로 프로젝터를 즐겁고 안전하게 사용할 수 있습니다 . 프로젝터를 천장 또는 벽웝 설퀴할 경우 알맞은 BenQ 프로젝터 천장 설퀴용 키 트 또 는 벽걸이 키트를 사용하여 안전하고 단단하게 설퀴하십시오 . 프로젝터 장착 키트곽 BenQ 제품이 아니면 , 부정확한 퀴수나 길이의 나사 사용 으로 인해 프로젝터곽 제대로 설퀴되지 않아 천장 또는 벽웝서 떨어 ; 수 있습니

다 . BenQ 프로젝터 천장 설퀴용 키트 또는 벽걸이 키트는 해당 BenQ 프로젝터 판매 업체 웝서 구입할 수 있습니다 . 또한 켄싱턴 잠금 장퀴와 호환되는 보안 케이블 을 구입하여 프로젝터의 켄싱턴 잠금 장퀴 슬롯×\_ 장착 브륜킷웝 단단히 연결하 십시오 . 프로젝터 곽 장착 브륜킷웝 장착된 상태곽 헐거워 :\_ 경우 프로젝터를 고정하는 보조적 역할을 합니다 .

# 리모컨

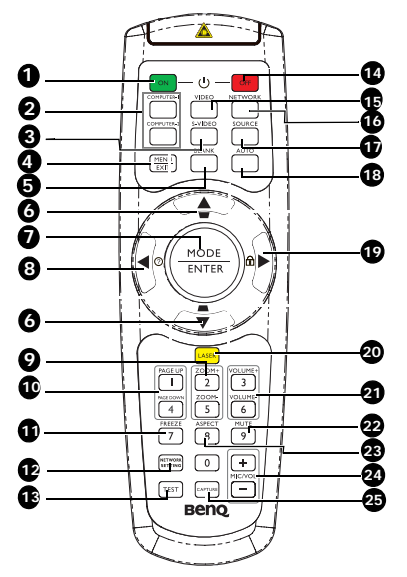

<span id="page-12-0"></span>1. ON 프로젝터를 켭니다 . 자세한 내용은 " [프](#page-29-2) 로젝터 시작하기 " [페이지와](#page-29-2) 30 을 참조 하십시오 .

## <span id="page-12-1"></span>2. COMPUTER-1/COMPUTER-2 RGB(PC)/ 컴포넌트 비디오 (YPbPr/

YCbCr) 신호를 표시합니다 .

## 3. S- 비디오

S- 비디오 신호를 표시합니다 .

#### 4. MENU/EXIT

OSD (On-Screen Display) 메뉴를 켤 수 있 습니다 . 이전 OSD 메뉴로 돌아가거나 메 뉴 설정을 종료하거나 저장할 수 있습니 다 . 자세한 내용은 " 메뉴 [사용하기](#page-32-1) " 페 [이지와](#page-32-1) 33 를 참조하십시오 .

#### 5. BLANK

스크린 이미지를 숨길 수 있습니다 . 자 세한 내용은 " 이미지 숨기기 " [페이지와](#page-43-4) [44](#page-43-4) 를 참조하십시오 .

## 6. 키스톤 보정 / 화살표 키 (  $\bullet$  /  $\bullet$  위 ,  $\bullet$  /  $\frac{16}{16}$ . 아래 )

영사각 때문에 사다리꼴이 된 이미지를 직접 바로잡을 수 있습니다 . 자세한 내 용은 " 키스톤 보정하기 " [페이지와](#page-31-0) 32 를 참조하십시오 .

#### 7. MODE/ENTER

사용 가능한 이미지 설정 모드를 선택합니다 . 자세한 내용은 ["](#page-38-1) 이미지 모드 [선택하기](#page-38-1) " 페이지와 39 를 참조하십시오 . 선택한 OSD 메뉴 항목을 활성화합니다 . 자세한 내용은 " [메뉴](#page-32-1) [사용하기](#page-32-1) " 페이지와 33 을 참조하십 시오 .

## 8.  $\blacktriangleleft$  왼쪽 /  $\binom{?}{?}$

FAQ 기능을 시작합니다 . 자세한 내용 은 "FAQ 기능 [이용하기](#page-43-3) " 페이지와 44 를 참조하십시오 .

#### 9. ZOOM+/ZOOM-

영사 이미지 크기를 확대하거나 축소 할 수 있습니다 . 자세한 내용은 " [세부](#page-36-2) 내용 확대 및 [검색하기](#page-36-2) " 페이지와 37 을 참조하십시오 .

## 10. PAGE UP/PAGE DOWN

USB 를 통해 PC 에 연결될 때 위로 또 는 아래로 이동하기 위한 화살표 . 자 세한 내용은 " 원격 페이징 [작업하기](#page-42-2) " [페이지와](#page-42-2) 43 를 참조하십시오 .

#### 11. FREEZE

영사 이미지를 정지할 수 있습니다 . 자세한 내용은 " 이미지 [정지하기](#page-43-5) " 페 [이지와](#page-43-5) 44 를 참조하십시오 .

## 12. 네트워크 설정

네트워크 설정 OSD 메뉴를 활성화합 니다 .

#### 13. TEST

테스트 패턴을 표시합니다 . 자세한 내 용은 " 테스트 패턴 " [페이지와](#page-72-0) 73 를 참조하십시오 .

## 14. OFF

프로젝터를 끕니다 . 자세한 내용은 ["](#page-68-1) [프로젝터](#page-68-1) 종료하기 " 페이지와 69 를 참조하십시오 .

## 15. VIDEO

비디오 신호를 표시합니다 .

## **NETWORK**

네트워크 모드를 활성화합니다 .

## 17. SOURCE

입력 신호 선택 막대줄을 표시합니다 . 자세한 내용은 " 입력 신호 [변경](#page-35-1) " 페이 [지와](#page-35-1) 36 를 참조하십시오 .

#### 18. AUTO

표시된 이미지에 가장 적합한 이미지 타이밍이 자동으로 선택됩니다 . 자세 한 내용은 " 이미지 자동 [조정하기](#page-30-1) " 페 [이지와](#page-30-1) 31 를 참조하십시오 .

#### 19. ▶ 오른쪽 /  $\hat{\mathbf{n}}$

OSD 메뉴가 활성 상태에 있으면 , 6 번 , 8 번 , 19 번 키들을 화살표 키로 사용하 여 원하는 메뉴 항목을 선택하여 조정 작업을 할 수 있습니다 . 자세한 내용은 25. CAPTURE " 메뉴 사용하기 " [페이지와](#page-32-1) 33 를 참조 하십시오 . 제어판 키 잠금을 활성화합니다 . 자세 한 내용은 " 컨트롤 키 잠그기 " [페이지](#page-44-2)

[와](#page-44-2) 45 를 참조하십시오 .

<span id="page-13-0"></span>20. LASER

누르면 프리젠테이션에 사용할 가시 레 에 유용하게 사용할 수 있습니다 이저 광선이 방출됩니다 .

#### 21. VOLUME+/VOLUME-마이크 소리 레벨을 조정합니다 . 자세 한 내용은 " 소리 조정 " [페이지와](#page-45-1) 46 를 레이저 광선은 눈에 보입니다 . 참조하십시오 .

#### 22. MUTE

프로젝터를 음소거 켜짐 및 꺼짐 사이 에서 전환할 수 있습니다 . 자세한 내용 은 " 음소거 " [페이지와](#page-45-2) 46 를 참조하십 시오 .

#### 23. ASPECT

디스플레이 화면비를 선택할 수 있습 니다 . 자세한 내용은 " 화면비 [선택하](#page-36-3) 기 " [페이지와](#page-36-3) 37 를 참조하십시오 .

#### 24. MIC/VOL

마이크 소리 레벨을 조정합니다 . 자세 한 내용은 를 참조하십시오 . 자세한 내 용은 " 마이크 소리 레벨을 [조정합니다](#page-45-3) " [페이지와](#page-45-3) 46 를 참조하십시오 .

현재 표시된 화면을 MyScreen 에 캡처 합니다 . 자세한 내용은 " [초기](#page-41-1) 화면 맞 춤 [구성하기](#page-41-1) " 페이지와 42 를 참조하 십시오 .

## 레이저 포인터 조작하기

레이저 포인터는 프리젠테이션 . LASER 버튼을 누르면 빨간색 광선이 나오고 표시등이 빨간색 으로 켜집니다 .

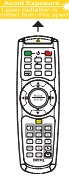

광선이 계속 방출되게 하려면 LASER 버튼을 누르고 있으십시오 .

레이저 광창을 들여다보거나 레이저 광선  $\sqrt{1}$ 을 몸에 직접 쏘이지 마십시오 **.** 사용하기 전에 리모컨 뒤에 있는 경고 메시지를 참조 하십시오 **.**

레이저 포인터를 장난감처럼 취급하지 마십 시오 . 레이저 에너지는 위험하므로 어린이 손에 닿지 않는 곳에 보관하십시오 .

적외선 리모컨 센서는 프로젝터의 앞에 있으며 , 리모컨은 프로젝터의 IR 리모컨 센 서와 수직으로 30 도 내에 있어야 제대로 작동합니다 . 리모컨 센서와 리모컨 사이 거 리는 8 m (~ 26 피트 ) 를 넘지 않아야 합니다 .

리모컨과 프로젝터 IR 센서 사이에 적외선을 가로막는 물체가 없어야 합니다 .

- 
- 프로젝터 작동 **(** 앞 **)** 프로젝터 작동 **(** 뒤 **)**

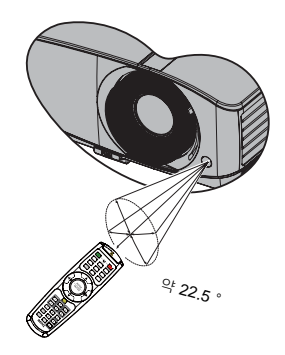

 $22.5$ 

## 리모컨 배터리 교체하기

- 1. 배터리 덮개를 열려면 리모컨을 뒤집어 덮개를 손가락으로 누른 다음 그림에 표 시된 방향으로 미십시오 . 덮개가 밀리면서 열립니다 .
- 2. 필요한 경우 기존 배터리를 제거하고 AAA 배터리 2 개를 설치하십시오 . 배터리 수납부의 바닥에 표시된 배터리 극성에 맞추십시오 . 양극 (+) 은 양극 방향에 음 극 (-) 은 음극 방향에 맞추어야 합니다 .
- 3. 수납부 바닥에 맞춰 덮개를 다시 끼우고 다시 밀어 넣으십시오 . 딸깍 소리가 나 면서 고정될 때까지 미십시오 .

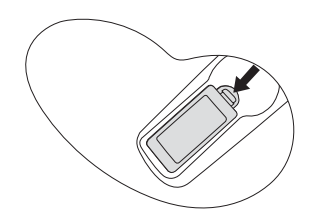

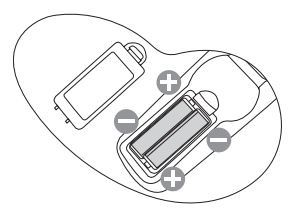

- 지나친 열이나 습기는 피하십시오 **.** 
	- 배터리를 올바른 위치에 장착하지 않으면 배터리가 손상될 수 있습니다 **.**
	- 배터리 제조업체가 권장하는 종류와 같거나 동등한 제품을 사용하여 교체하십시오 **.**
	- 사용한 배터리는 제조업체의 지침에 따라 폐기하십시오 **.**
	- 화염 속에 배터리를 넣지 마십시오 **.** 폭발 위험이 있습니다 **.**
	- 배터리 전력이 소모되었거나 리모컨을 장기간 사용하지 않는 경우 **,** 배터리를 빼두어야 배터리 전 해액이 누출되면서 리모컨이 손상되지 않습니다 **.**

# <span id="page-15-0"></span>프로젝터 위치 지정

## <span id="page-15-1"></span>위치 선택

사용 공간 배치나 개인 취향에 따라 설치 위치가 달라집니다 . 프로젝터와 기타 장치 사이 거리와 위치뿐만 아니라 스크린 크기와 위치 , 적합한 전원 콘센트 위치를 고려 하십시오 .

이 프로젝터는 다음과 같은 위치에 설치할 수 있습니다 :

## 1. 탁자 앞 스크린 앞 바닥 부근에 프로젝터를 설치할 때 적합합 니다 . 가장 많이 사용되는 방법으로 프로젝터를 빠르 게 설치할 수 있고 이동이 편리합니다 . 2. 천장 앞 프로젝터가 스크린 앞 천장에 거꾸로 설치되어 있을 때 적합합니다 . 프로젝터를 천장에 설치하려면 대리점에서 BenQ 프 로젝터 천장 설치 키트를 구입하십시오 . 프로젝터를 켜고 천장 앞 메뉴에서 시스템 설정: 기본 > 프로젝터 위치를 설정하십시오 . 3. 탁자 뒤 프로젝터를 스크린 뒤 바닥 부근에 설치할 때 적합합 이 때는 뒷면 영사를 위한 특수 스크린이 필요합니다 . 프로젝터를 켜고 탁자 뒤 메뉴에서 시스템 설정: 기본 > **프로젝터 위치**를 설정하십시오. 4. 천장 뒤 프로젝터가 스크린 뒤 천장에 거꾸로 설치되어 있을 때 적합합니다 . 이 설치 위치를 선택하려면 특수한 후면 영사 스크린 과 BenQ 프로젝터 천장 설치 키트가 필요합니다 . 프로젝터를 켜고 천장 뒤 메뉴에서 시스템 설정: 기본

사용 공간 배치나 개인 취향에 따라 설치 위치가 달라집니다 **.** 프로젝터와 기타 장치 사이 거리와 위치 뿐만 아니라 스크린 크기와 위치 **,** 적합한 전원 콘센트 위치를 고려하십시오 **.**

> **프로젝터 위치**를 설정하십시오.

니다 .

# <span id="page-16-0"></span>영사 이미지 크기 조정하기

프로젝터 렌즈와 스크린 사이의 거리 , 줌 설정 ( 사용 가능한 경우 ) 및 비디오 형식에 따라 영사 이미지의 크기가 달라집니다 .

프로젝터는 항상 수평면 ( 예 : 편평한 탁자 위 ) 에서 스크린의 수평 가운데와 직각 (90 도 ) 을 이루는 곳에 놓고 사용해야 합니다 . 그래야 영사각이나 표면각으로 인한 이미 지 왜곡을 막을 수 있습니다 .

프로젝터를 천장에 설치하는 경우 거꾸로 장착해야 약간 아래쪽 각도로 영사가 가능 합니다 .

이러한 방식으로 투사하면 [\(19](#page-18-0)-[20](#page-19-0) 페이지의 그림 참조 ), 영사 이미지의 하단 가장자리 가 프로젝터의 수평면에서 수직 오프셋이 됩니다. 천장에 설치할 때는 영사 이미지의 상단 가장자리를 말합니다 .

프로젝터가 스크린에서 멀리 떨어져 있으면 , 영사 이미지 크기가 커지고 수직 오프셋 도 커집니다 .

스크린 및 프로젝터의 위치를 결정할 때 영사 이미지 및 수직 오프셋 수치도 고려해야 하며 이는 영사 거리에 정비례합니다 .

BenQ 는 프로젝터의 적합한 위치를 결정하는 데 도움이 되도록 MX750 을 위한 4:3- 화면비 스크린 크기에 대한 표와 MP780 ST 를 위한 16:10- 화면비 스크린 크기에 대한 표를 제공했습니다 . 이 때 , 스크린 가운데에서 떨어진 수직 / 수평 거리 ( 영사 거리 ) 와 스크린 수평 가장자리에서 떨어진 프로젝터 수직 오프셋 높이 ( 오프셋 ) 를 감안해 야 합니다 .

## 지정한 스크린 크기에 알맞은 프로젝터 위치 결정하기

- 1. 스크린 크기를 선택하십시오 .
- <span id="page-17-0"></span>2. [19-](#page-18-0)[20](#page-19-0) 페이지의 표를 참조하여 왼쪽에 있는 " [스크린](#page-18-1) 크기 " 열에서 해당 스크린 크기와 가장 가까운 값을 찾으십시오 . 이 값이 있는 행에서 오른쪽으로 이동하 여 " [평균](#page-18-2) " 열에서 해당하는 스크린과 떨어진 거리의 평균 값을 찾으십시오 . 이 거리가 영사 거리입니다 .
- <span id="page-17-1"></span>3. 동일한 행에서 오른쪽의 열로 이동하여 " 수직 오프셋 [\(mm\)"](#page-18-3) 값을 적어두십시오 . 이렇게 해서 스크린 가장자리에 해당하는 프로젝터의 수직 오프셋 위치 최종값 을 얻을 수 있습니다 .
- 4. 프로젝터 위치는 위의 [2](#page-17-0) 단계에서 나와 있는 ' 스크린과 떨어진 거리 ' 와 [3](#page-17-1) 단계 에서 얻은 오프셋 값을 사용하여 스크린의 수평 가운데와 수직이 되는 곳을 찾으 십시오 .

예를 들어 MX750 및 120 인치 스크린을 사용하는 경우 평균 영사 거리는 4,420 mm 이 며 해당하는 수직 오프셋은 274 mm 입니다 .MP780 ST 및 120 인치 스크린을 사용하는 경우 평균 영사 거리는 1,274 mm 이며 해당하는 수직 오프셋은 202 mm 입니다 .

## 지정 거리에 맞는 스크린 크기 권장 값 구하기

이 방법은 이 프로젝터 설치 공간에 적합한 스크린 크기를 알고자 할 때 사용할 수 있 습니다 .

최대 스크린 크기는 프로젝터 설치 공간의 크기에 따라 달라집니다 .

- 1. 프로젝터와 스크린을 놓을 위치의 간격을 측정하십시오 . 이 거리가 영사 거리 입니다 .
- 2. [19-](#page-18-0)[20](#page-19-0) 페이지의 표를 참조하여 " [평균](#page-18-2) " 열에서 측정한 평균 거리와 가장 가까운 값을 찾으십시오 . 측정 거리가 최대 거리와 최소 거리 사이에 있는지 확인하십 시오 .
- 3. 이 값을 이용해 해당 행에서 왼쪽으로 이동하여 그 행에 표시된 해당 " [스크린](#page-18-1) 크 [기](#page-18-1) " 값을 찾으십시오 . 찾은 값이 해당 영사 거리에서 프로젝터의 영사 이미지 크기입니다 .
- 4. 동일한 행에서 오른쪽의 열로 이동하여 " 수직 [오프셋](#page-18-3) (mm)" 값을 적어두십시오 . 이렇게 해서 프로젝터의 수평면에 해당하는 스크린의 위치 최종값을 얻을 수 있습니다 .

예를 들어 MX750 을 사용하고 있고 측정한 영사 거리가 3.0 m(3000 mm) 이면 " [평균](#page-18-2) " 열에서 가장 가까운 값은 2947 mm 입니다 . MP780 ST 를 사용하고 있고 측정한 영사 거리가 3.0 m(3000 mm) 이면 " [평균](#page-18-2) " 열에서 가장 가까운 값은 2698 mm 입니다 .

프로젝터를 권장되지 않은 위치에 설치하는 경우 이미지가 스크린 가운데에 오도록 프로젝터를 위 / 아래로 기울여야 합니다 . 이러한 경우 이미지가 왜곡되어 표시됩니 다 . 키스톤 기능을 사용하여 왜곡을 바로 잡으십시오 . 자세한 내용은 " [키스톤](#page-31-0) 보정 하기 " [페이지와](#page-31-0) 32 를 참조하십시오 .

## <span id="page-18-0"></span>MX750 영사 크기

알맞은 위치를 계산하기 전에 이 프로젝터 렌즈 크기의 가운데에 대한 " 크기 " [페이지](#page-92-2) [와](#page-92-2) 93 를 참조하십시오 .

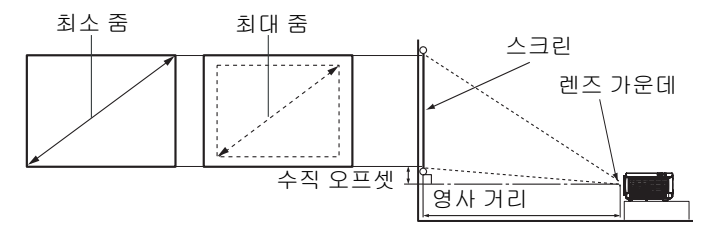

<span id="page-18-3"></span><span id="page-18-2"></span><span id="page-18-1"></span>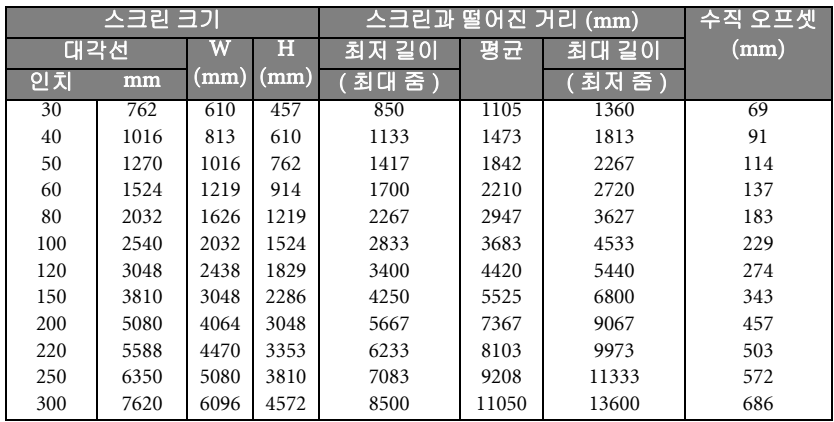

광학 부품에는 여러 종류가 있으므로 **3%** 의 오차가 있습니다 **.** 프로젝터를 한 곳에만 설치하여 이용하 려면 **,** 먼저 **,** 설치할 프로젝터를 사용해 투사 거리와 크기를 실제로 측정하여 프로젝터 광학 부품들의 오차를 고려해야 합니다 **.** 그래야 설치하기에 가장 적합한 위치를 정확하게 파악할 수 있습니다 **.**

## <span id="page-19-0"></span>MP780 ST 영사 크기

알맞은 위치를 계산하기 전에 이 프로젝터 렌즈 크기의 가운데에 대한 " 크기 " [페이지](#page-92-2) [와](#page-92-2) 93 를 참조하십시오 .

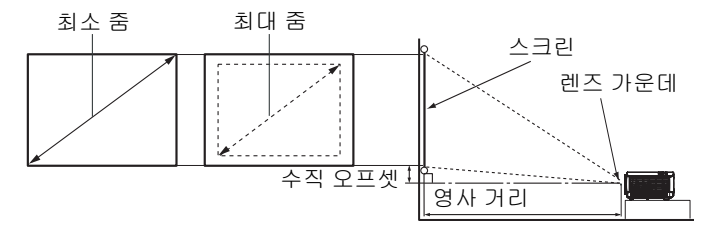

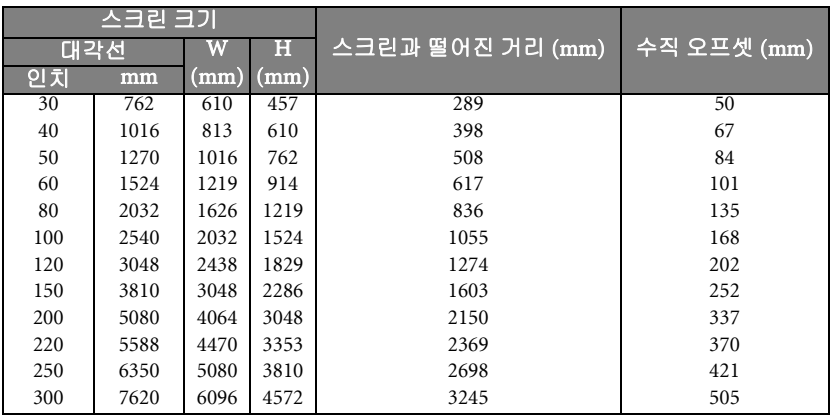

광학 부품에는 여러 종류가 있으므로 3% 의 오차가 있습니다 . 프로젝터를 한 곳에만 설치하여 이용하<br>려면 , 먼저 , 설치할 프로젝터를 사용해 투사 거리와 크기를 실제로 측정하여 프로젝터 광학 부품들의<br>오차를 고려해야 합니다 . 그래야 설치하기에 가장 적합한 위치를 정확하게 파악할 수 있습니다 .

# <span id="page-20-0"></span>연결

프로젝터에 신호 입력 장치를 연결하려면 다음과 같이 하십시오 :

- 1. 장비를 모두 끈 후에 연결하십시오 .
- 2. 각 신호 입력 장치에 올바른 신호 케이블을 사용하십시오 .
- 3. 케이블을 단단히 꽂았는지 확인하십시오 .

#### **•** 다음 연결도에서 특정 케이블은 이 프로젝터와 함께 제공되지 않을 수 있습니다 **("** 제품 [구성](#page-7-0) **"** 페 [이지와](#page-7-0) **8** 참조 **).** 이러한 케이블은 전자 제품 판매점에서 구입하십시오 **.**

**•** 자세한 연결 방법은 **[23](#page-22-0)-[29](#page-28-0)** 페이지를 참조하십시오 **.**

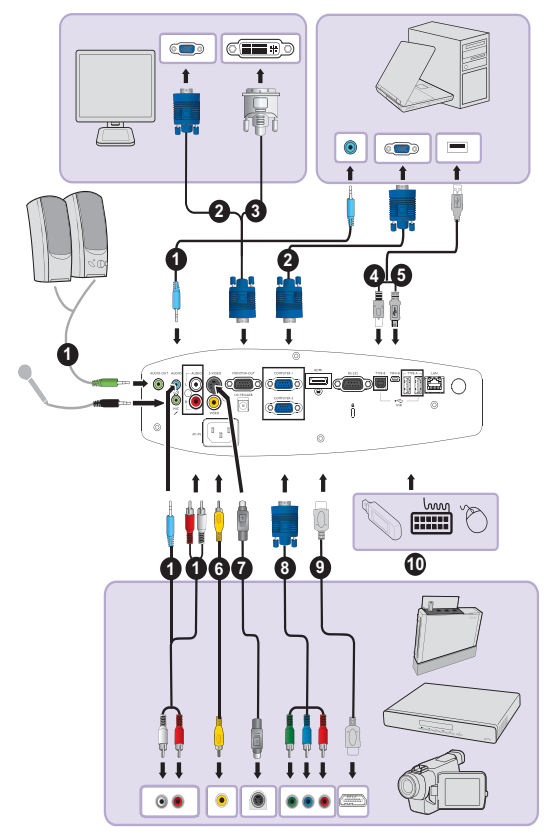

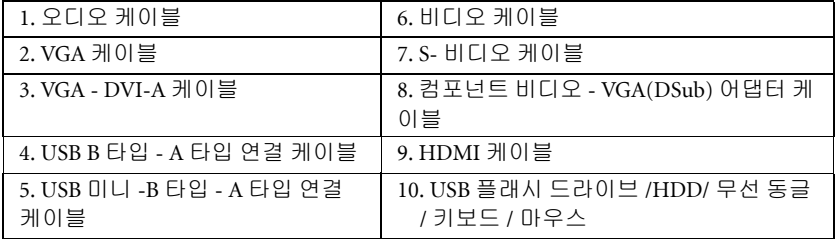

USB 디스플레이용 컴퓨터 시스템 요구사항 :

| 운영체제 요구사항     | 최소 하드웨어 요구사항          |
|---------------|-----------------------|
| Windows XP    | USB 2.0 지원            |
| Windows Vista | CPU: Pentium 1G       |
|               | RAM: 512MB RAM        |
|               | 디스크 : 20MB 하드 드라이브 공간 |

WiFi 디스플레이용 컴퓨터 시스템 요구사항 :

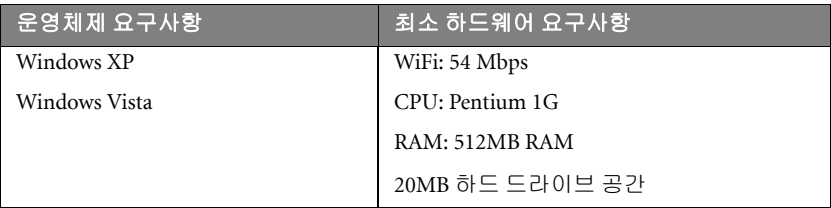

LAN 디스플레이용 컴퓨터 시스템 요구사항 :

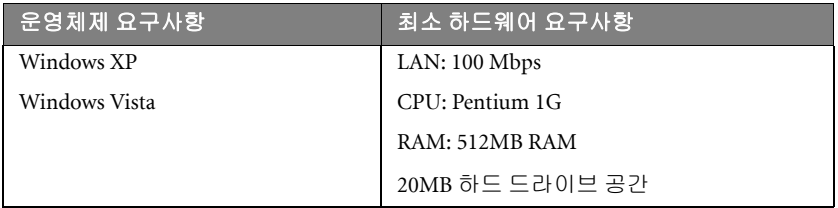

# <span id="page-22-0"></span>컴퓨터 또는 모니터 연결하기

## <span id="page-22-1"></span>컴퓨터 연결

프로젝터는 IBM® 호환 컴퓨터 및 Macintosh® 컴퓨터에 연결될 수 있습니다 . 구형 Macintosh 컴퓨터에 연결할 경우 Mac 어댑터가 필요합니

## 노트북이나 데스크톱 컴퓨터에 프로젝터를 연결하는 방법 (VGA 사용 ):

- 1. 제공된 VGA 케이블을 컴퓨터의 D-Sub 출력 소켓의 한쪽 끝에 꽂으십시오 .
- 2. VGA 케이블의 반대쪽을 프로젝터의 COMPUTER 1 또는 COMPUTER 2 신호 입 력 잭에 연결하십시오 .
- 3. 프리젠테이션을 하면서 프로젝터 스피커를 사용하려면 , 적합한 오디오 케이블 의 한쪽을 컴퓨터의 오디오 출력 잭에 연결하고 반대쪽을 프로젝터의 AUDIO 잭 에 연결하십시오 . 컴퓨터의 오디오 출력 신호를 연결하려면 음량 조절 막대를 중간으로 설정해 최적의 사운드 효과를 얻으십시오 .
- 4. 필요한 경우에는 적합한 다른 오디오 케이블의 한쪽을 프로젝터 AUDIO OUT 잭에 연결하고 반대쪽을 외부 스피커 ( 별매품 ) 에 연결할 수 있습니다 . 연결한 후에는 오디오를 프로젝터의 OSD 메뉴로 조정할 수 있습니다 . 자세한 내용은 " 오디오 설정 " [페이지와](#page-72-1) 73 를 참조하십시오 . AUDIO OUT 잭이 연결되면 내장 스피커가 음소거 상태가 됩니다 .

## 노트북이나 데스크톱 컴퓨터에 프로젝터를 연결하는 방법 (USB 사용 ):

- 1. USB 미니 -B 타입 -USB A 타입 연결 케이블의 한쪽을 컴퓨터의 A 타입 잭에 연결 하십시오 .
- 2. 케이블의 반대쪽을 프로젝터의 MINI-B 잭에 연결하십시오 .
- 첫 번째 플러그인용으로 화면을 성공적으로 표시하는 데 몇 초곽 걸릴 수 있습니다 **.**
	- 컴퓨터의 화면을 여전히 영사할 수 없을 경우 **, "** 내 컴퓨터 **"** 로 가서 프로젝터 이름 **(** 플래시 디스 크 드라이브를 사용하는 것과 같음 **)** 을 찾아 두 번 클릭하십시오 **.**
	- 영사 속도는 컴퓨터의 성능에 따라 달라집니다 **.**

## 노트북이나 데스크톱 컴퓨터에 프로젝터를 연결하는 방법 (LAN 사용 ):

- 1. RJ45 케이블의 한쪽 단자를 프로젝터의 LAN 입력 잭에 연결하고 반대쪽 단자를 RJ45 포트에 연결하십시오 .
- 2. 또한 컴퓨터가 인터넷 케이블에 연결되었는지 확인하십시오 . Q Presenter 프로 그램을 사용해 네트워크 디스플레이를 연결한 후 로컬 네트워크 연결을 통해 호 스트 PC 의 데스크톱 컨텐츠를 전송하십시오 . 자세한 내용은 ["Q Presenter](#page-56-1) 를 통 해 이미지 [표시하기](#page-56-1) " 페이지와 57 를 참조하십시오 .

#### **RJ45** 케이블을 사용해 프로젝터를 컴퓨터에 연결하지 마십시오 **.** 이 연결은 **IP** 라우터가 필요합니다 **.**

## 노트북이나 데스크톱 컴퓨터에 프로젝터를 연결하는 방법 (HDMI 사용 ):

- 1. HDMI 케이블의 한쪽을 컴퓨터의 HDMI 잭에 연결하십시오 .
- 2. 케이블의 반대쪽을 프로젝터의 HDMI 잭에 연결하십시오 .
- 프로젝터에 노트북을 연결할 경우 대부분의 노트북에서 외장 비디오 포트가 켜지지 않습니다 **.** 일 반적으로 **, FN + F3** 또는 **CRT/LCD** 키 등을 누르면 외장 디스플레이를 켜고 끌 수 있습니다 **. CRT/LCD** 키 또는 노트북에서 모니터 기호가 붙은 기능 키를 찾으십시오 **. FN** 과 해당 기호가 붙 은 기능 키를 동시에 누르십시오 **.** 노트북에서 함께 사용하는 키 집합에 대해 알아보려면 노트북 설명서를 참조하십시오 **.**
	- 전송 속도와 이미지 품질은 **LAN** 의 대역폭과 네트워크 사용 상태에 따라 다릅니다 **.**

## 모니터 연결하기

프리젠테이션을 모니터와 스크린에서 자세히 보려면 아래의 지침을 따라 프로젝터 의 MONITOR OUT 신호 출력 잭을 외부 모니터에 연결하십시오 .

## 모니터에 프로젝터를 연결하려면 다음과 같이 하십시오 :

- 1. " 컴퓨터 연결 " [페이지와](#page-22-1) 23 에 설명된 대로 프로젝터를 컴퓨터에 연결하십 시 오 .
- 2. 적합한 VGA 케이블 ( 하나만 제공됨 ) 의 한쪽을 비디오 모니터의 D-Sub 입력 잭 에 연결하십시오 . 또는 모니터에 DVI 입력 잭이 탑재되어 있을 경우 , VGA-DVI-A 케이블의 DVI 단 자를 비디오 모니터의 DVI 입력 잭에 연결하십시오 .
- 3. 케이블의 반대쪽을 프로젝터의 MONITOR OUT 잭에 연결하십시오 .
- **MONITOR OUT** 잭의 출력 신호는 입력 신호가 **COMPUTER 1** 또는 **COMPUTER 2** 잭에서 송신될 때만 동작합니다 **.** 프로젝터를 켜면 **, MONITOR OUT** 잭의 출력 신호는 **COMPUTER 1** 또는 **COMPUTER 2** 잭에서 송신되는 입력 신호에 따라 달라집니다 **.**
	- 프로젝터가 대기 모드일 때 이 연결 방법을 사용하려면 대기 모니터 출력 메뉴에서 시스템 설정 **:**  고급 기능을 켜십시오 **.** 자세한 내용은 **"** 대기 설정 **"** [페이지와](#page-81-0) **82** 를 참조하십시오 **.**

# <span id="page-25-0"></span>비디오 소스 장치 연결

위 연결 단자 중에서 적합한 것을 사용하여 프로젝터를 비디오 입력 장치에 연결해야 하며 연결 단자마다 비디오 화질은 각각 다릅니다 . 적합한 방법은 아래 설명된 바와 같이 프로젝터와 비디오 입력 장치 모두에 동일한 단자를 사용할 수 있는지에 따라 달 라집니다 :

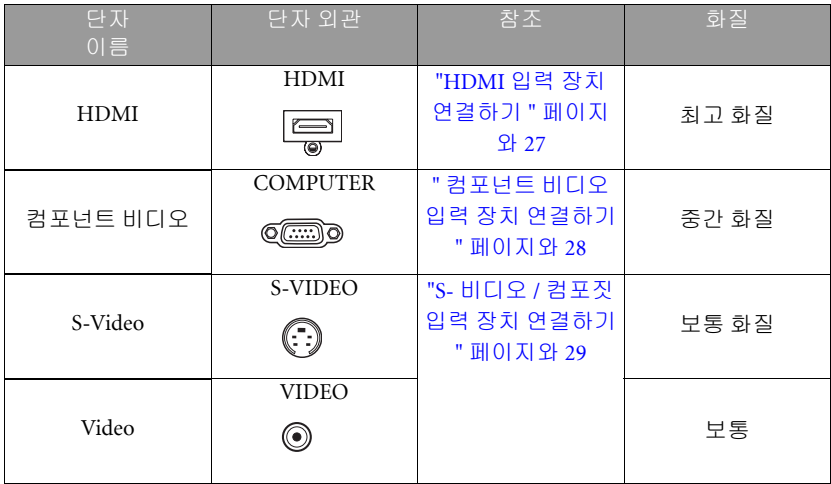

## <span id="page-26-0"></span>HDMI 입력 장치 연결하기

- 이 프로젝터에는 HDMI 입력 잭이 달려 있어서 DVD 플레이어 , DTV 튜너 , 디스플레
- 이 또는 노트북 컴퓨터와 같은 HDMI 입력 장치에 연결할 수 있습니다 .

HDMI(High-Definition Multimedia Interface) 는 비압축 비디오 데이터가 하나의 케이 블을 통해서 DTV 튜너 , DVD 플레이어 및 디스플레이와 같은 호환형 장치들 사이에 서 전송되는 것을 지원합니다 . 순수한 디지털 화면 및 사운드를 제공합니다 .

비디오 입력 장치에 사용 안 하고 있는 HDMI 출력 잭이 있는지 확인하십시오 .

- 있으면 , 다음과 같이 하십시오 .
- 없으면 , 장치 연결에 사용할 단자가 있는지 다시 확인해보십시오 .

#### 프로젝터를 HDMI 입력 장치에 연결하려면 :

- 1. HDMI 케이블의 한쪽을 HDMI 입력 장치의 HDMI 출력 잭에 연결하십시오 . 케 이블의 반대쪽을 프로젝터의 HDMI 신호 입력 잭에 연결하십시오 . 연결한 후에 는 오디오를 프로젝터의 OSD 메뉴로 조정할 수 있습니다 . 자세한 내용은 " [오디](#page-72-1) 오 설정 " [페이지와](#page-72-1) 73 를 참조하십시오 .
- 2. HDMI 케이블의 반대쪽을 프로젝터의 HDMI 잭에 연결하십시오.
- 프로젝터를 켜고 비디오 입력 장치를 올바르게 선택했는데도 선택한 비디오 이미지가 나타나지 않으면 **,** 비디오 입력 장치가 켜져 있고 올바르게 작동하는지 확인하십시오 **.** 또한 **,** 신호 케이블이 올바르게 연결되어 있는지 확인하십시오 **.**
	- 프로젝터를 프로젝터의 **HDMI** 입력을 통해서 **DVD** 플레이어에 연결하고 영사된 이미지가 잘못된 색을 표시할 경우 **,** 색상 공간을 **YUV** 로 변경하십시오 **.** 자세한 내용은 **"** 색 공간 [바꾸기](#page-35-2) **"** 페이지 와 **[36](#page-35-2)** 를 참조하십시오 **.**

## <span id="page-27-0"></span>컴포넌트 비디오 입력 장치 연결하기

사용 안 하고 있는 컴포넌트 비디오 출력 잭이 비디오 입력 장치에 있는지 살펴보십시 오 .

- 있으면 , 다음과 같이 하십시오 .
- 없으면 , 장치 연결에 사용할 단자가 있는지 다시 확인해보십시오 .

#### 컴포넌트 비디오 소스 장치에 프로젝터 연결하기 :

- 1. 컴포넌트 비디오 VGA(D-Sub) 어댑터 케이블의 세 개의 RCA 커넥터를 비디오 입력 장치의 컴포넌트 비디오 출력 잭에 연결하십시오 . 플러그의 색과 잭의 색 이 일치해야 합니다 . 녹색은 녹색에 , 파란색은 파란색에 , 빨간색은 빨간색에 연결해야 합니다 .
- 2. 컴포넌트 비디오 VGA(D-Sub) 어댑터 케이블의 반대쪽 (D-Sub 유형 커넥터가 달려 있는 ) 을 프로젝터의 COMPUTER 1 또는 COMPUTER 2 잭에 연결하십시 오 .
- 3. 프리젠테이션을 하면서 프로젝터 스피커를 사용하려면 , 적합한 오디오 케이블 의 한쪽을 장치의 오디오 출력 잭에 연결하고 반대쪽을 프로젝터의 AUDIO 잭에 연결하십시오 .
- 4. 필요한 경우에는 적합한 다른 오디오 케이블의 한쪽을 프로젝터 AUDIO OUT 잭에 연결하고 반대쪽을 외부 스피커 ( 별매품 ) 에 연결할 수 있습니다 . 연결한 후에는 오디오를 프로젝터의 OSD 메뉴로 조정할 수 있습니다 . 자세한 내용은 " 오디오 설정 " [페이지와](#page-72-1) 73 를 참조하십시오 .

AUDIO OUT 잭이 연결되면 내장 스피커가 음소거 상태가 됩니다 .

프로젝터를 켜고 비디오 입력 장치를 올바르게 선택했는데도 선택한 비디오 이미지가 나타나지 않으 면 **,** 비디오 입력 장치가 켜져 있고 올바르게 작동하는지 확인하십시오 **.** 또한 **,** 신호 케이블이 올바르 게 연결되어 있는지 확인하십시오 **.**

## <span id="page-28-0"></span>S- 비디오 / 컴포짓 입력 장치 연결하기

비디오 입력 장치에 사용 안 하고 있는 S- 비디오 / 컴포짓 출력 잭이 있는지 확인하십 시오 .

- 이 두 잭이 모두 있을 경우 , S- 비디오 단자가 비디오 단자보다 더 나은 화질을 제 공하므로 S- 비디오 출력 잭을 이용하여 연결하십시오 .
- 두 출력 잭 가운데 어느 하나만 있을 경우에도 이 절차를 계속 진행할 수 있습니다 .
- 없으면 , 장치 연결에 사용할 단자가 있는지 다시 확인해보십시오 .

## S- 비디오 / 비디오 입력 장치에 프로젝터를 연결하려면 :

- 1. S- 비디오 / 비디오 케이블의 한쪽을 비디오 입력 장치의 S- 비디오 / 비디오 출력 잭에 연결하십시오 .
- 2. S- 비디오 / 비디오 케이블의 반대쪽을 프로젝터의 S- 비디오 /VIDEO 잭에 연결 하십시오 .
- 3. 프리젠테이션을 하면서 프로젝터 스피커를 사용하려면 , 적합한 오디오 케이블 의 한쪽을 장치의 오디오 출력 잭에 연결하고 반대쪽을 프로젝터의 AUDIO (L/ R) 잭에 연결하십시오 .
- 4. 필요한 경우에는 적합한 다른 오디오 케이블의 한쪽을 프로젝터 AUDIO OUT 잭에 연결하고 반대쪽을 외부 스피커 ( 별매품 ) 에 연결할 수 있습니다 . 연결한 후에는 오디오를 프로젝터의 OSD 메뉴로 조정할 수 있습니다 . 자세한 내용은 " 오디오 설정 " [페이지와](#page-72-1) 73 를 참조하십시오 .

AUDIO OUT 잭이 연결되면 내장 스피커가 음소거 상태가 됩니다 .

프로젝터를 켜고 비디오 입력 장치를 올바르게 선택했는데도 선택한 비디오 이미지가 나타나지 않으 면 **,** 비디오 입력 장치가 켜져 있고 올바르게 작동하는지 확인하십시오 **.** 또한 **,** 신호 케이블이 올바르 게 연결되어 있는지 확인하십시오 **.**

# <span id="page-29-2"></span><span id="page-29-0"></span>작동하기

## <span id="page-29-1"></span>프로젝터 시작하기

- 1. 전원 코드를 프로젝터와 전원 콘센트에 연결 하십시오 . 프로젝터에 전원이 공급되면서 POWER ( 전원 표시등 ) 이 주황으로 켜지는 지 확인하십시오 .
- 원래의 부속품 **(** 전원 케이블 등 **)** 만 장치에 사용해 감전 과 화재 등의 위험을 방지하십시오 **.**
	- 직접 전원 켜기 기능이 시스템 설정 **:** 기본 **>** 동작 설정 메 뉴에서 활성화된 경우 **,** 전원 코드를 연결해 전원을 인가하면 프로젝터가 자동으로 켜집니다 **.** 자 세한 내용은 **"** 직접 전원 켜기 **"** [페이지와](#page-71-0) **72** 를 참조하십시오 **.**
	- 2. 렌즈 뚜껑을 제거하십시오 . 마개가 닫혀 있 으면 영사 램프에서 발생한 열로 인해 변형 되었을 수 있습니다 .

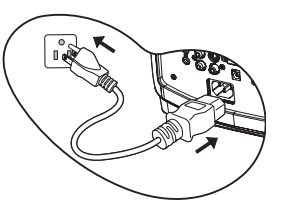

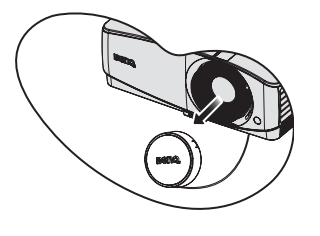

3. 프로젝터에서 ① **Power** 를 누르거나 리모 컨에서 ON 을 누르십시오 . 프로젝터가 켜 지면 POWER ( 전원 표시등 ) 이 깜박인 후 녹색으로 켜져 있습니다 . 프로젝터가 시동하는 데 약 10-20 초가 걸립 니다 . 시작 과정의 후반에 시작 로고가 스크 린에 표시됩니다 . 필요하면 , 초점 링 / 초점 슬라이드 레버를 이용해 이미지의 명확성을 조정하십시오 .

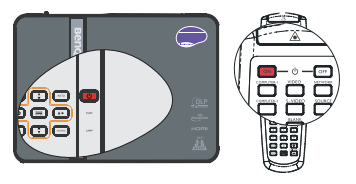

#### 이전 작업으로 열이 발생하여 프로젝터가 뜨거우면 냉각 팬이 약 **90** 초 동안 작동한 후 램프가 켜집니 다 **.**

- 4. 프로젝터를 처음 작동할 경우 , 화면 표시 지 침을 따라 OSD 언어를 선택하십시오 .
- 5. 암호 입력 창이 표시되면 화살표 키를 눌러 암호 여섯 자릿수를 입력하십시오 . 자세한 내용은 " 암호 기능 사용하기 " [페이지와](#page-33-1) 34 를 참조하십시오 .
- 6. 연결된 장비를 모두 켜십시오 .
- 7. 입력 신호 검색이 시작됩니다 . 스캔 중인 현 재의 입력 신호가 스크린에 표시됩니다. 프 로젝터가 신호를 제대로 감지하지 못하면 입력 신호가 감지될 때까지 ' 신호 없음 ' 메 시지가 계속 표시됩니다 .

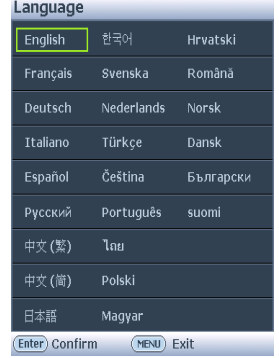

프로젝터나 리모컨에서 SOURCE 를 눌러 표시할 입력 신호를 선택할 수 있습니 다 . 자세한 내용은 " 입력 신호 변경 " [페이지와](#page-35-0) 36 를 참조하십시오 .

입력 신호의 주파수 **/** 해상도가 프로젝터 작동 범위를 넘으면 **, '** 범위 초과 **'** 가 스크린에 표시됩니다 **.**  프로젝터 해상도와 호환되는 입력 신호로 바꾸거나 입력 신호를 낮추십시오 **.** 자세한 내용은 **"** [타이밍](#page-93-1) 도표 **"** [페이지와](#page-93-1) **94** 를 참조하십시오 **.**

# <span id="page-30-0"></span>영사 이미지 조정하기

## 영사 각도 조정하기

이 프로젝터에는 눌러 간편하게 조정할 수 있는 조정기 받침대 1 개와 뒤 조정기 받침 대 1 개가 있습니다 . 이 조정기로 이미지의 높이와 영사각을 바꾸십시오 . 프로젝터를 조정하려면 다음과 같이 하십시오 .

- 1. 빠른 해제 버튼을 눌러 프로젝터 앞면을 올리십시오 . 원하는 위치에 이미지가 오 면 , 조정기 버튼을 눌러 조정발을 고정하 십시오 .
- 2. 뒤쪽 조정발 나사를 돌려 수평각을 조정 하십시오 .

받침대를 집어 넣으려면 조정기 버튼을 누른 채 로 프로젝터를 들어 올린 후 천천히 프로젝터를

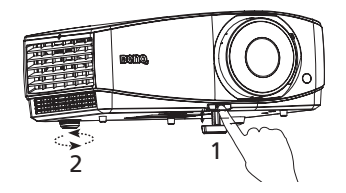

내려 놓으십시오 . 뒤 조정기 받침대 나사를 반대 방향으로 돌리십시오 .

프로젝터를 편평하지 않은 곳에 놓았거나 스크린과 프로젝터가 수직을 이루지 않으 면 영사 이미지가 사다리꼴이 됩니다 . 이 문제를 해결하려면 " 키스톤 [보정하기](#page-31-1) " 페 [이지와](#page-31-1) 32 를 참조하십시오 .

- 램프가 켜져 있는 동안에는 렌즈를 들여다보지 마십시오**.** 램프에서 나오는 빛이 세기 때문에 눈이 다칠 수 있습니다 **.**
	- 조정기 버튼은 열기가 나오는 배기구 부근에 있으므로 누를 때 주의하십시오 **.**

## <span id="page-30-1"></span>이미지 자동 조정하기

이미지 화질 최적화가 필요한 경우가 있습니 다 . 최적화하려면 프로젝터 또는 리모컨에 서 AUTO ( 자동 ) 를 누르십시오 . 3 초 내에 내장된 지능형 자동 조정 기능으로 주파수와 클록이 재조정되어 최상의 화질을 낼 수 있 습니다 .

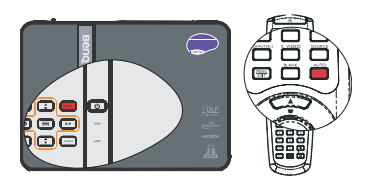

- **AUTO** 작동 중에는 스크린에 아무 것도 표시되 지 않습니다 **.**
	- 이 기능은 **PC** 신호 **(** 아날로그 **RGB)** 가 선택된 경우에만 사용할 수 있습니다 **.**

## 이미지 크기 및 선명도 정밀 조정

- 1. 줌 슬라이드 레버를 사용하여 원하는 크 기로 영사 이미지를 조정하십시오 . (MX750 만 해당 )
- 2. 초점 링 / 초점 슬라이드 레버로 이미지를 선명하게 조정하십시오 .

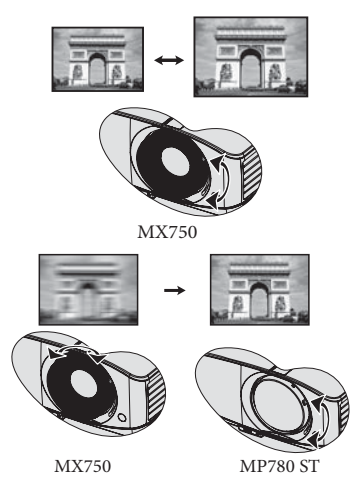

## <span id="page-31-1"></span><span id="page-31-0"></span>키스톤 보정하기

키스톤이란 이미지가 눈에 띄게 상하로 넓게 영사되는 것을 말합니다 . 프로젝터와 스 크린이 수직을 이루지 않을 때 발생합니다 .

프로젝터 높이를 조정한 후 아래와 같이 하여 왜곡된 이미지를 바로잡을 수 있습니다 .

- 리모컨 사용하기 프로젝터 또는 리모컨에서 ■ / ▲ 를 눌러 키 스톤 보정 페이지를 표시하십시오. ■ 를 눌러 이미지 상단의 키스톤을 보정하십시오 . 를 눌러 이미지 하단의 키스톤을 보정하십시오 .
- OSD 메뉴 사용하기
- 1. MENU/EXIT 를 누르고 ◀ /▶ 메뉴가 선 택될 때까지 **디스플레이**를 누르십시오.
- 2. ▼를 눌러 키스톤 보정을 선택하고 MODE/ENTER 를 누르십시오 . 키스톤 보 정보정 페이지가 표시됩니다 .
- 3. 이미지의 위쪽 키스톤을 보정하려면 ■ 를 누르고 이미지의 아래쪽 키스톤을 보정하려면 ■를 누르십시오.

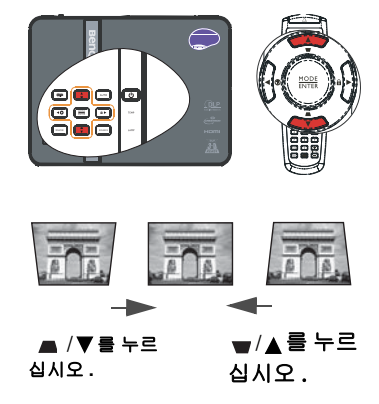

# <span id="page-32-1"></span><span id="page-32-0"></span>메뉴 사용하기

프로젝터에는 다양한 조정과 설정을 위한 OSD 메뉴가 있습니다 .

아래 그림은 OSD 메뉴의 개요 화면입니다 .

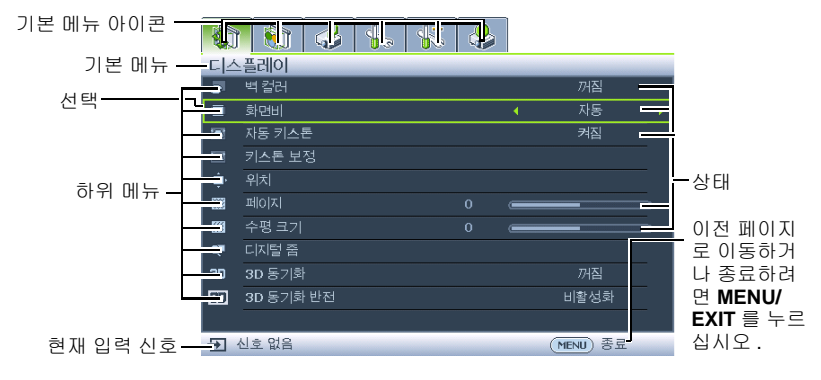

아래 보기는 OSD 언어 설정 방법을 보여 줍니다 .

1. 프로젝터 또는 리모콘에서 MENU/  $EXIT \equiv \pm H \cos(100) + \pm H \sin(100)$ 

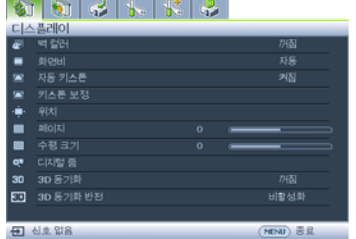

3. ▼를 눌러 언어를 선택하고 ◀/▶를 눌러 원하는 언어를 선택하십시오 .

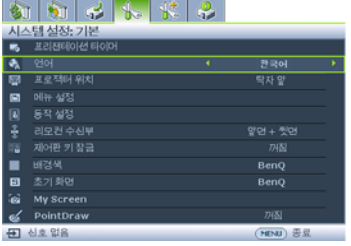

2. ◀/▶을 이용하여 시스템 설정 : 기본 메뉴를 선택하십시오 .

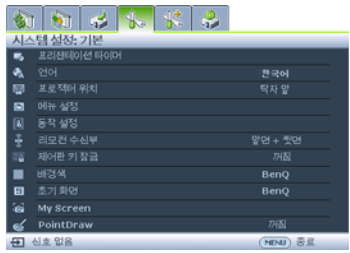

4. 프로젝터나 리모컨에서 MENU/EXIT 를 두 번 \* 눌러 설정을 저장하고 종료하십시 오 .

**\*** 한 번 누르면 기본 메뉴로 돌아가 고 한 번 더 누르면 **OSD** 메뉴가 종 료됩니다 **.**

## <span id="page-33-0"></span>프로젝터 도난 방지

## 안전 케이블 잠금 장치 사용하기

프로젝터를 안전한 장소에 설치하여 도난을 방지하고 , 안전하지 못한 장소에 설치한 경우 켄싱턴 잠금 장치와 같은 잠금 장치를 설치하여 프로젝터의 도난을 방지하십시 오 . 켄싱턴 잠금 장치 슬롯은 프로젝터의 뒤쪽에 설치하십시오 . 자세한 내용은 10 페 이지의 24 항을 참조하십시오 .

켄싱턴 안전 케이블 잠금 장치는 열쇠와 잠금 장치로 구성되어 있습니다 . 사용법은 잠금 장치의 사용 설명서를 참조하십시오 .

## <span id="page-33-1"></span>암호 기능 사용하기

보안을 유지하고 무단 사용이 발생하지 않도록 , 이 프로젝터는 암호 보안 설정 기능 을 갖추고 있습니다 . 암호는 OSD 메뉴에서 설정할 수 있습니다 .

경고 **:** 전원이 켜질 때의 잠금 기능을 활성화한 후 암호 잊어버리면 프로젝터 사용 시 불편을 겪게 됩니 다 **.** 필요한 경우 이 설명서를 출력하고 사용하는 암호를 이 설명서에 적어둔 후 설명서를 안전한 곳에 보관해둬서 암호를 잊은 경우에 참조하십시오 **.**

## 암호 설정하기

#### 암호를 설정한 후에는 프로젝터를 시작할 때마다 암호를 정확하게 입력해야 프로젝터를 사용할 수 있 습니다 **.**

- 1. OSD 메뉴를 열고 **시스템 설정 : 고급 > 보안 설정** 메뉴로 가십시오 . MODE/ ENTER 를 누르십시오 . 보안 설정 페이지가 표시됩니다 .
- 2. 보안 설정 변경을 선택하고 MODE/ENTER 를 누르십시오.
- 3. 전원 잠금을 선택하고 ◀/▶ 를 눌러 켜짐을 선택하십시오.
- 4. 화살표 키 네 개 (▲, ▶, ▼, ◀) 는 각각 숫자 (1, 2, 3, 4) 를 각각 나타냅니다 ( 오른쪽 그림 참조 ). 원하는 암호에 맞게 화살표 키를 눌러 암호로 사용할 여섯 자릿수를 입력하십시오 .
- 5. 새 암호를 다시 입력하여 확인하십시오 . 암호 설정이 끝나면 OSD 메뉴가 보안 설정 페 이지로 돌아갑니다 .

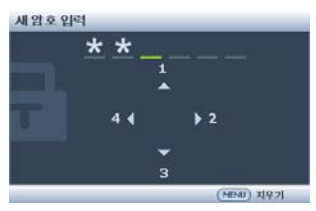

중요 **:** 입력한 숫자는 화면에 별표로 표시됩니다 **.** 선택한 암 호를 설명서에 미리 기록해 두거나 입력한 후에 적어 두면 암호를 잊은 경우에 참고할 수 있습니다 **.**

#### 암호 **: \_\_** \_

#### 그리고 **,** 설명서를 안전한 곳에 보관하십시오 **.**

6. OSD 메뉴를 종료하려면 MENU/EXIT 를 누르십시오 .

## 암호를 잊은 경우

암호 기능이 활성화되어 있으면 프로젝터를 새로 켤 때마다 암호 입력 창이 표시됩니다 . 암호를 틀리 게 입력하면 오른쪽 그림과 같은 암호 오류 메시지 가 3 초 동안 표시된 후에 **' 암호 입력 '** 메시지가 표

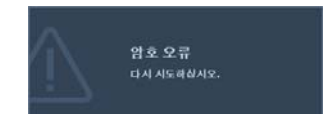

시됩니다 . 다른 암호를 다시 입력하거나 , 설명서에 암호를 적어 두지 않아 전혀 기억 할 수 없는 경우에는 암호 재호출 방법에 따르십시오 . 자세한 내용은 " [암호](#page-34-0) 찾기 절차 시작 " [페이지와](#page-34-0) 35 를 참조하십시오 .

틀린 암호를 연속 5 회 입력하면 프로젝터가 바로 자동 종료됩니다 .

## <span id="page-34-0"></span>암호 찾기 절차 시작

- 1. 프로젝터 제어판이나 리모컨에서 AUTO ( 자 동 ) 를 3 초 동안 누르십시오 . 스크린에 코드 번호가 표시됩니다 .
- 2. 이 번호를 적고 프로젝터를 끄십시오 .
- 3. 해당 제품 판매업체 또는 현지 서비스 센터에 문의하여 코드 번호를 해독하십시오 . 프로젝 터의 실제 구입자인지 확인하기 위해 제품 구 입 증명서를 요청할 수 있습니다 .

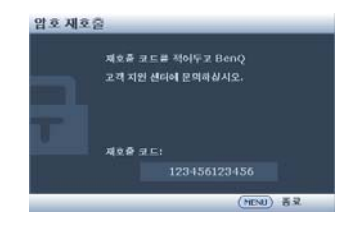

## 암호 변경하기

- 1. OSD 메뉴를 열고 **시스템 설정 : 고급 > 보안 설정 > 암호 변경** 메뉴로 가십시오 .
- 2. MODE/ENTER 를 누르십시오 . ' 현재 암호 입력 ' 메시지가 표시됩니다 .
- 3. 기존 암호를 입력하십시오 .
	- 암호가 맞으면 **' 새 암호 입력 '** 메시지가 표시됩니다 .
	- 암호가 틀리면 암호 오류 메시지가 3 초 동안 표시된 후에 다시 입력하도록 ' 현재 암호 입력 ' 메시지가 표시됩니다 . MENU/EXIT 를 눌러 변경을 취소하 거나 다른 암호를 입력할 수 있습니다 .
- 4. 새 암호를 입력하십시오 .

## 중요 **:** 입력한 숫자는 화면에 별표로 표시됩니다 **.** 선택한 암호를 설명서에 미리 기록해 두거나 입력한 후에 적어 두면 암호를 잊은 경우에 참고할 수 있습니다 **.**

암호 **: \_\_ \_\_ \_\_ \_\_ \_\_ \_\_**

#### 그리고 **,** 설명서를 안전한 곳에 보관하십시오 **.**

- 5. 새 암호를 다시 입력하여 확인하십시오 .
- 6. 이제 , 프로젝터에 새 암호가 설정되었습니다 프로젝터를 새로 시작할 때는 새 암호를 입력 해야 합니다 .
- 7. OSD 메뉴를 종료하려면 MENU/EXIT 를 누르 십시오 .

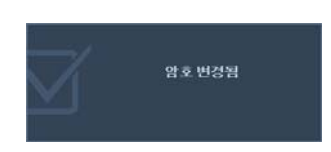

## 암호 기능 비활성화하기

암호 보호 기능을 비활성화하려면 OSD 메뉴 시스템을 열고 **시스템 설정: 고급 > 보안** 설정 > 보안 설정 변경 > 전원 잠금 메뉴로 돌아가십시오 . ◀ /▶ 를 눌러 꺼짐을 선택 하십시오 .' 암호 입력 ' 메시지가 표시됩니다 .. 현재 암호를 입력하십시오 .

- 암호가 맞으면 **전원 잠금** 행에 '**꺼짐** ' 이 표시되고 OSD 메뉴는 **보안 설정** 페 이지로 돌아갑니다 . 이제 , 프로젝터를 새로 켤 때마다 암호를 입력하지 않 아도 됩니다 .
- 암호가 틀리면 암호 오류 메시지가 3 초 동안 표시된 후에 다시 입력하도록 ' 암호 입력 ' 메시지가 표시됩니다 . MENU/EXIT 를 눌러 변경을 취소하거나 다른 암호를 입력할 수 있습니다 .
- <span id="page-35-1"></span>암호 기능을 다시 활성화하려면 기존 암호를 입력해야 하므로 비활성화된 상태일 때도 기존 암호를 바 로 확인할 수 있는 곳에 기록해 두십시오 **.**

## <span id="page-35-0"></span>입력 신호 변경

프로젝터를 여러 장치에 동시에 연결할 수 있습니다 . 그러나 전체 스크린은 한 번에 하나만 표시할 수 있습니다 . 프로젝터를 켜면 이용할 수 있는 신호가 자동으로 검색 됩니다 .

신호를 자동으로 검색하려면 빠른 자동 검색 메뉴의 영상 소스 기능이 이 프로젝터의 기본값인 켜짐으로 되어 있는지 확인하십시오 .

입력 신호를 수동으로도 검색할 수 있습니다 .

- 1. 프로젝터나 리모컨에서 SOURCE 를 누르 십시오 . 입력 신호 선택 막대줄이 표시됩니 다 .
- 2. 원하는 신호가 선택될 때까지 ▲ /▼ 를 누른 다음 MODE/ENTER 를 누르십시오 . 신호가 감지되면 해당 입력 신호의 정보가 화면에 몇 초 동안 표시됩니다 . 프로젝터에 연결된 장치가 두 개 이상이면 , 1-2 단계를 반복하면 다른 신호가 검색됩니다 .
- 영사된 이미지의 밝기는 다른 입력 신호를 전환할 때 입력 신호에 따라 변경됩니다 **.** 정적인 이미지가 대부 분 사용되는 데이터 **(** 그래픽 **) 'PC'** 프리젠테이션은 동 영상 이미지 **(** 영화 **)** 가 대부분 사용되는 **'** 비디오 **'** 보 다 밝습니다 **.**
	- 입력 신호에 따라 이미지 모드에 사용할 수 있는 옵션 이 달라집니다 **.** 자세한 내용은 **"** [이미지](#page-38-2) 모드 선택하 기 **"** [페이지와](#page-38-2) **39** 을 참조하십시오 **.**

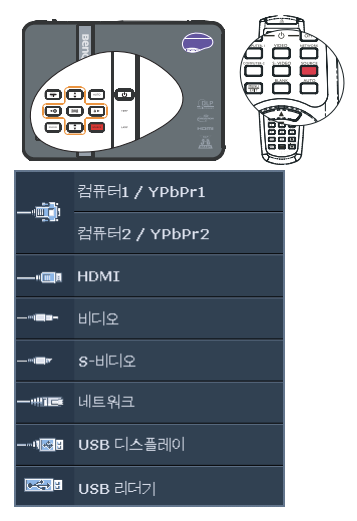

**• MX750** 의 고유 디스플레이 해상도는 **4:3** 화면비로 제공되며 **MP780 ST** 의 고유 디스플레이 해상 도는 **16:10** 화면비로 제공됩니다 **.** 최상의 이미지 디스플레이를 위해서는 이 해상도로 출력되는 입력 신호를 선택하여 사용해야 합니다 **.** 다른 해상도인 경우에는 **'** 화면비 **'** 설정에 따라 자동 조정 되므로 이미지가 일부 왜곡되거나 이미지 선명도가 떨어질 수 있습니다 **.** 자세한 내용은 **"** [화면비](#page-36-1) 선택하기 **"** [페이지와](#page-36-1) **37** 를 참조하십시오 **.**

#### <span id="page-35-2"></span>색 공간 바꾸기

프로젝터를 프로젝터의 HDMI 입력을 통해서 DVD 플레이어에 연결하고 영사된 이 미지가 잘못된 색을 표시할 경우 , 색상 공간을 YUV 로 변경하십시오 .

- 1. MENU/EXIT 을 누른 다음 ◀ /▶ 을 눌러 영상 소스 메뉴를 선택하십시오 .
- 2. ▼을 눌러 색상 공간 이동을 강조 표시한 다음 ◀ /▶을 눌러 적합한 색상 공간 을 선택하십시오 .
이 기능은 **HDMI** 입력 포트를 사용 중일 때만 이용할 수 있습니다 **.**

# 세부 내용 확대 및 검색하기

영사 이미지의 세부 내용을 찾으려면 이미지를 확대하십시오 . 화살표 방향 키를 사용 하여 이미지를 탐색할 수 있습니다 .

- <span id="page-36-0"></span>• 리모컨 사용하기
- 1. ZOOM+/ZOOM- 을 눌러 줌 막대를 표시하 십시오 .
- 2. ZOOM + 를 누르면 영상 가운데가 확대됩 니다. 원하는 이미지 크기가 될 때까지 키를 계속 누르십시오 .
- 3. 프로젝터나 리모컨에서 화살표  $(A, \blacktriangledown, \blacktriangleleft, \blacktriangleleft)$ ) 를 사용하여 이미지를 탐색할 수 있습 니다 .

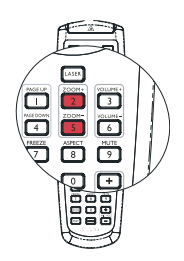

- 4. 이미지를 원래 크기로 복원하려면 AUTO 를 누르십시오 . ZOOM - 를 눌러도 됩니다 . 이 키를 다시 누르면 이미지가 원래 크기로 돌아갈 때까지 줄어듭니다 .
- OSD 메뉴 사용하기
- 1. MENU/EXIT 를 누르고 ◀ /▶ 메뉴가 선택될 때까지 디스플레이를 누르십시오 .
- 2. ■▼를 눌러 **디지털 줌**을 선택하고 MODE/ENTER 를 누르십시오 . 줌 막대가 표시 됩니다 .
- 3. 위의 " 리모컨 [사용하기](#page-36-0) " 영역에서 2-4 단계를 반복하십시오 . 또는 프로젝터 제 어판을 사용하는 경우 다음 단계를 계속하십시오 .
- 4. 원하는 이미지 크기로 확대될 때까지 프로젝터에서 를 계속 누르십시오 .
- 5. 이미지를 탐색하려면 MODE/ENTER 를 눌러 회전 모드로 전환한 다음 화살표 (▲,▼, ◀,▶)를 눌러 이미지를 탐색하십시오 .
- 6. 프로젝터나 리모컨에서 화살표 (▲, ▼, ◀, ▶)를 사용하여 이미지를 탐색할 수 있습니다 .
- 7. 이미지 크기를 줄이려면 MODE/ENTER 를 눌러 확대 / 축소 기능으로 돌아간 후 AUTO 를 눌러 이미지를 원래 크기로 복원하십시오 . 또는 이미지가 원래 크기 로 복원될 때까지 ▼를 계속 눌러도 됩니다 .

#### 이미지 탐색은 확대한 후에만 가능합니다 **.** 세부 내용을 탐색하는 동안 이미지를 더 확대할 수도 있습 니다 **.**

## 화면비 선택하기

' 화면비 ' 란 이미지 가로와 세로의 비율을 말합니다 . 대부분의 아날로그 TV 와 컴퓨 터는 4:3 비율 (MX750 의 기본값 ).

디지털 신호 처리 기술이 생기면서 이 프로젝터와 같은 디지털 디스플레이 장치는 이 미지 입력 신호와 다른 비율로 이미지 출력을 동적으로 확대하거나 축소할 수 있게 되 었습니다 .

입력 신호의 화면비에 관계 없이 영사 이미지 비율 변경하기 :

- 리모컨 이용하기
- 1. ASPECT 를 눌러 현재 설정을 표시하십시오 .
- 2. ASPECT 를 반복하여 눌러 비디오 신호와 디 스플레이 요건에 맞게 화면비를 선택하십시 오 .
- OSD 메뉴 사용하기
- 1. MENU/EXIT 를 누르고 ◀ /▶ 메뉴가 선택 될 때까지 **디스플레이**를 누르십시오 .
- 2. ▼를 눌러 화면비를 선택하십시오 .
- 3. 비디오 신호와 디스플레이 요건에 맞게 화면비를 선택하려면 ◀/▶를 선택하십 시오 .

## 화면비 정보

#### 아래 그림에서 검정 부분은 비활성 영역이고 흰색 부분은 활성 영역입니다 **. OSD** 메뉴를 사용하지 않 는 검은 영역에 표시할 수 있습니다 **.**

1. 자동: 프로젝터의 고유 해상도에 맞게 이미지의 가로폭 또는 세로폭이 비율에 맞게 조정됩니다. 4:3 이나 16:9 가 아닌 입력 이미지의 화면비는 그 대로 유지하면서 스크린을 최대한 활용할 때 적 합합니다 .

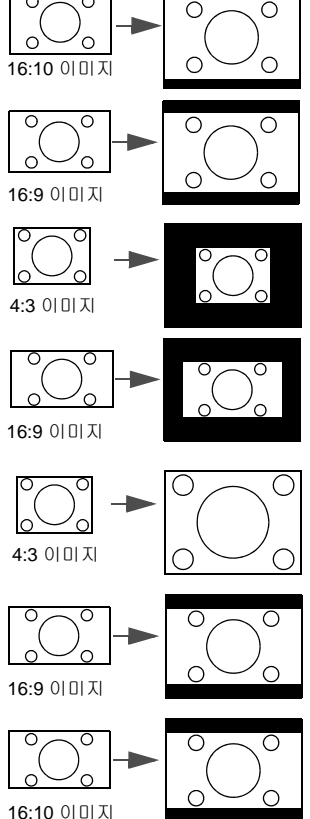

- 2. 실제 : 이미지가 원래 해상도로 영사되고 디스 플레이 영역에 맞도록 크기가 조정됩니다. 입력 신호의 해상도가 이보다 낮으면, 영사 이미지의 크기가 스크린 전체로 설정된 경우보다 작게 표 시됩니다 . 필요한 경우 , 줌 설정을 사용하거나 프로젝터를 스크린 앞으로 이동하여 이미지 크 기를 확대할 수 있습니다 . 이러한 경우 프로젝 터의 초점을 다시 맞춰야 할 수도 있습니다 .
- 3. 4:3: 4:3 화면비로 이미지가 스크린 중앙에 표시 될 수 있게 조정됩니다 . 화면비가 그대로 유지되 기 때문에 , 컴퓨터 모니터 , 표준 TV, 4:3 화면비 DVD 영화 등 , 4:3 이미지에 가장 적합합니다 .
- 4. 16:9: 16:9 화면비로 이미지가 스크린 중앙에 표 시될 수 있게 조정됩니다 . 화면비가 그대로 유 지되기 때문에 , 고화질 TV 등 , 16:9 화면비를 사 용하는 이미지에 가장 적합합니다 .
- 5. 16:10: 16:10 화면비로 이미지가 스크린 중앙에 표시될 수 있게 조정됩니다 . 화면비가 그대로 유지되기 때문에, 고화질 TV 등, 16:10 화면비를 사용하는 이미지에 가장 적합합니다 .

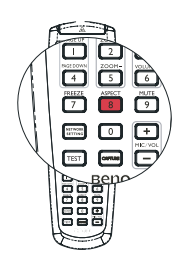

# 이미지 최적화하기

## 이미지 모드 선택하기

이 프로젝터는 사전 설정이 가능한 이미지 모드 가 여러 개이기 때문에 작동 환경 및 입력 신호 이미지 유형에 맞는 것을 선택할 수 있습니다 .

사용자의 요구에 맞는 작동 모드를 선택하려면 다음 단계 중 하나를 따르십시오 .

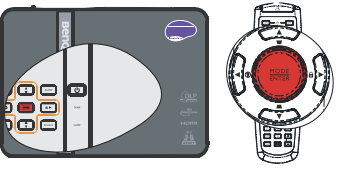

- 원하는 모드가 선택될 때까지 프로젝터나 리모컨에서 MODE/ENTER 를 계속 누르십시오.
- $0.01$ 지 > 이미지 모드 메뉴를 선택하고 ◀/▶ 를 눌러 원하는 모드를 선택하십시 오 .

이미지 모드는 아래와 같은 모드들로 구성되어 있습니다 .

- 1. 동적 모드 : 영사 이미지의 밝기를 최대로 높일 수 있습니다 . 이 모드는 조명 시 설이 잘 갖춰진 곳에서 프로젝터를 사용할 때 밝기를 좀 더 높여야 하는 경우에 적합합니다 .
- 2. 프리젠테이션 모드 ( 기본값 ): 프리젠테이션에 적합합니다 . 이 모드에서는 밝 기가 강조됩니다 .
- 3. sRGB 모드 : 밝기 설정과 상관없이 RGB 색상의 투명도를 높여 실물에 가까운 화 질을 낼 수 있습니다 . sRGB 호환 및 올바르게 조정된 카메라로 찍은 사진을 보거 나 PC 의 그래픽이나 AutoCAD 와 같은 그리기 응용 프로그램을 볼 때 가장 적합 합니다 .
- 4. 극장 모드 : 어두운 ( 약간 밝은 ) 곳에서 PC 입력 단자를 통해 영화를 즐기거나 디지털 카메라나 DV 로 비디오를 즐길 때 적합합니다 .
- 5. 사용자 1/ 사용자 2 모드 : 현재 사용 가능한 이미지 모드에 맞게 구성된 설정을 불러옵니다 . 자세한 내용은 " 사용자 1/ 사용자 2 모드 [설정하기](#page-38-0) " 페이지와 39 를 참조하십시오 .

**PointDrawTM** 기능이 켜지면 이미지 모드곽 프리젠테이션 모드웝서 고정됩니다 **(MP780 ST** 만 해당 **).**

### <span id="page-38-0"></span>사용자 1/ 사용자 2 모드 설정하기

현재 제공되는 이미지 모드가 원하는 용도로 적합하지 않을 때 사용자가 지정할 수 있 는 모드가 두 가지 있습니다 . 사용자 1/ 사용자 2 모드를 제외한 다른 이미지 모드 중 하나를 시점으로 삼아 설정을 구성할 수 있습니다 .

- 1. MENU/EXIT 를 눌러 OSD 메뉴를 여십시오 .
- 2. 000 N > 이미지 모드 메뉴를 선택하십시오 .
- 3. ◀/▶를 눌러 사용자 1 과 사용자 2 를 선택하십시오 .
- 4. ▼ 를 눌러 참조 모드를 선택하십시오 .

### 이 기능은 이미지 모드 하위 메뉴 항목에서 사용자 **1** 또는 사용자 **2** 모드가 선택된 경우에만 사용할 수 있습니다 **.**

5. - ◀/▶를 눌러 원하는 목적에 가장 근접한 이미지 모드를 선택하십시오 .

- 6. ▼를 눌러 변경할 하위 메뉴 항목을 선택하고 ◀/▶를 사용하여 값을 조정하십 시오 . 자세한 내용은 " 사용자 [모드에서](#page-39-0) 이미지 화질 정밀 조정하기 " 를 참조하 십시오 .
- 7. 모든 설정을 완료하면 저장 설정을 선택하고 MODE/ENTER 를 눌러 설정을 저 장하십시오 .
- 8. ' 설정 저장됨 ' 확인 메시지가 표시됩니다 .

## 벽 컬러 사용하기

흰색 이외 색상의 벽과 같이 유색의 표면에 영사하는 경우에는 영상 소스와 영사 이미 지 사이의 색상 차이가 나지 않도록 벽 컬러 기능을 사용하여 영사 이미지의 색상을 보정할 수 있습니다 .

이 기능을 사용하려면 디스플레이 > 벽 컬러 메뉴를 선택하고 ◀/▶ 를 눌러 영사 표 면 색상에 가장 근접한 색상을 선택하십시오 . 다음과 같은 미리 보정된 여러 색상이 있습니다 : 옅은 노랑 , 분홍 , 옅은 녹색 , 파랑 및 블랙보드 .

## <span id="page-39-0"></span>사용자 모드에서 이미지 화질 정밀 조정하기

사용자 1 또는 사용자 2 모드를 선택한 경우 , 감지된 신호 유형에 따라 사용자가 직접 구성할 수 있는 기능이 있습니다 . 사용자의 필요에 기초해 이러한 기능들을 강조 표 시한 다음 프로젝터 또는 리모콘에서 ◀/▶을 눌러 이러한 기능들을 조정할 수 있습 니다 .

### 조정하기 밝기

값이 클수록 이미지가 밝아지고 , 설정값이 낮을수 록 이미지가 어두워집니다 . 이미지의 검은 부분이 검게 나타나면서 미세하게 표현되게 조정할 수 있습 니다 .

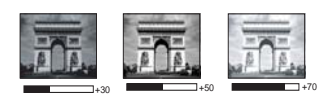

### 조정하기 명암비

값이 클수록 명암비가 커집니다 . 선택한 입력 신호 와 주변 환경에 적합하게 밝기 설정을 조정했으면 흰색 농도를 설정할 수 있습니다 .

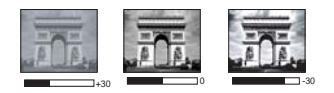

### 조정하기 컬러

설정이 낮을수록 색상의 채도가 낮아집니다 . 너무 높으면 색이 지나치게 강해져 이미 지의 실감이 떨어집니다 .

### 조정하기 색조

값이 높을수록 이미지의 붉은 색조가 강해지고. 값이 낮을수록 이미지의 녹색 색조가 강해집니다 .

### 조정하기 선명도

값이 클수록 이미지가 더 선명해지고 , 작을수록 더 부드러워집니다 .

#### 조정하기 Brilliant Color

이 기능은 새로운 색상 처리 알고리즘과 시스템 레벨 향상을 사용하여 이미지를 더욱 밝고 사실적이며 선명한 색상으로 표현합니다 . 또한 비디오와 사실적인 장면에서 주 로 사용하듯이 중간 색상의 이미지에서 밝기를 50% 이상 증가시킴으로써 이미지를

보다 사실적으로 나타냅니다 . 이미지 품질을 높이려면 **켜짐**을 선택하고 , 이미지 품 질이 중요하지 않은 경우에는 **꺼짐**을 선택하십시오 .

켜짐은 기본값으로 이 프로젝터에서 권장하는 선택입니다 . 꺼짐을 선택하면 색온도 기능을 사용할 수 없습니다 .

#### 선택하기 색온도

색온도 \* 설정에서 사용할 수 있는 옵션은 선택한 신호 유형에 따라 달라집니다 .

- 1. T1: 가장 높은 색온도로 , 이미지의 흰색 부분이 파랑을 가장 많이 띄게 됩니다 .
- 2. T2: 이미지의 흰색 부분이 파랑을 띄게 됩니다 .
- 3. T3: 흰색을 일반 색상으로 유지합니다 .
- 4. T4: 이미지의 흰색 부분이 빨강을 띄게 됩니다 .

#### \* 색온도 추가 정보 :

용도에 따라 흰색으로 생각되는 색조는 아주 많습니다 . 흰색을 나타내는 데 가장 많 이 사용되는 방법 중 하나가 색온도입니다 . 색온도가 낮은 흰색은 빨강을 띄게 되고 , 색온도가 높은 흰색은 파랑을 더 많이 띄게 됩니다 .

#### 3D 컬러 관리

교실 , 회의실 또는 라운지와 같이 조명이 켜져 있거나 건물 외부 창을 통해 햇빛이 방 으로 들어오는 설치 환경에서는 대부분 색상 관리를 사용하지 않아도 됩니다 .

회의실 , 강의실 또는 홈 씨어터와 같이 조명이 조절되는 영구 설치 환경에서만 색상 관리를 고려하면 됩니다 . 색상 관리는 필요에 따라 더 정확한 색상을 재생할 수 있도 록 미세한 색상 제어 기능을 제공합니다 .

제어되는 재생 가능한 보기 조건에서만 적당한 색상 관리가 가능합니다. 색상 재현을 측정하려면 색채계 ( 비색계 ) 를 사용하고 적합한 소스 이미지를 제공해야 합니다 . 이 도구는 프로젝터와 함께 제공되지 않지만 프로젝터 공급업체가 적절한 안내를 제 공할 수 있어야 하고 경험이 많은 설치 전문가라도 제공해야 합니다 .

색상 관리는 6 가지 색상 세트 (RGBCMY) 를 조절할 수 있도록 제공합니다 . 각 색상을 선택하면 원하는 대로 범위와 채도를 독립적으로 조절할 수 있습니다 .

여러 가지 색상 테스트 패턴이 들어 있는 테스트 디스크를 구입했으면 이것을 사용하 여 모니터 , TV, 프로젝터 등에 표현되는 색상을 테스트할 수 있습니다 . 디스크의 이 미지를 스크린에 영사하고 3D 컬러 관리 메뉴로 들어가서 조절할 수 있습니다 .

설정 조정하기 :

- 1. 0 미지 메뉴를 선택하고 3D 컬러 관리를 선택하십시오 .
- 2. MODE/ENTER 를 눌러 3D 컬러 관리 페이지를 표시하십시오 .
- 3. 기본 색상을 선택한 후 ◀ /▶ 을 눌러 적색 , 황색 , 녹색 , 청록색 , 청색 또는 자홍 색 중에서 선택하십시오 .
- 4. ▼를 눌러 **농담조정**을 선택하고 ◀/▶를 눌러 범위를 선택하십시오 . 범위를 증가시키면 인접한 두 가지 색상에서 더 많은 부분으로 구성된 색상이 포함됩니 다 .

색상이 서로 어떤 관계가 있는지는 오른쪽 그림을 참조하십시오 .

예를 들어 , 빨강을 선택하고 범위를 0 으 로 설정하면 영사되는 이미지에서 순수한 빨강만 선택됩니다 . 범위를 증가시키면 노랑에 가까운 빨강과 자홍색에 가까운 빨 강이 포함됩니다 .

5. ▼를 눌러 채도를 선택하고 ◀/▶를 눌러 원하는 대로 값을 조정하십시오 . 모든 조 정 결과가 바로 이미지에 적용됩니다 . 예를 들어 , 빨강을 선택하고 값을 0 으로 설정하면 순수한 빨강의 채도에만 적용됩니다 .

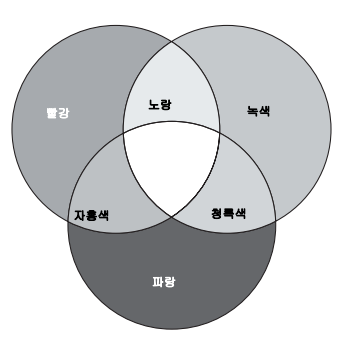

- 채도는 비디오 이미지 내 색상의 양입니다 **.** 설정이 낮으면 채도가 낮은 색상이 되고 **, "0"** 으로  $\mathbb{C}^7$ 설정하면 전체 이미지에서 해당 색상이 제거됩니다 **.** 채도를 너무 높게 설정하면 해당 색상이 너 무 진해져 이미지 품질이 떨어집니다 **.**
	- 6. ▼을 눌러 게인을 강조 표시한 후 ◀/▶을 눌러 값을 사용자 설정에 맞게 조정 하십시오 . 선택한 기본 색상의 명암비 레벨에 조정 내용이 적용되며 , 모든 조정 결과가 바로 이미지에 적용됩니다 .
	- 7. 다른 색 조정에 대해서도 3-6 단계를 반복하십시오 .
	- 8. 원하는 조정이 모두 적용되었는지 확인하십시오 .
	- 9. MENU/EXIT 를 눌러 종료하고 설정을 저장하십시오 .

# 초기 화면 맞춤 구성하기

프로젝터에 내장되어 있는 초기 화면 (BenQ 로고 , 검정 스크린 , 파랑 스크린 ) 을 사 용할 수 있을 뿐 아니라 , 컴퓨터나 비디오 입력 장치에서 영사되는 이미지를 초기 화 면으로 사용할 수 있습니다 .

- 1. 초기 화면으로 사용할 컴퓨터 또는 비디오 영상 소스의 이미지를 영사하십시오 .
- 2. 리모컨에 CAPTURE 를 누르거나 시스템 설 정 : 기본 > MyScreen 메뉴로 가서 MODE/  $ENTER \equiv + \equiv \Delta A Q$ .
- 3. 확인 메시지가 표시됩니다. CAPTURE 또는 MODE/ENTER 를 다시 누르십시오 .

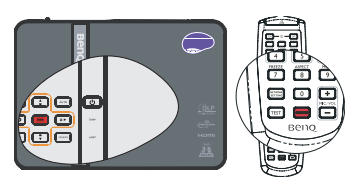

- 4. 이미지가 처리되는 동안 ' 화면을 캡처하는 중 ...' 메시지가 표시됩니다 . 기다리십시오 .
- 5. 작업이 끝나면 '캡처 성공 '메시지가 표시됩니다. 캡처된 이미지는 MyScreen 로 저장됩니다 .
- 6. 초기 화면으로 표시되는 캡처 이미지를 보려면 시스템 설정 : 기본 > 초기 화면 메뉴에서 MyScreen 을 설정한 다음 프로젝터를 다시 시동하십시오.

드물긴 하지만 캡처 작업이 실패하는 경우도 있습니다 . 이러한 경우 다른 이미지를 캡처하십시오 .

# 프리젠테이션 타이머 설정하기

프리젠테이션 타이머를 이용하면 프리젠테이션 시간을 스크린에 표시할 수 있으므 로 프리젠테이션을 할 때 시간을 한결 잘 관리할 수 있습니다 . 이 기능을 이용하려면 아래와 같이 하십시오 :

- 1. 시스템 설정 : 기본 > 프리젠테이션 타이머 메뉴로 가서 MODE/ENTER 를 눌러 프리젠테이션 타이머 페이지를 표시하십시오 .
- 2. 타이머 간격을 강조 표시한 다음 ◀/▶을 눌러 타이머 시간을 결정하십시오 . 설정할 수 있는 간격은 1 분 단위로 1 분 -5 분까지이며 , 5 분 단위로 5 분 -240 분 까지입니다
- 3. ▼을 눌러 타이머 표시를 강조 표시한 후 ◀/▶을 눌러 타이머를 스크린 위에 표시할지 선택하십시오 .

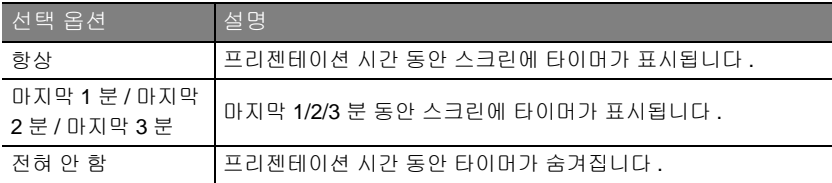

 $4.$   $\blacktriangledown$  를 눌러 타이머 위치를 선택하고 <  $\blacktriangle$  .

#### 좌측 상단 → 좌측 하단 → 우측 상단 → 우측 하단

5. ▼를 눌러 타이머 계산 방식을 선택하고 ◀ /▶를 눌러 원하는 계산 방식을 선택 하십시오 .

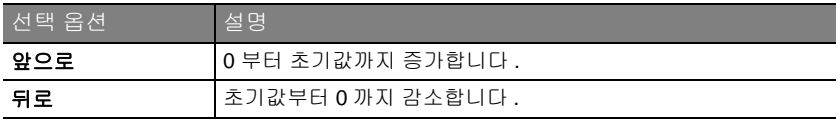

- 6. ▼을 눌러 소리로 알림을 강조 표시한 다음 ◀/▶을 눌러 소리로 알림 기능을 활성화할지 여부를 지정하십시오 . **켜짐**를 선택할 경우 , 30 초가 남으면 신호음 이 두 번 울리고 지정한 시간이 되면 신호음이 세 번 울립니다 .
- 7. 프리젠테이션 타이머를 활성화하려면 ▼를 누르고 ◀/▶를 눌러 켜짐을 선택 하고 MODE/ENTER 를 누르십시오.
- 8. 확인 메시지가 표시됩니다 . 예를 선택하고 MODE/ENTER 를 눌러 확인하십시 오 . 스크린에 " 타이머가 켜졌습니다 " 라는 메시지가 표시됩니다 . 타이머가 켜 진 시점부터 카운트가 시작됩니다 .

#### 타이머를 취소하려면 다음 절차를 수행하십시오 :

1. 시스템 설정 : 기본 > 프리젠테이션 타이머 메뉴로 가서 꺼짐를 강조 표시하십 시오 .

MODE/ENTER 를 누르십시오 . 확인 메시지가 표시됩니다 .

2. 예를 선택하고 MODE/ENTER 를 눌러 확인하십시오 . 스크린에 "타이머가 꺼 졌습니다 !" 라는 메시지가 표시됩니다 .

# 원격 페이징 작업하기

페이징 기능을 사용하려면 , USB 케이블로 프로 젝터를 PC 나 노트북에 연결하십시오 . 자세한 내용은 " 컴퓨터 연결 " [페이지와](#page-22-0) 23 를 참조하십 시오 .

리모콘에서 PAGE UP/DOWN 을 눌러 Microsoft PowerPoint 처럼 페이지 앞 / 뒤 이동 명령에 반응 하는 디스플레이 소프트웨어 프로그램 ( 연결된 PC 에서 동작하는 ) 을 조작할 수 있습니다 . 원격 페이징 기능이 작동하지 않으면 , USB 케이 블이 올바르게 연결되어 있고 마우스 드라이버가 최신 버전으로 설치되어 있는지 확인하십시오 .

# 이미지 숨기기

청중의 주의가 산만해지지 않도록 , 프로젝터나 리 모컨에서 BLANK 를 눌러 스크린 이미지를 숨길 수 있습니다 . 숨긴 이미지를 다시 표시하려면 프 로젝터 제어판이나 리모콘에서 아무 키나 누르십 시오 . 이미지가 보이지 않을 때 스크린 오른쪽 하 단에 ' 빈 화면 ' 이 표시됩니다 . 오디오 입력 단자 에 연결되어 있고 이 기능이 활성 상태이면 오디오 를 계속 들을 수 있습니다 .

 $\circledcirc$ **BLANK**

시스템 설정 : 기본 > 동작 설정 > 블랭크 타이머 메뉴에서 블랭크 시간을 설정하면 블랭크 스크린에서 아무런 작업이 없을 때 프로젝터에 이미지가 자동으로 다시 표시 됩니다 . 5 분 단위로 5 분 - 30 분 사이에서 설정할 수 있습니다 .

### **•** 영사될 때 영사 렌즈를 물건으로 가리지 마십시오 **.** 물건이 가열될 수 있습니다 **.**

**•** 블랭크 타이머 기능이 활성화되건 비활성화되건 언제든지 프로젝터 또는 리모콘의 아무 키나 **(**PAGE UP/DOWN 키 제외 **)** 눌러 이미지를 복원할 수 있습니다 **.**

# 이미지 정지하기

리모컨에서 FREEZE 버튼을 눌러 이미지를 정지할 수 있습니다 . 스크린에 ' **화면 정지** ' 가 표시됩니 다 . 프로젝터 또는 리모콘에서 아무 키나 (PAGE UP/DOWN 키 제외 ) 누르면 이 기능이 비활성 상 태로 됩니다 .

스크린에서 이미지가 정지되어도 비디오나 다른 장치에서는 계속 실행 중입니다 . 연결된 장치에 서 오디오 신호가 출력되고 있으면 스크린에서 이 미지가 정지되어 있어도 소리는 계속 들립니다 .

# FAQ 기능 이용하기

정보 메뉴에서 이미지 품질 , 설치 , 특별 기능 사용 , 수리 정보 등 , 프로젝터를 이용하 면서 겪게 되는 문제에 대한 해결 방법을 확인할 수 있습니다 .

FAQ 정보를 보려면 다음과 같이 하십시오 :

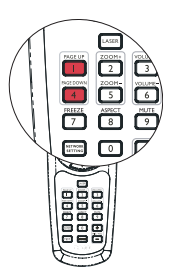

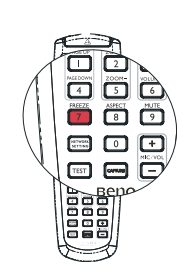

- 1. 리모콘에서 <sup>(?)</sup>를 누르거나 MENU/EXIT 를 눌러 OSD 메뉴를 연 후 ◀/▶을 눌러 정보 메뉴를 강조 표시 하십시오 .
- 2. ▼를 누르고 알려는 정보에 따라 FAO 이미 지 및 설치 또는 FAQ - 기능 및 서비스를 선택 하십시오 .
- 3. MODE/ENTER 를 누르십시오 .
- 4. ▲/▼를 눌러 문제를 선택하고 MODE/ ENTER 를 눌러 사용 가능한 해결 방법을 확인하십시오 .
- 5. MENU/EXIT 를 눌러 OSD 를 종료하십시오 .

# 컨트롤 키 잠그기

프로젝터의 컨트롤 키를 잠그면 실수 ( 예 : 아이들이 실수 ) 로 프로젝터 설정이 변경 되는 것을 방지할 수 있습니다 . 제어판 키 잠금이 켜져 있으면 전원을 제외하고 프로 젝터의 어떤 제어 키도 작동하지 않습니다 .

- 1. 프로젝터 또는 리모컨에서 ▶ / ❶ 을 누르거 나 시스템 설정 : 기본 > 제어판 키 잠금 메뉴 로 가서 프로젝터 또는 리모컨에서 ◀/▶을 눌러 **켜짐**을 선택하십시오 .
- 2. 확인 메시지가 표시됩니다 . 예를 눌러 선택 을 확인하십시오 .

제어판 키 잠금을 해제하려면 프로젝터나 리모컨

에서  $\blacktriangleright$  /  $\theta \equiv 3 \pm 5$  동안 누르십시오 .

또는 리모컨에서 **시스템 설정 : 기본 > 제어판 키 잠금** 메뉴를 선택하고 ◀/▶를 눌 러 꺼짐을 선택하십시오 .

- 제어판 키 잠금 기능이 활성 상태에 있어도 리모컨의 키는 계속 사용할 수 있습니다 **.**
	- 전원 버튼을 눌러 제어판 키 잠금 기능을 활성 상태로 두고 프로젝터를 껐다 켜면 **,** 제어판 키의 잠 금 상태로 그대로 유지됩니다 **.**

# 고도가 높은 환경에서 사용하기

환경이 해발 1500m -3000m 에 있고 온도가 0 ° C -35 ° C 범위일 때는 **높게 모드**를 사 용하는 것이 좋습니다 .

고도가 **0m-1500m** 사이이고 주변 온도가 **0** ° **C-35** ° **C** 범위일 때는 높게 모드를 사용하지 마십시오 **.**  그러한 조건에서 해당 모드를 설정하면 프로젝터가 과도하게 냉각됩니다 **.**

높게 모드를 활성화하려면 다음과 같이 하십시오 :

- 1. MENU/EXIT 을 누른 다음 ◀/▶을 눌러 시스템 설정 : 고급 메뉴를 강조 표시하 십시오 .
- 2. ▼를 눌러 높게 모드를 선택하고 ◀ /▶ 를 눌러 켜짐을 선택하십시오 . 확인 메 시지가 표시됩니다 .
- 3. 예을 선택하고 MODE/ENTER 를 누르십시오.

" 높게 모드 " 에서 프로젝터를 사용하면 냉각 시스템을 비롯한 전반적인 성능을 높이 기 위해 팬 속도가 빨라지므로 작동 중 발생하는 노이즈가 커질 수 있습니다 .

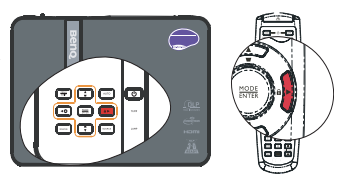

age<br>ees

위에서 언급한 환경을 제외한 극심한 환경에서 프로젝터를 사용하는 경우 , 프로젝터 가 자동으로 종료될 수 있습니다 . 이것은 프로젝터의 과열을 막기 위한 기능입니다 . 이러한 경우 , 이 모드로 바꾸면 이러한 현상을 해결하십시오 . 그러나 , 이 프로젝터가 어떠한 극심한 환경에서나 문제 없이 작동한다는 것은 아닙니다 .

## 소리 조정

아래와 같은 소리 조정은 프로젝터 스피커에 영향을 줍니다. 프로젝터 오디오 입력에 올바르게 연결했는지 확인하십시오 . 오디오 입력 연결 방법에 대해서는 " [연결](#page-20-0) " 페이 [지와](#page-20-0) 21 를 참조하십시오 .

### 음소거

소리 레벨을 조하려면 리모컨에서 MUTE 을 누 르거나 :

- 1. MENU/EXIT 을 누른 다음 </r> </r> </r> 늘 눌러 시스템 설정 : 고급 메뉴를 강조 표시하십시 오 .
- 2. ▼를 눌러 오디오 설정을 선택하고 MODE/ ENTER 를 누르십시오 . 오디오 설정 페이지 가 표시됩니다 .
- 3. 음소거를 강조 표시한 다음 켜짐을 선택하 십시오 .

## 소리 레벨 조정하기

소리 레벨을 조하려면 리모컨에서 VOLUME+/ VOLUME- 을 누르거나 :

- 1. 위의 1-2 단계를 반복하십시오 .
- 2. 음량을 강조 표시한 다음 원하는 소리 레벨 을 선택하십시오 .

## 전원 켜짐 / 꺼짐 알림음 끄기

알림음을 끄려면 :

- 1. 음소거 단원의 1-2 단계를 반복하십시오 .
- 2. 전원 켜짐 / 꺼짐 알림음를 강조 표시한 다음 꺼짐을 선택하십시오 .

#### 전원 켜짐 **/** 꺼짐 알림음을 바꾸는 유일한 방법은 여기서 켜짐 또는 꺼짐으로 설정하는 것입니다 **.** 음소 거 설정 또는 소리 레벨 변경은 전원 켜짐 **/** 꺼짐 알림음에 영향을 주지 않습니다 **.**

## 마이크 소리 레벨을 조정합니다

소리 레벨을 조하려면 리모콘에서 MIC/VOL +/- 를 누르거나 :

- 1. 음소거 단원의 1-2 단계를 반복하십시오 .
- 2. 마이크 음량을 강조 표시한 다음 원하는 소 리 레벨을 선택하십시오 .

음소거를 실행한 뒤에도 마이크 소리가 여전히 작동합니 다 **.**

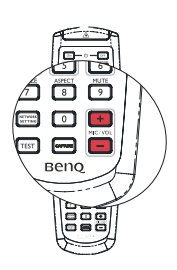

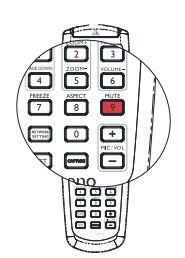

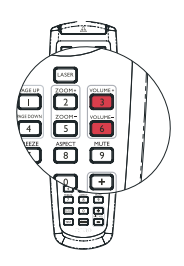

## 프로젝터 메뉴 표시 사용자 정의

OSD 메뉴를 사용자가 원하는 모습으로 설정할 수 있습니다 . 다음과 같이 설정해도 영사 설정 , 작동 , 성능 등에 영향을 미치지 않습니다 .

- 시스템 설정 : 기본 > 메뉴 설정 메뉴의 메뉴 표시 시간은 마지막으로 키를 누른 뒤 OSD 가 활성 상태에 있는 시간의 길이를 설정합니다 . 5 초 단위로 5 -30 초 사이에 서 시 간을 선택할 수 있습니다 . ◀/▶ 를 사용하여 원하는 시간을 선택하십시오 .
- 시스템 설정 : 기본 > 메뉴 설정 메뉴의 메뉴 위치는 다섯 개의 위치에서 OSD 위치 를 설정합니다 . ◀ /▶ 를 사용하여 언어를 선택하십시오 .
- 시스템 설정 : 기본 메뉴에 있는 언어를 사용하여 OSD 메뉴에 사용할 언어를 설정 합니다. ◀/▶ 를 사용하여 언어를 선택하십시오 .
- 시스템 설정 : 기본 > 메뉴 설정 메뉴의 알림 메시지는 알림 메시지를 스크린에 표 시할지 여부를 설정합니다 . ◀/▶ 을 이용하여 원하는 설정을 선택하십시오 .
- 시스템 설정 : 기본 메뉴에 있는 초기 화면을 사용하여 프로젝터를 시작하는 동안 표시할 로고 스크린을 원하는 대로 설정합니다 . ◀/▶ 를 사용하여 화면을 선택 하 십시오 .

# LAN 환경을 이용해 프로젝터를 제어하기

컴퓨터와 프로젝터가 똑같은 근거리 통신망에 올바르게 연결되어 있을 때 네트워크 설정을 이용해 컴퓨터에서 웹 브라우저를 사용해 프로젝터를 관리할 수 있습니다 .

## <span id="page-46-0"></span>유선 LAN 설정 구성하기

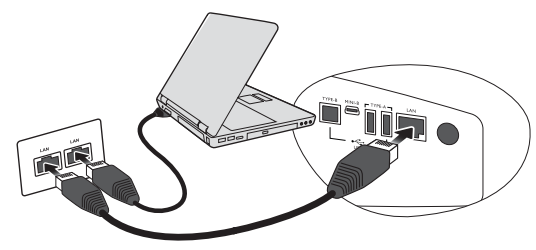

### DHCP 환경에 있을 경우 :

- 1. RJ45 케이블의 한쪽 단자를 프로젝터의 LAN 입력 잭에 연결하고 반대쪽 단자를 RJ45 포트에 연결하십시오 .
- 2. MENU/EXIT 를 누르고 ◀ /▶ 메뉴가 선택될 때까지 시스템 설정 : 고급를 누르 십시오 .
- 3. ■▼ 를 눌러 **네트워크 설정**을 선택하고 MODE/ENTER 를 누르십시오 . **네트워크** 설정 페이지가 표시됩니다 .
- 4. ▼ 를 눌러 유선 LAN 을 선택하고 MODE/ENTER 를 누르십시오.
- 5. ▼을 눌러 DHCP 를 선택한 다음 ◀ /▶ 을 눌러 켜짐을 선택하십시오 .
- 6. ▼를 눌러 적용을 선택하고 MODE/ENTER 를 누르십시오 .
- 7. 유선 LAN 페이지에 다시 들어가십시오 . IP 주소 , 서브넷 마스크 , 기본 게이트 웨이 및 DNS 설정이 표시됩니다 . IP 주소를 적어 두십시오 .

 **IP** 주소가 여전히 표시되지 않을 경우 **ITS** 관리자에게 문의하십시오 **.**

### 비 DHCP 환경에 있을 경우 :

- 1. 위의 1-4 단계를 반복하십시오 .
- 2. ▼를 눌러 DHCP 를 선택하고 ◀ /▶ 를 눌러 꺼짐을 선택하십시오 .
- 3. IP 주소 , 서브넷 마스크 , 기본 게이트웨이 및 DNS 설정에 대한 자세한 내용은 ITS 관리자에게 문의하십시오 .
- 4. ▼을 눌러 수정하려는 항목을 선택한 다음 값을 입력하십시오 .
- 5. ▼을 눌러 적용을 강조 표시한 다음 MODE/ENTER 를 누르십시오 .

## <span id="page-47-0"></span>무선 LAN 설정 구성하기

- 1. BenQ 무선 동글 ( 옵션 ) 을 프로젝터의 USB A 타입 입력 잭에 연결하십시오 .
- 2. 시스템 설정 : 고급 > 네트워크 설정 메뉴에서 무선 LAN 을 선택한 후 MODE/  $ENTER \equiv \pm \equiv \Delta \wedge \Delta$
- 3. AP 모드 연결의 경우 SSID 정보를 적어 두고 Q Presenter 에서 동일한 SSID 를 갖 고 있고 영사를 시작할 프로젝터를 검색하십시오 . **기반 구조** 모드 연결의 경우 , 연결하려는 프로젝터의 SSID 를 선택해야 합니다 . 자세한 내용은 ["Q Presenter](#page-56-0) 를 통해 이미지 [표시하기](#page-56-0) " 페이지와 57 를 참조하십시오 .
- 4. 컴퓨터의 무선 연결 유틸리티를 이용해 네트워크 연결을 하십시오 .

### **WEP** 키가 프로젝터에서 설정된 경우 **,** 사용자는 **WEP** 키의 암호를 입력해 네트워크 연결을 해야 합니 다 **.**

## <span id="page-47-1"></span>웹 브라우저를 통해 프로젝터를 원격으로 제어하기

LAN 설정을 구성하면 네트워크 화면의 하단에 프로젝터의 IP 주소가 표시됩니다 . 동 일한 LAN 에 있는 컴퓨터를 사용해 프로젝터를 제어할 수 있습니다 .

1. 브라우저의 주소 표시줄에 프로젝터의 주소를 입력한 다음 엔터를 누르십시오 .

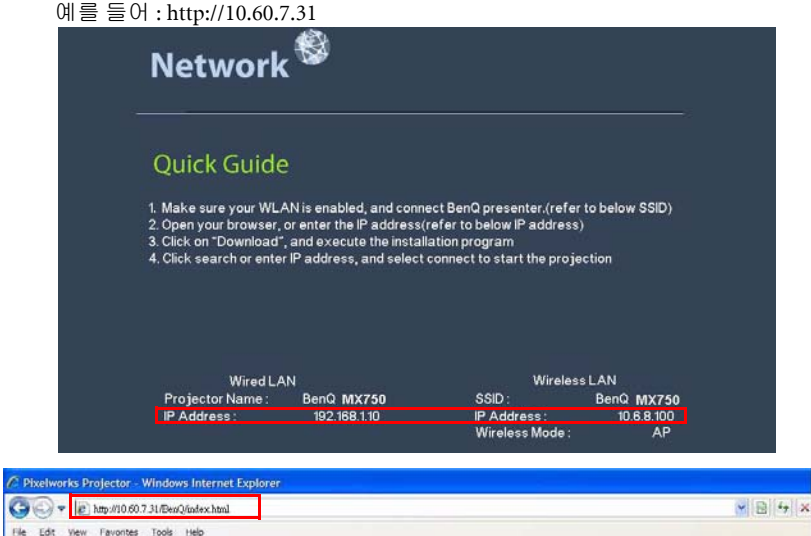

- 2. BenQ 원격 네트워크 작동 페이지가 열립니다 .
- 웹페이지 컨트롤은 **IE** 버전 **7.0** 이상을 지원합니다 **.**

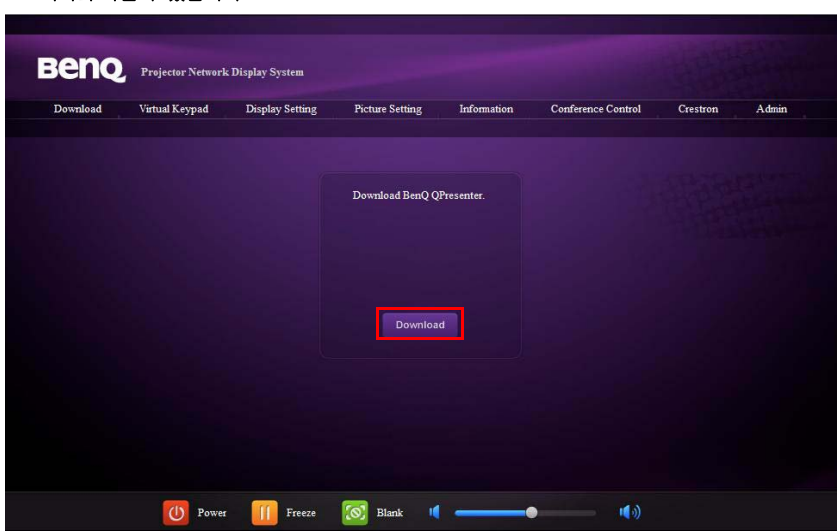

**•** 웹페이지 컨트롤 **, Q Presenter** 및 **USB** 리더기 영역에 표시되는 그림들은 설명용이며 실제 프로 젝터와 다를 수 있습니다 **.**

3. 다운로드를 클릭해 Q Presenter 소프트웨어를 컴퓨터에 저장하십시오 .

또한 **[60](#page-59-0)** 페이지의 **Q Presenter > Settings > Advanced Setting > Control projector** 제어에서 웹페 이지 컨트롤에 연결할 수 있습니다 **.** 

- 4. 프로그램 설치를 실행하십시오 .
- 5. Q Presenter 를 열어 네트워크 디스플레이를 검색하고 연결하십시오 . 자세한 내 용은 ["Q Presenter](#page-56-0) 를 통해 이미지 표시하기 " 페이지와 57 를 참조하십시오 .

가상 키패드 페이지에서는 리모컨 또는 프로젝터의 제어판을 사용하듯이 프로젝터 를 조작할 수 있습니다 .

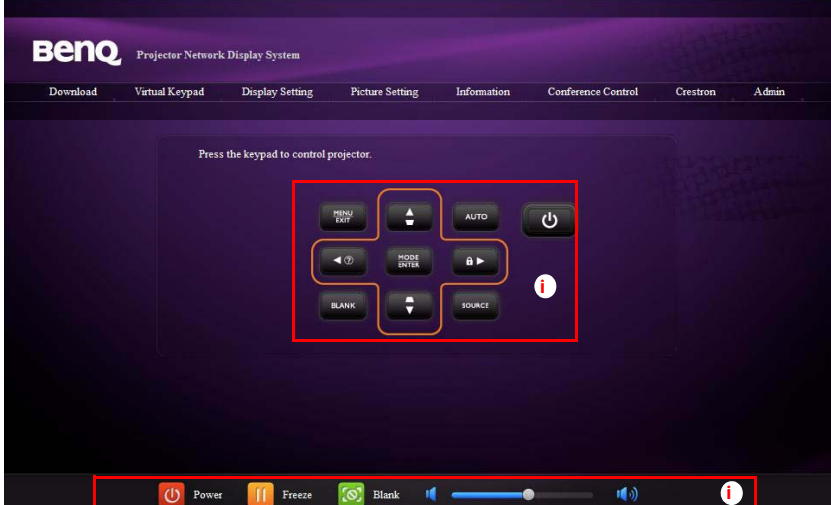

i. 이 버튼들은 리모컨의 버튼들과 똑같이 기능합니다 . 자세한 내용은 " [리모](#page-12-0) 컨 " [페이지와](#page-12-0) 13 를 참조하십시오 .

디스플레이 설정 페이지에서는 프로젝터를 OSD 메뉴를 사용하듯이 작동할 수 있습 니다 . 이 기능들은 일부의 유용한 메뉴 설정입니다 .

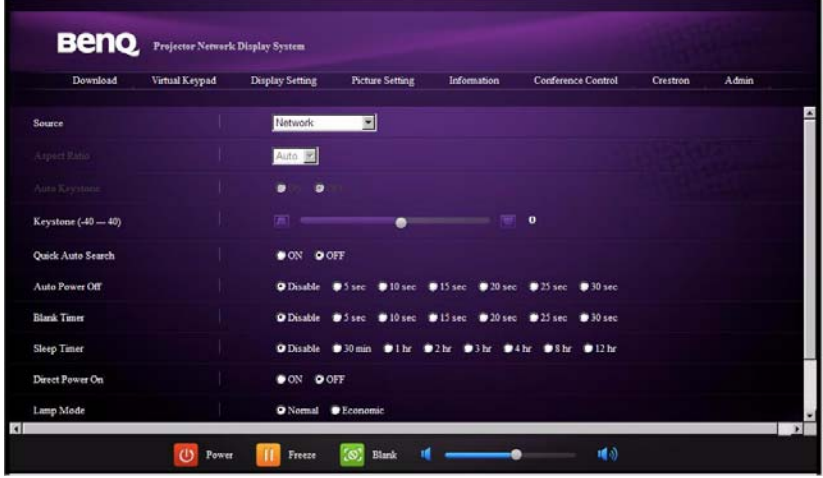

이미지 설정 페이지에서는 프로젝터를 PICTURE 메뉴를 사용하듯이 작동할 수 있습 니다 .

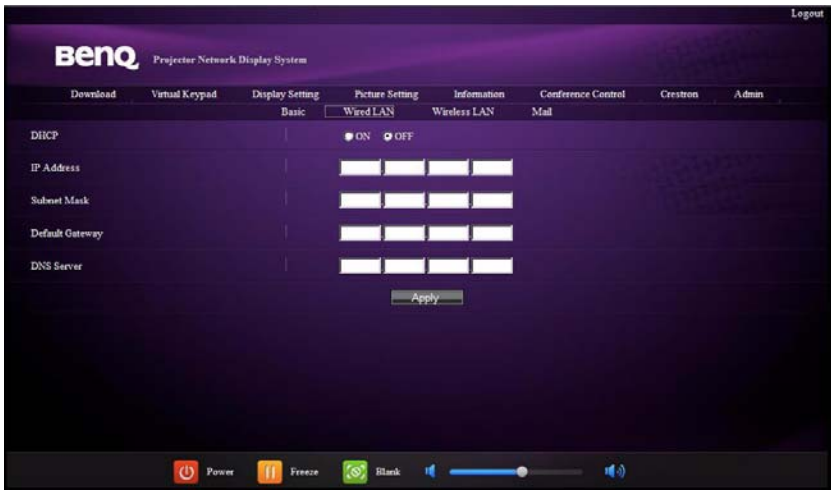

정보 페이지는 이 프로젝터의 정보와 상태를 표시합니다 .

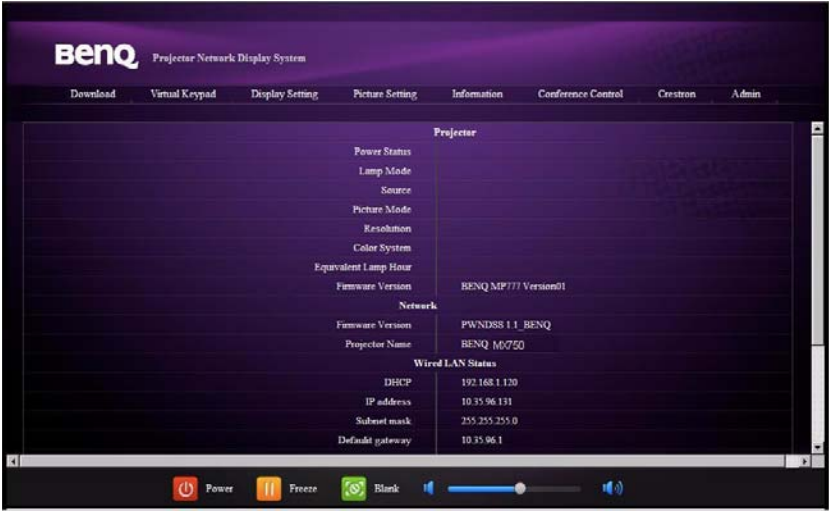

회의 제어 페이지에서는 이 프로젝터에 연결된 모든 컴퓨터의 디스플레이 상태를 제 어할 수 있습니다 .

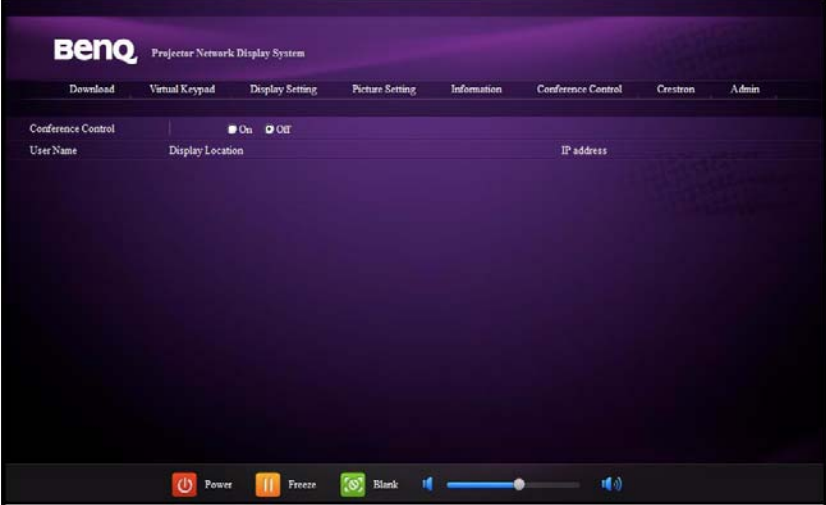

Crestron 페이지는 유선 LAN 네트워크에서만 이용할 수 있습니다 . 또한 프로젝터의 원격 제어를 가능하게 합니다 . Crestron 은 RoomView 버전 6.2.2.9 를 지원합니다 .

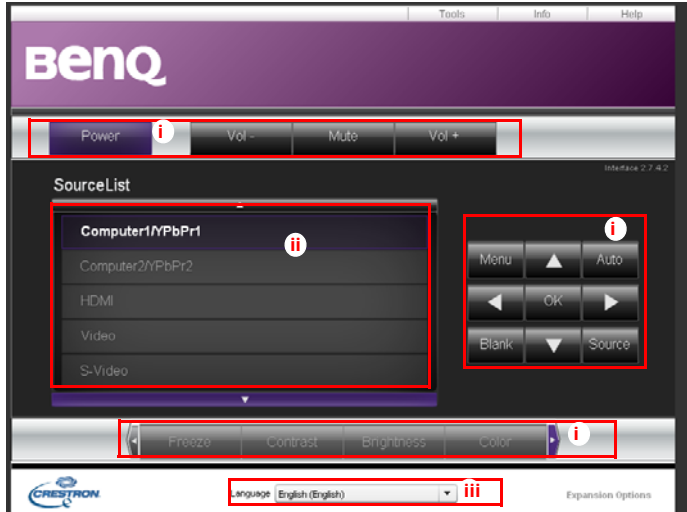

i. 이 버튼들은 OSD 메뉴 또는 리모컨의 버튼들과 똑같이 기능합니다 . 자세한 내용은 "2. 이미지 " [페이지와](#page-70-0) 71 및 " 리모컨 " [페이지와](#page-12-0) 13 를 참조하십시오 .

메뉴 버튼도 이전 **OSD** 메뉴로 돌아가고 **,** 종료하고 **,** 메뉴 설정을 저장하는 데 사용할 수 있습니다 **.**

- ii. 입력 영상 소스를 전환하려면 원하는 신호를 클릭하십시오 .
- iii. 원하는 OSD 언어를 선택할 수 있습니다 .

도구 페이지에서는 프로젝터를 관리할 수 있고 , LAN 제어 설정을 구성할 수 있으며 , 이 프로젝터의 원격 네트워크 작동에 안전하게 액세스할 수 있습니다 .

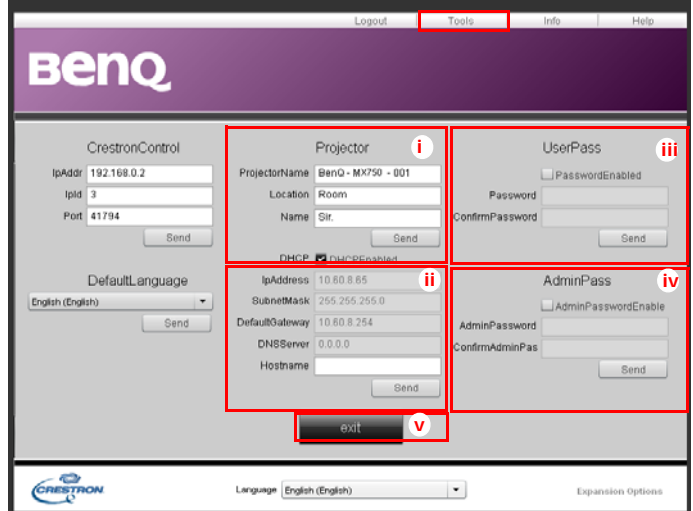

- i. 프로젝터의 이름을 지정할 수 있고 , 프로젝터의 위치와 프로젝터의 담당자 를 추적할 수 있습니다 .
- ii. 유선 LAN 설정을 조정할 수 있습니다 .
- iii. 일단 설정되면 이 프로젝터의 원격 네트워크 작동에 대한 액세스는 암호로 보호됩니다 .
- iv. 일단 설정되면 도구 페이지 액세스는 암호로 보호됩니다 .

### 조정 후 보내기 버튼을 누르면 데이터가 프로젝터에 저장됩니다 **.**

v. 종료를 누르면 Crestron 원격 네트워크 작동 페이지로 돌아갑니다 .

정보 페이지는 이 프로젝터의 정보와 상태를 표시합니다 .

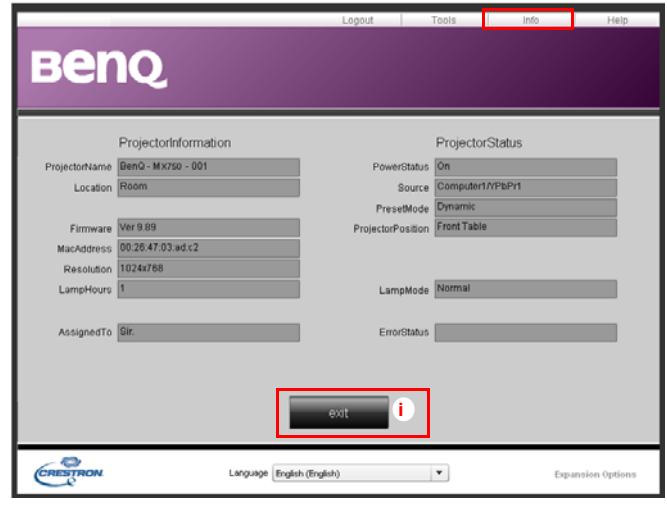

i. 종료를 누르면 Crestron 원격 네트워크 작동 페이지로 돌아갑니다 .

관리 페이지에서는 암호를 입력한 후 기본 페이지 , 유선 LAN 페이지 , 무선 LAN 페이 지 , 메일 페이지에 들어갈 수 있습니다 . 기본 암호는 "0000" 입니다 . 암호를 바꾸려면 기본 페이지로 들어가십시오 .

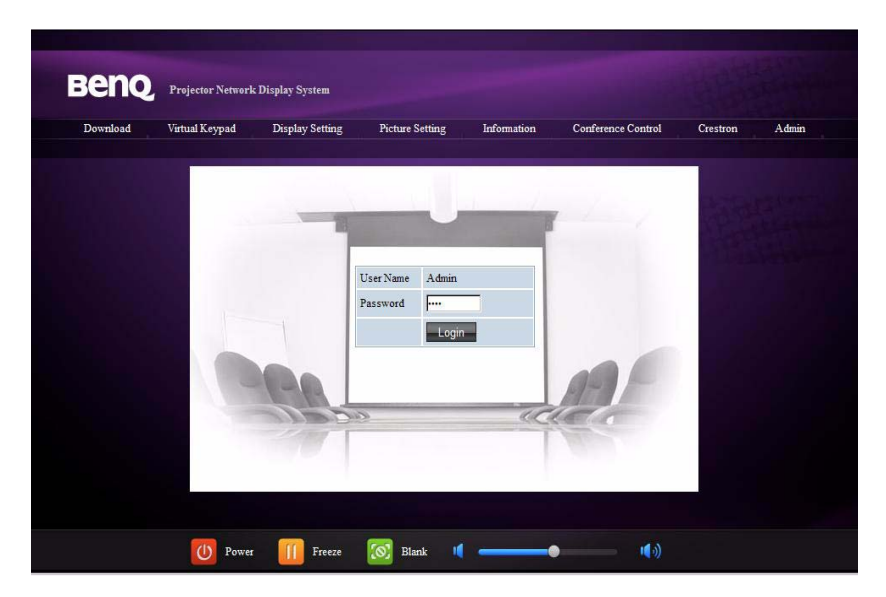

기본 페이지에서는 암호를 변경하고 연결된 사용자를 선택할 수 있습니다 . 연결된 사 용자 수는 네트워크 디스플레이 성능에 영향을 줄 수 있습니다 .

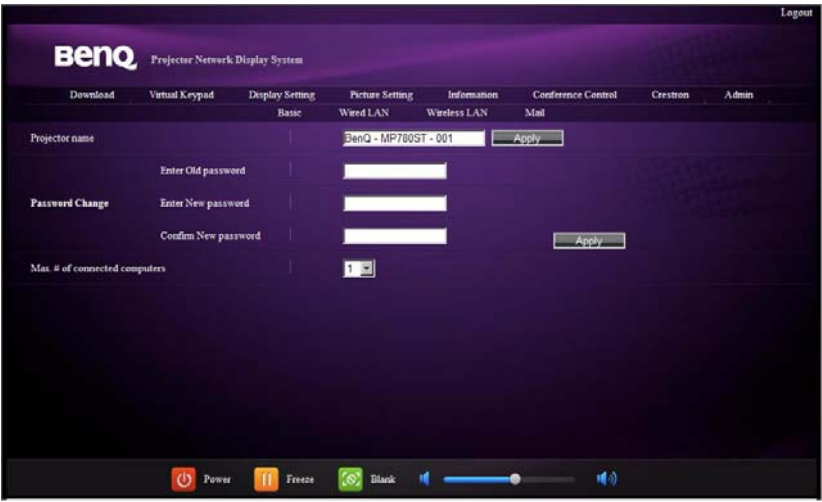

유선 LAN 페이지에서는 유선 LAN 설정을 조정할 수 있습니다 .

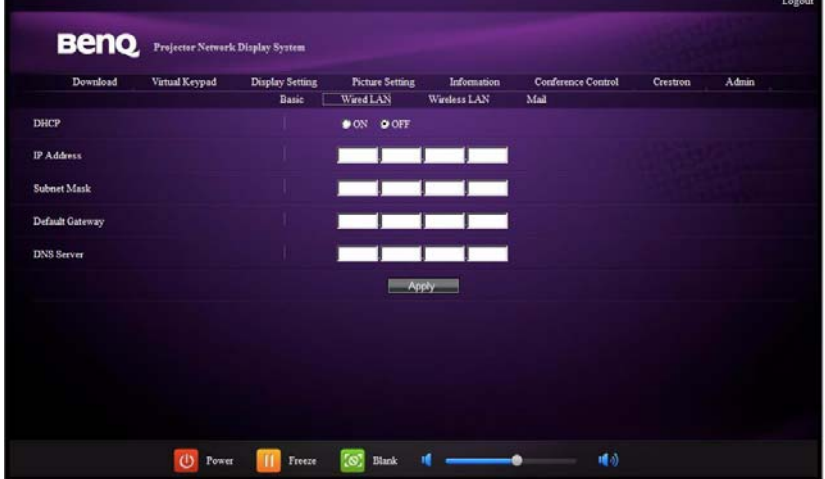

무선 LAN 페이지에서는 무선 LAN 설정을 조정할 수 있습니다 .

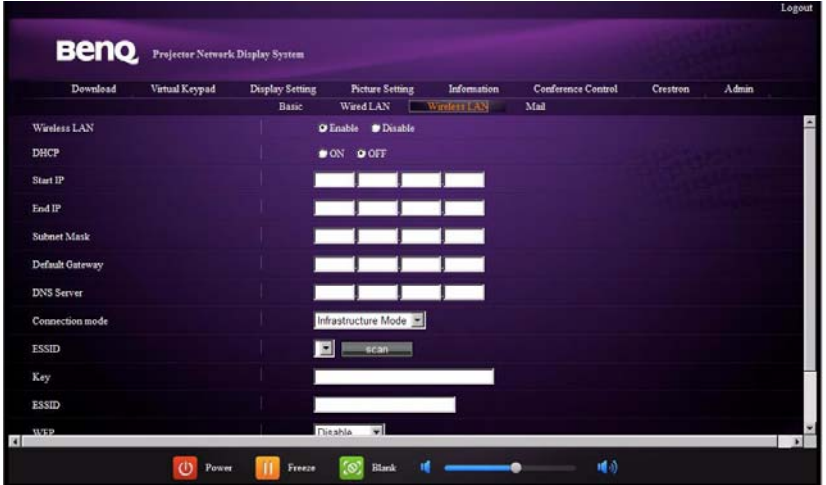

#### **SSID** 문자열의 최대 길이는 **16** 바이트입니다 **.** 세 대 이상의 프로젝터를 무선 **LAN** 을 통해서 연결하 는 경우 다른 **SSID** 를 사용하십시오 **.**

메일 페이지에서는 경고 이메일을 ITS 관리자에게 보낼 수 있습니다 .

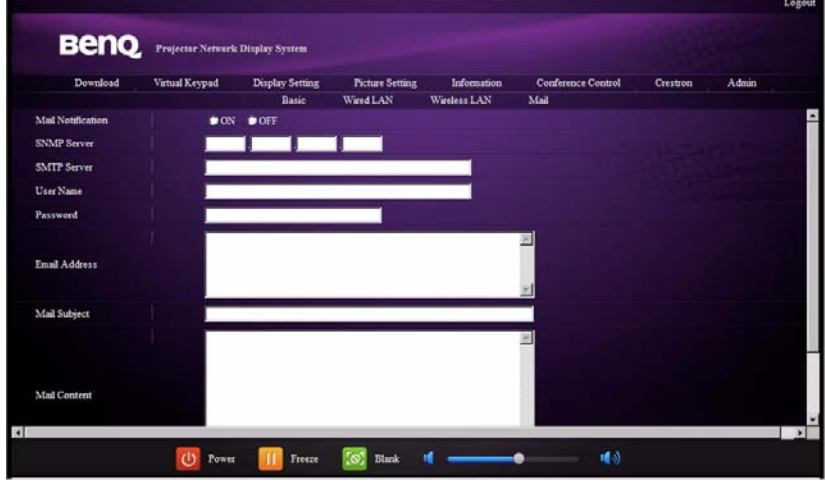

우선 메일 테스트 기능을 사용해 경고 메일 기능이 작동하는지 확인할 수 있습니다 **.**

# <span id="page-56-0"></span>Q Presenter 를 통해 이미지 표시하기

Q Presenter 는 호스트 PC 에서 실행되는 응용 프로그램이며 이용 가능한 네트워크 디 스플레이에 연결해 데스크톱 컨텐츠를 로컬 네트워크 연결을 통해서 네트워크 디스 플레이에 전송합니다 .

**Q Presenter** 를 사용하기 전에 반드시 다른 가상 네트워크 제어 프로그램을 끄십시오 **.**

- 1. 프로젝터를 RJ45 케이블로 연결한 후 랩톱 또는 컴퓨터가 LAN 에 연결되었는지 확인하십시오 . 자세한 내용은 " 유선 LAN 설정 [구성하기](#page-46-0) " 페이지와 47 및 " [무](#page-47-0) 선 LAN 설정 [구성하기](#page-47-0) " 페이지와 48 를 참조하십시오 .
- 2. IP 주소를 찾고 프로젝터의 주소를 브라우저의 주소 표시줄에 입력하십시오 . 자 세한 내용은 " 웹 [브라우저를](#page-47-1) 통해 프로젝터를 원격으로 제어하기 " 페이지와 48 를 참조하십시오 .
- 3. Q Presenter 를 다운로드하여 압축을 풀고 프로그램 설치를 완료하십시오 .
- 4. 일단 설치되면 Q Presenter 아이콘을 두 번 클릭하십시오 . Q Presenter 페이지가 표시됩니다 .
- 5. 검색 아이콘을 클릭하십시오 .

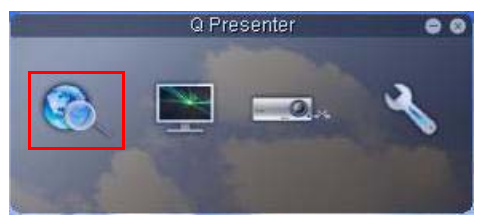

검색 페이지에서는 네트워크 디스플레이를 검색하고 연결할 수 있습니다 .

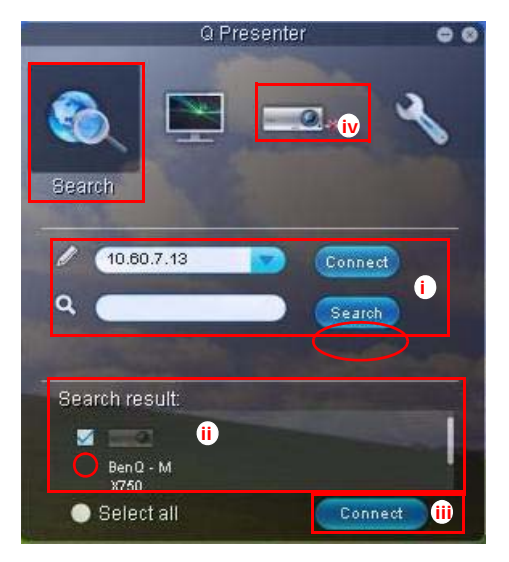

i. IP 주소를 입력하거나 ( 자세한 내용은 " 웹 [브라우저를](#page-47-1) 통해 프로젝터를 원 격으로 [제어하기](#page-47-1) " 페이지와 48 참조 ) " 검색 " 을 클릭하면 됩니다 .

- ii. LAN 에 연결된 프로젝터가 검색됩니다 . 연결하려는 프로젝터를 선택하십 시오 .
- iii. " 연결 " 을 클릭하십시오 . 프로젝터에 이미지가 표시됩니다 .

iv. 연결된 프로젝터를 모두 연결 해제할 때도 " 연결 " 을 클릭하십시오 .

특수 기능 페이지에서는 프로젝터의 디스플레이 이미지를 관리하기 위한 고급 기능 을 제공합니다 .

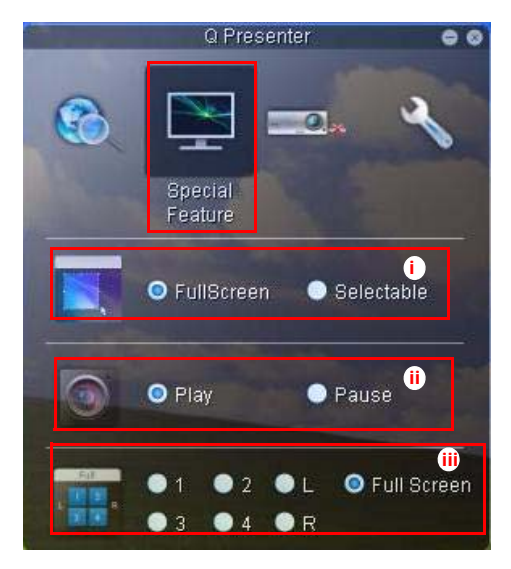

i. 전체 화면 : 프로젝터에 전체 이미지 표시 . 선택식 : 사각형이 표시되어 청중 에게 보여 주고 싶은 영역을 끌어서 이동할 수 있습니다 .

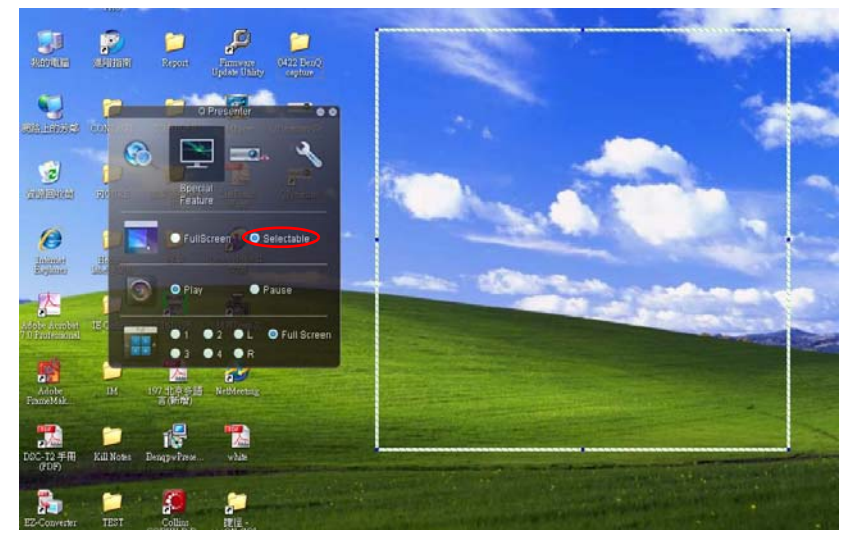

- ii. 연결된 네트워크 디스플레이에 데스크톱 컨텐츠를 표시하는 것을 중지 / 시 작할 수 있습니다 .
- iii. 4-1 디스플레이 ( 프로젝터 1 대에 최대 4 대의 컴퓨터를 동시에 연결할 수 있 습니다 ). 표시할 위치를 클릭하십시오 . 4 개의 위치 (1-4) 를 선택할 수 있거 나 컴퓨터가 2 대인 경우 2 개의 위치 ( 왼쪽과 오른쪽 ) 를 선택할 수 있습니 다 . 표시할 위치를 클릭하면 이미지가 프로젝터에 표시됩니다 . 언제든지 원 하는 위치를 변경하고 전체 화면으로 복귀하거나 빈 화면으로 표시할 수 있 습니다 .

기본 설정 페이지와 고급 설정 페이지에서 Q Presenter 를 구성할 수 있습니다 .

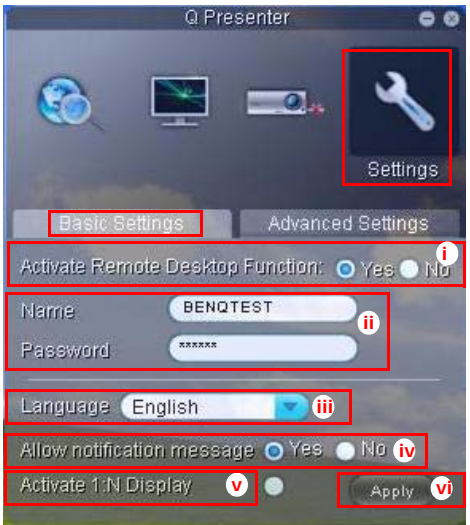

- i. 원격 데스크톱 기능의 활성화 여부를 선택할 수 있습니다 . 원격 데스크톱 기 능이 활성화되면 이름과 암호를 변경할 수 있습니다 . 활성화되지 않은 경우 이름과 암호가 회색으로 표시됩니다 .
- ii. 연결된 컴퓨터의 이름과 암호를 설정할 수 있습니다 . 이름은 A-Z 으로 구성 된 8 개의 대문자와 0-9 사이의 숫자로 구성되어야 하며 암호는 1-4 로 구성 된 6 자리 숫자이어야 합니다 .
- iii. Q Presenter 를 설치하면 프로그램이 컴퓨터 운영체제의 언어를 자동으로 감 지해 운영체제와 똑같은 언어를 설치합니다 . 사용자의 언어가 포함되어 있 지 않을 경우 시스템은 영어를 기본 설정으로 유지합니다 .
- iv. 알림 메시지 팝업의 허용 여부를 선택할 수 있습니다 .
- v. 1:N 디스플레이를 활성화하도록 설정하면 1 대의 PC/ 노트북이 최대 8 대의 프로젝터를 동시에 표시할 수 있습니다 .
- vi. 일단 설정되면 Apply 을 눌러 변경 사항을 저장하십시오 .

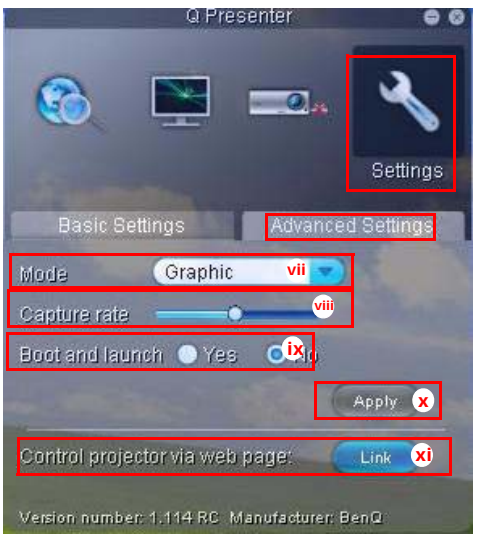

- vii. 비디오 또는 그래픽 디스플레이 모드를 선택할 수 있습니다 . 그래픽 모드 : 이미지 품질은 떨어지지만 전송 속도가 빨라집니다 . 비디오 모드 : 이미지 품질은 좋아지지만 전송 속도가 느려집니다 . 그러나 실제 전송 성능은 당시 의 네트워크 사용 상태에 의해서 결정됩니다 .
- viii.캡처율을 조정할 수 있습니다 . 네트워크 대역폭도 성능에 영향을 줄 수 있습 니다 .
- ix. 컴퓨터 전원을 켤 때 Q Presenter 응용 프로그램이 자동으로 실행되게 할 것 인지 여부를 선택할 수 있습니다 .
- x. 일단 설정되면 Apply 을 눌러 변경 사항을 저장하십시오 .
- <span id="page-59-0"></span>xi. [48](#page-47-1) 페이지에서 BenQ 원격 네트워크 작동 페이지에 연결할 수 있습니다 .

# USB 리더기에서 프리젠테이션하기

이 기능은 프로젝터에 연결된 USB 플래시 드라이브에 저장된 이미지를 슬라이드 쇼 로 표시합니다 . 따라서 컴퓨터가 필요하지 않습니다 .

#### 이미지 파일 형식

USB 리더기는 JPEG, GIF, TIFF, PNG, BMP 형식의 이미지 파일을 표시합니다 .

## **•** 식별되지 않은 문자의 경우 사각형이 파일이름 위에 표시됩니다 **.**

- 태국어 파일이름은 지원되지 않습니다 **.**
- **GIF, TIFF, PNG, BMP** 형식의 파일은 파일 크기가 **WXGA (1280 x 800)** 보다 작은 경우에만 표시됩 니다 **.**
- 폴더에 저장된 사진이 **200** 장보다 많을 경우 **,** 처음 **200** 장까지만 표시될 수 있습니다 **.**

#### 준비

사진을 슬라이드쇼로 보려면 다음 절차를 따르십시오 :

- 1. USB 플래시 드라이브를 컴퓨터에 연결한 후 파일을 컴퓨터에서 USB 플래시 드 라이브에 복사하십시오 .
- 2. 필요한 경우 프로젝터를 켜십시오 .
- 3. USB 플래시 드라이브를 컴퓨터에서 제거한 후 프로젝터의 USB A 타입 잭에 연 결하십시오 .
- 4. 축소판 그림이 표시됩니다 .

### USB 리더기 제어하기

축소판 그림을 보는 동안 :

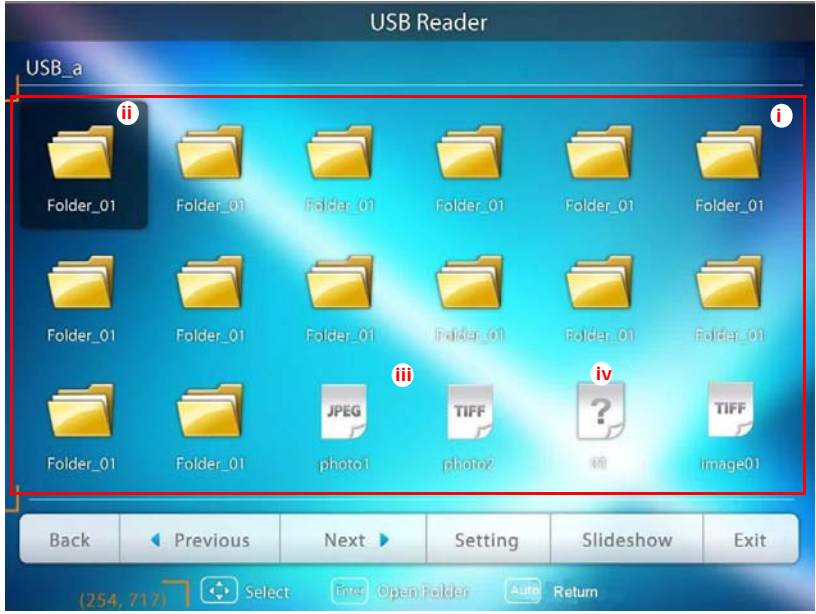

i. 축소판 그림

- ii. 선택한 폴더
- iii. 선택한 파일 형식
- iv. 지원되지 않는 파일 형식

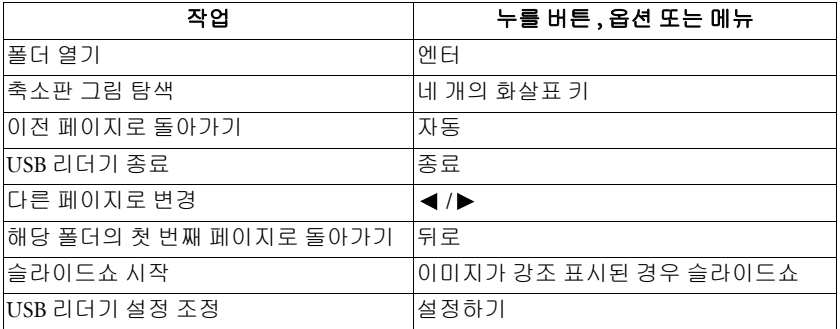

슬라이드쇼 중에 :

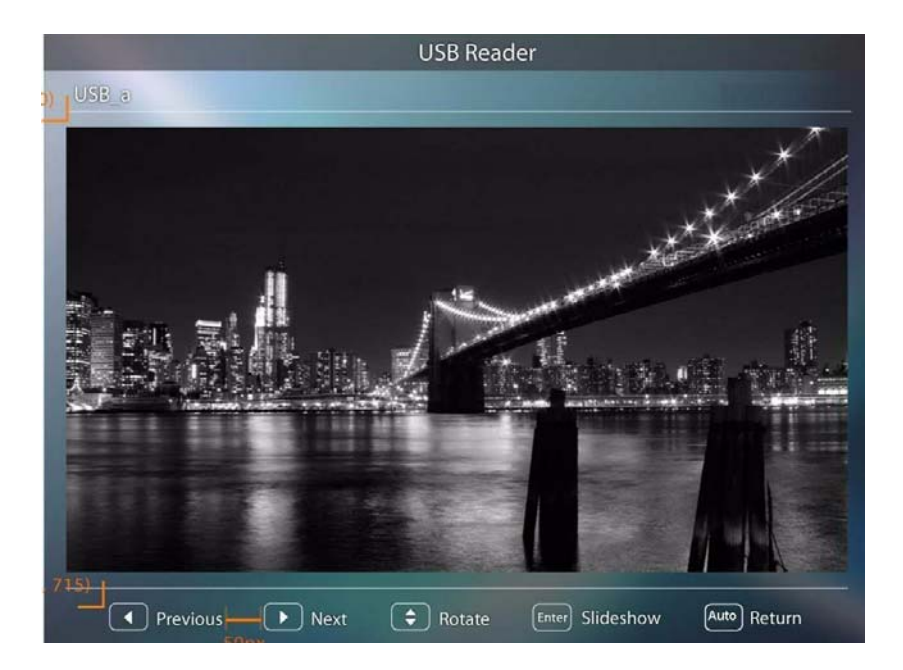

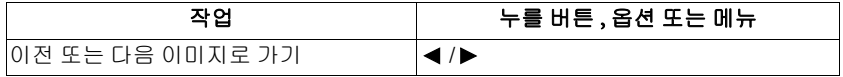

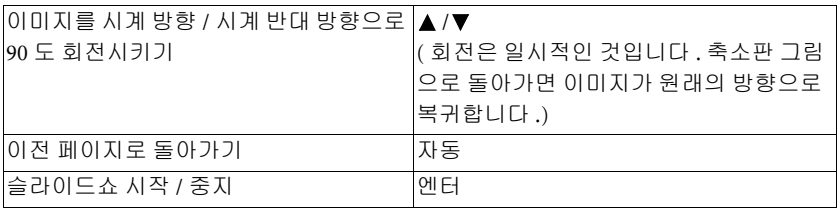

설정 페이지 :

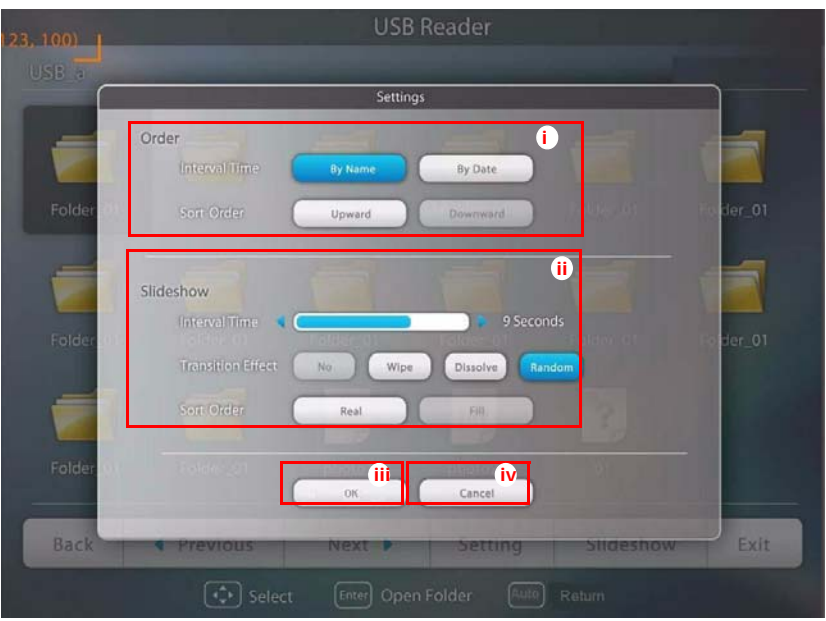

- i. 순서 설정을 조정할 수 있습니다 .
- ii. 슬라이드쇼 설정을 조정할 수 있습니다 .
- iii. 설정을 저장하려면 OK 을 누르십시오 .
- iv. 변경 사항을 저장하지 않으려면 Cancel 를 누르십시오 .

# Q Presenter 를 통한 원격 데스크톱 제어

Q Presenter 는 프로젝터 위치에서 원격 데스크톱 제어 (RDC) 호스트 PC 를 처리할 수 있습니다 .

1. RDC 로그인 계정 ( 사용자 이름과 암호 ) 을 Q Presenter 에서 설정하십시오 .

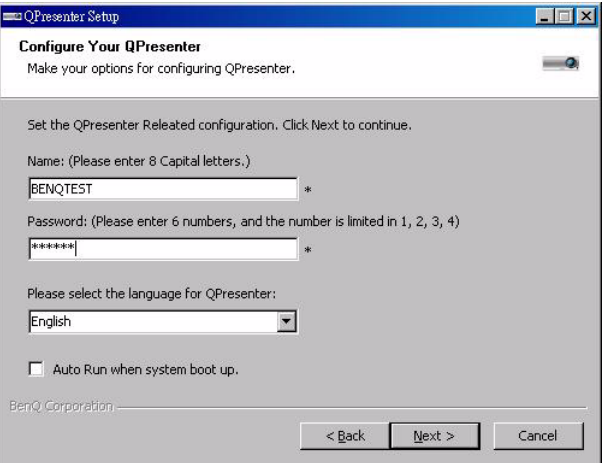

- Name: A~Z 사이의 8 개의 영어 대문자와 0~9 사이의 숫자이어야 합니다 .
- Password: 1~4 사이의 숫자로 구성된 6 자리 숫자이어야 합니다.
- 많은 청중 앞에서 암호를 입력할 경우 , 리모컨 또는 프로젝터의 키패드의 1~4 사이의 순서로 숫자가 위 , 왼쪽 , 아래 , 오른쪽으로 이동됩니다 .
- 복수의 동일한 Q Presenter 이름이 있을 경우," 중복 " 과 같은 오류가 프로젝 터 OSD 에 표시됩니다 .
- 2. Q Presenter > Settings > Basic Settings 에서 원격 데스크톱 제어 기능을 활성화하십 시오 .

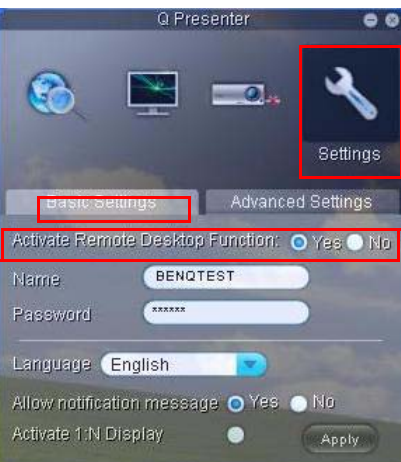

- 3. OSD 메뉴를 열고 시스템 설정 : 고급 > 네트워크 설정 메뉴로 가십시오 . MODE/  $ENTER \equiv + \equiv \Delta \wedge \Delta$ .
- 4. 원격 데스크톱을 강조 표시하고 MODE/  $ENTER \equiv \pm \equiv \Delta \wedge \Delta$ .
- 5. 1 단계와 같이 계정과 암호를 입력하십시오 .
- 6. 연결을 강조 표시한 후 MODE/ENTER 를 눌 러 선택한 PC 를 연결하십시오 .
- 7. USB 키보드 또는 마우스를 연결해 호스트 PC 의 데스크톱을 프로젝터를 통해서 제어하십 시오 .

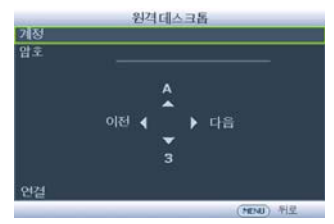

- 원격 데스크톱 제어는 **PC** 대기 모드를 지원하지 않습니다 **.**
	- 원격 데스크톱 제어는 **LAN** 영상 소스만 지원하기 때문에 프로젝터 영상 소스는 **LAN** 에 연결되어 있습니다 **.**

# PointDrawTM Pen (MP780 ST 만 해당 )

PointDrawTM 펜은 데스크톱이 아니라 공중에서 작동하는 무선 마우스 같이 작동합니 다 . 펜을 손에 쥐고 영사 이미지를 가리키고 방향을 가리키고 클릭하고 끌어서 옮길 수 있습니다 .

1. PointDrawTM 펜의 배터리가 충전되었는지 확인하십시오 .

### 충전 시간은 약 **2.5** 시간이며 **30-35** 시간 정도 펜을 사용할 수 있습니다 **.**

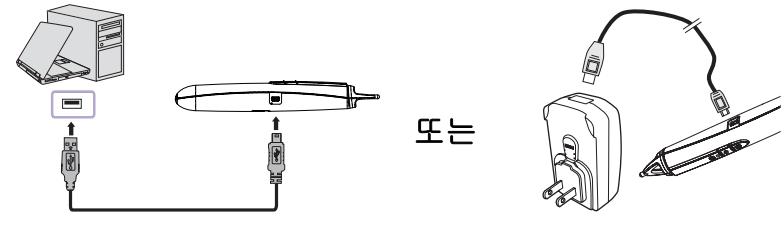

USB 미니 -B 타입 - A 타입 연결

- 펜의 배터리를 충전하는 중에 **PointDrawTM** 펜을 사용하지 마십시오 **.**  $\sqrt{N}$ 
	- **PointDrawTM** 펜을 직접 분해하지 마십시오 **.** 모든 수리는 자격을 갖춘 정비 기술자에게만 맡기십 시오 **.**
	- 리튬 배터리는 충전용이며 사용자가 교환할 수 없습니다 **.** 또한 사용자가 수리할 수 없습니다 **.**
	- 2. 프로젝터와 컴퓨터를 부속된 USB B 타입 -A 타입 연결 케이블로 연결하십시오 . 컴퓨터 화면에 드라이버를 요구하는 팝업 창이 표시되면 컴퓨터에 있는 원래의 드라이버 또는 컴퓨터가 추천하는 드라이버를 사용하십시오 .

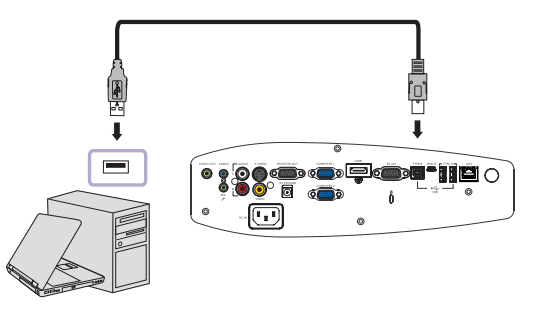

- 3. 프로젝터를 켜고 컴퓨터 화면을 표시하는지 확인하십시오 영상 소스를 VGA 1, VGA 2 또는 HDMI 로 설정하십시오 ( 필요한 경우 프로젝터 또는 리모컨의 SOURCE 버튼을 누르십시오 - 여러 차례 눌러야 할 수도 있습니다 .)
- 4. 펜으로 스크린을 가리켜 일반 마우스처럼 대상을 가리키고 , 클릭하고 끌어서 옮기십시오 .

## PointDraw™ 펜 고정 방법

보통 연필 또는 펜을 잡듯이 PointDrawTM 펜을 잡거나 일반 리모컨처럼 잡을 수 있습 니다 . 가장 편한 위치에서 사용하십시오 .

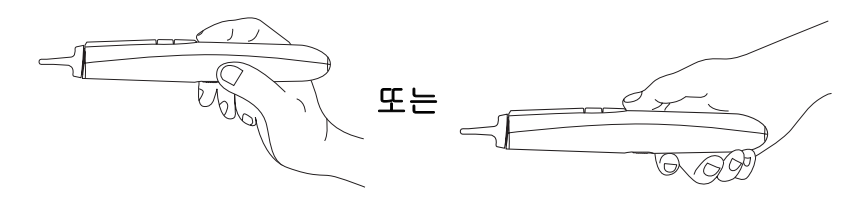

### **PointDrawTM** 펜이 화면에서 멀리 떨어져 있을 경우 마우스 왼쪽 단추를 눌러 클릭하여 끌어 오십시오 **.**

## 그림자를 피하십시오 !

팁이 그림자 안에 있거나 그림자를 가리키는 경우 PointDrawTM 펜이 작동하지 않습니다 :

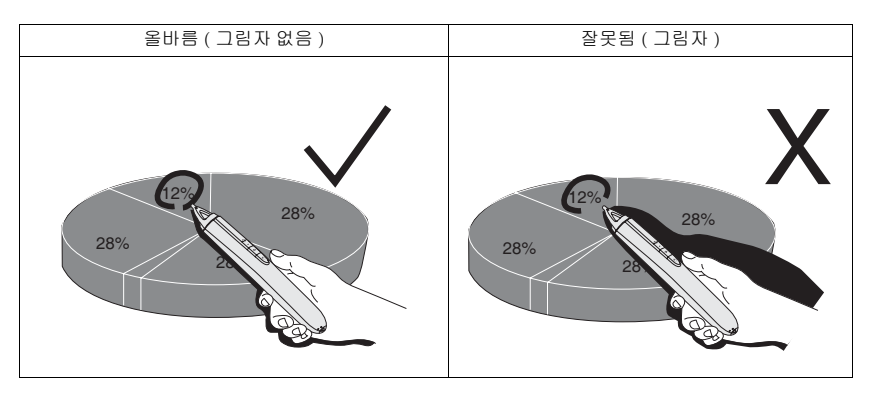

## PointDraw™ 펜의 특장점

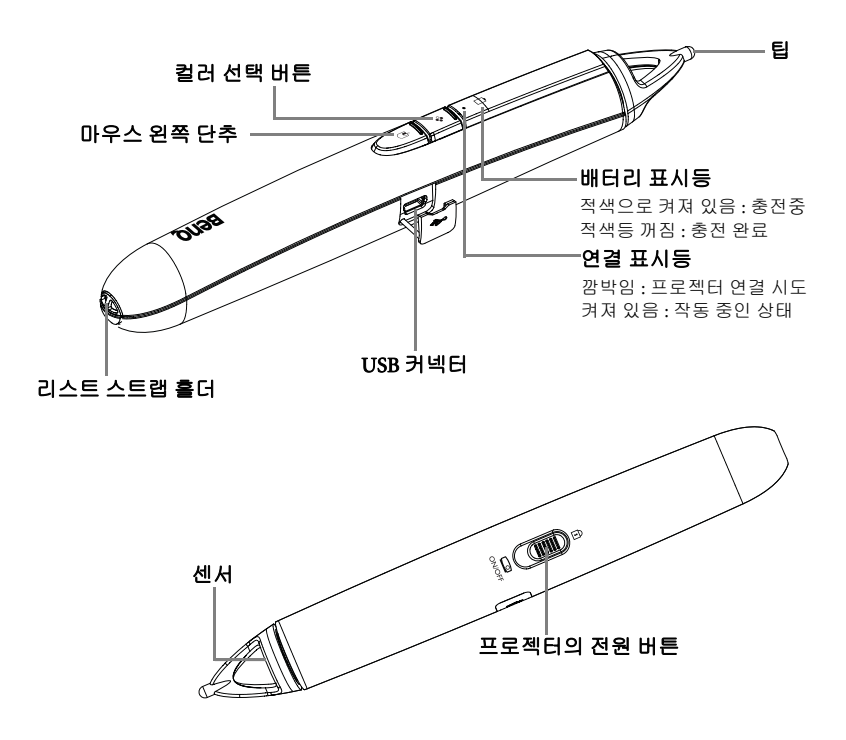

## 문제 해결

- 펜이 작동하지 않거나 간헐적으로 작동할 경우 다음 해결책들 가운데 한 가지를 시도하십시오 :
	- 펜의 배터리 표시등이 깜박이거나 켜져 잇을 경우 펜의 배터리가 완전 방전된 것입니다 . 펜을 USB 전원 어댑터 또는 컴퓨터에 연결하십시오 .
	- 펜이 그림자를 가리키고 있지 않은지 , 그림자 안에 있지 않는지 확인하십시오 .
	- 실내 조명이 밝을 경우 실내 조명 밝기를 줄이십시오 .
	- 컴퓨터의 마우스와 펜을 동시에 사용하려는 경우 마우스를 사용하는 동안 펜 을 화면에서 멀리 떨어진 곳을 가리키십시오 .
- 정확한 클릭이 어려울 경우 , 클릭하는 중에 펜을 더 단단히 고정하십시오 .
- 마우스 포인터가 화면에서 잘못된 위치에 있을 경우 , 또는 마우스 포인터의 움직 임이 화면의 일부로만 제한된 경우 , 프로젝터가 컴퓨터 화면을 표시하고 DVD, VCR 등과 같은 다른 소스를 표시하지 않고 있는지 확인하십시오 . 소스를 변경하 려면 프로젝터 또는 리모컨의 SOURCE 버튼을 누르십시오 .
- 애플 컴퓨터에서 펜의 팁과 커서 사이에 간극 문제가 있을 경우 , 사용 설명서 CD-ROM 과 함께 제공된 배율 수정 프로그램을 설치하십시오 :
- i. "ScalingFix.dmg" 디스크 이미지를 탑재합니다 파일을 두 번 클릭하면 자동 으로 탑재됩니다 .
- ii. "ScalingFix" 볼륨에 파일이 보이지 않을 경우 , 바탕화면의 디스크 이미지 아 이콘을 두 번 클릭할 필요가 있습니다 .
- iii. "PointDraw Scaling Fix" 를 두 번 클릭합니다 . 설치 프로그램이 실행되면 지 시를 따릅니다 .
- iv. 바탕화면의 "ScalingFix" 디스크 이미지를 마우스 오른쪽 단추로 클릭한 다음 "Eject" 를 선택해 볼륨을 탑재 해제합니다 .
- v. USB 장치가 이미 연결된 경우 , 분리한 다음 다시 연결할 필요가 있습니다 .

**"ScalingFix.dmg"** 파일을 **MAC OS 10.5.0** 이상에서 설치할 것을 권장합니다 **.**

## PointDrawTM 펜 규격

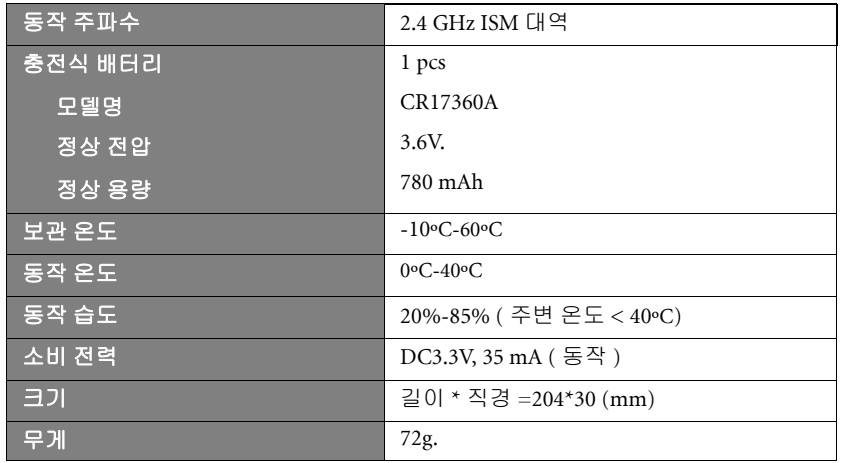

# 프로젝터 종료하기

- 1. 프로젝터의 ① **Power** 을 누르십시오 . 확인 메시지가 표시됩니다 . 응답하지 않으면 잠시 후에 메시지가 사라 집니다 . 리모컨을 사용할 경우 OFF 를 눌러 프로젝터를 종료하십시오 .
- .<br>2. 프로젝터에서 ① **Power** 을 한 번 더 누르십 시오 . POWER ( 전원 표시등 ) 이 주황으로 깜박이고 영사 램프가 꺼집니다 . 팬은 계속 작동되어 프로젝터 열을 식힙니다 .

#### 램프 손상을 막기 위해 냉각 중에는 프로젝터가 사용자 의 작동에 반응하지 않습니다 **.**

3. 냉각 과정이 완료되면 POWER ( 전원 표시 등 ) 이 주황으로 표시되며 팬이 멈춥니다 .

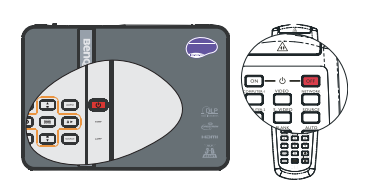

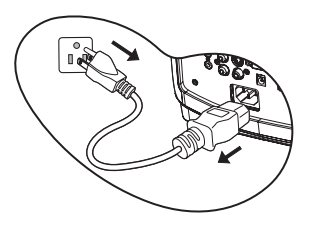

- 4. 프로젝터를 오랫 동안 사용하지 않을 경우에는 전원 콘센트에서 전원 코드를 뽑 으십시오 .
- 프로젝터를 제대로 종료하지 않은 상태에서 프로젝터를 다시 시작하면 **,** 램프 손상을 막기 위해 팬 이 몇 분 동안 작동되면서 프로젝터 열이 식습니다 **.** 팬이 정지되고 **POWER (** 전원 표시등 **)** 이 황 색으로 켜지면 **Power** 을 다시 눌러 프로젝터를 시작하십시오 **.**
	- 실제 램프 수명은 환경 조건과 사용 방식에 따라 다릅니다 **.**

# 메뉴 작동하기

## 메뉴 구조

선택한 신호 유형에 따라 OSD 메뉴가 다릅니다 .

<span id="page-70-0"></span>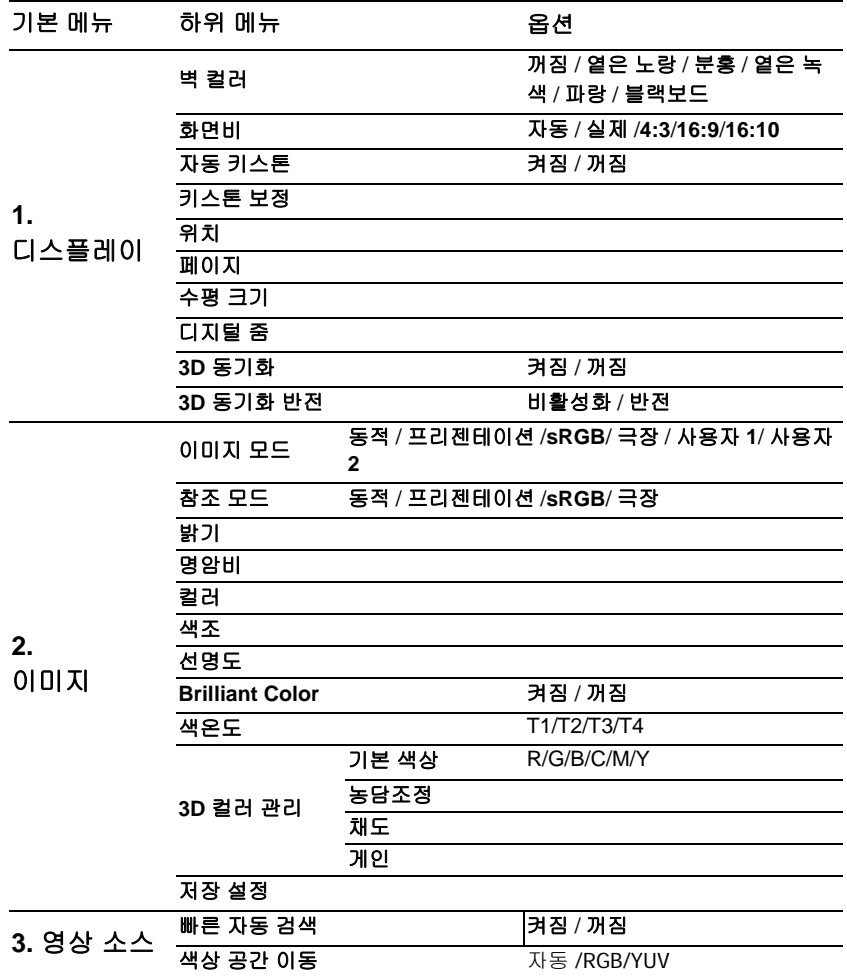

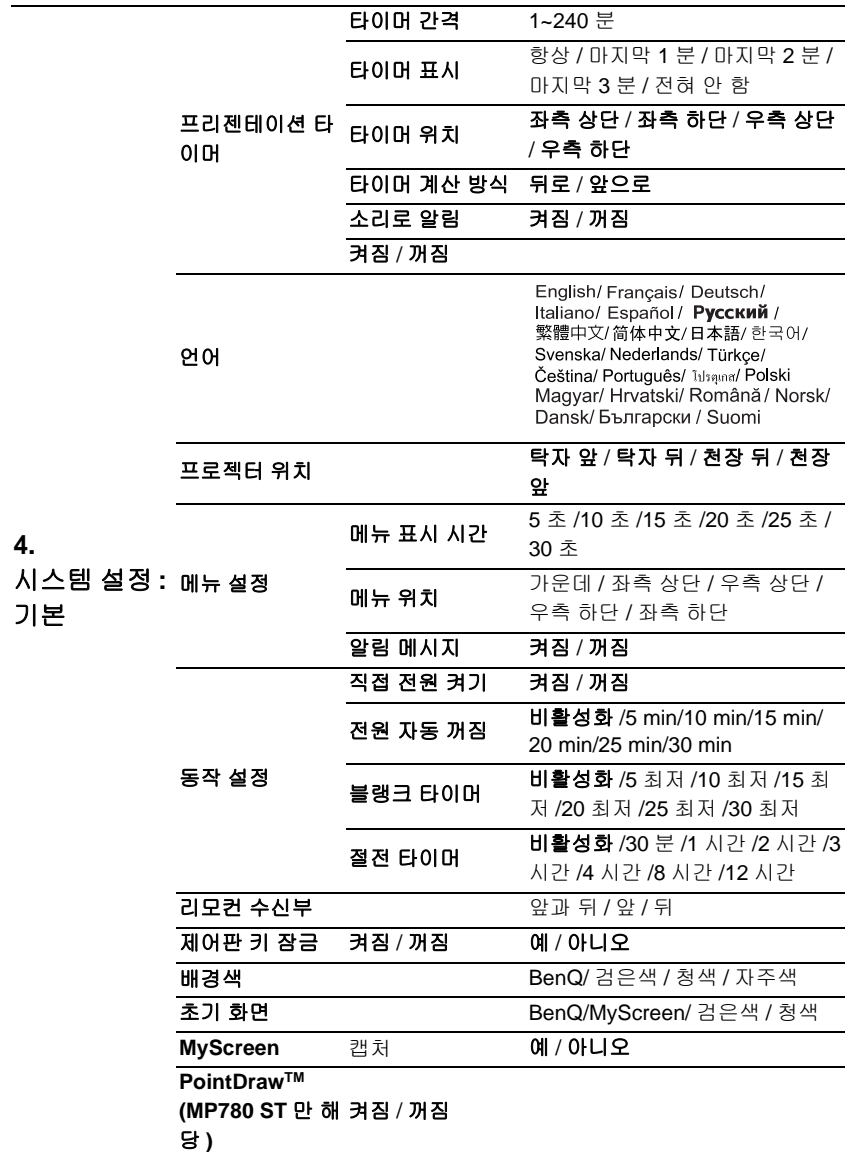
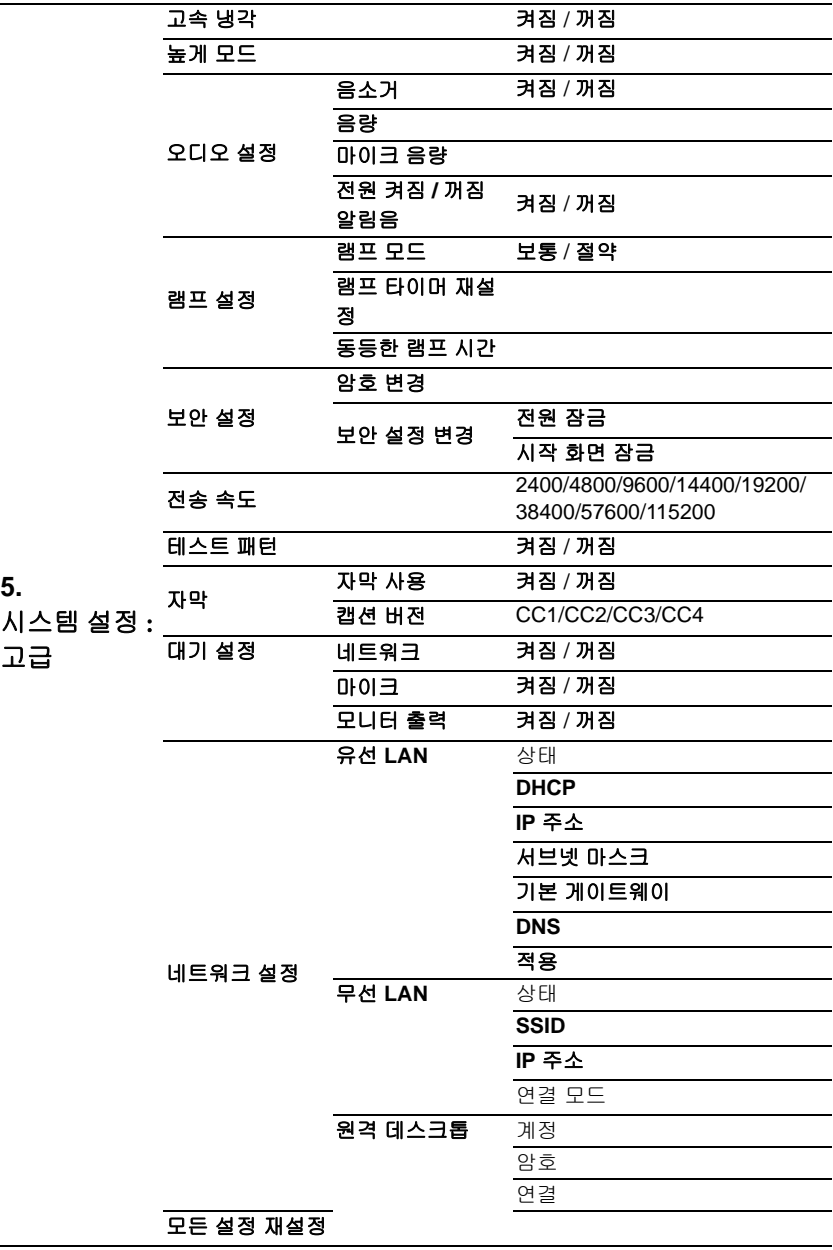

**5.** 

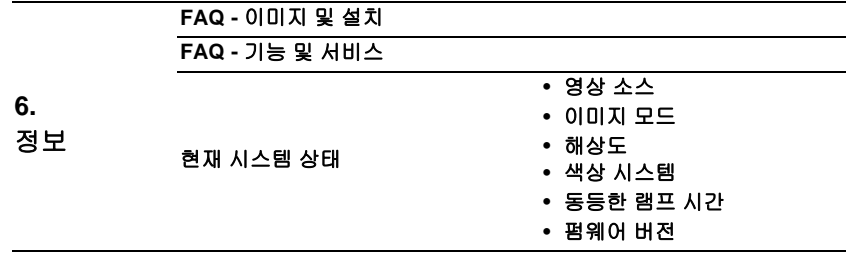

프로젝터에 감지된 신호가 하나 이상이어야 관련 메뉴 항목들이 표시됩니다 . 프로젝 터에 연결된 장치가 없거나 감지된 신호가 없으면 , 표시되는 메뉴 항목들도 많지 않 .....<br>습니다 .

# <span id="page-74-0"></span>메뉴 설명

L

#### **•** 이 설명서에 나와 있는 기본값 **,** 특히 **[75](#page-74-0)[-83](#page-82-0)** 페이지에 나와 있는 기본값은 참조용일 뿐이며 제품의 지속적 개선이 이루어지고 있기 때문에 프로젝터마다 다를 수 있습니다 **.**

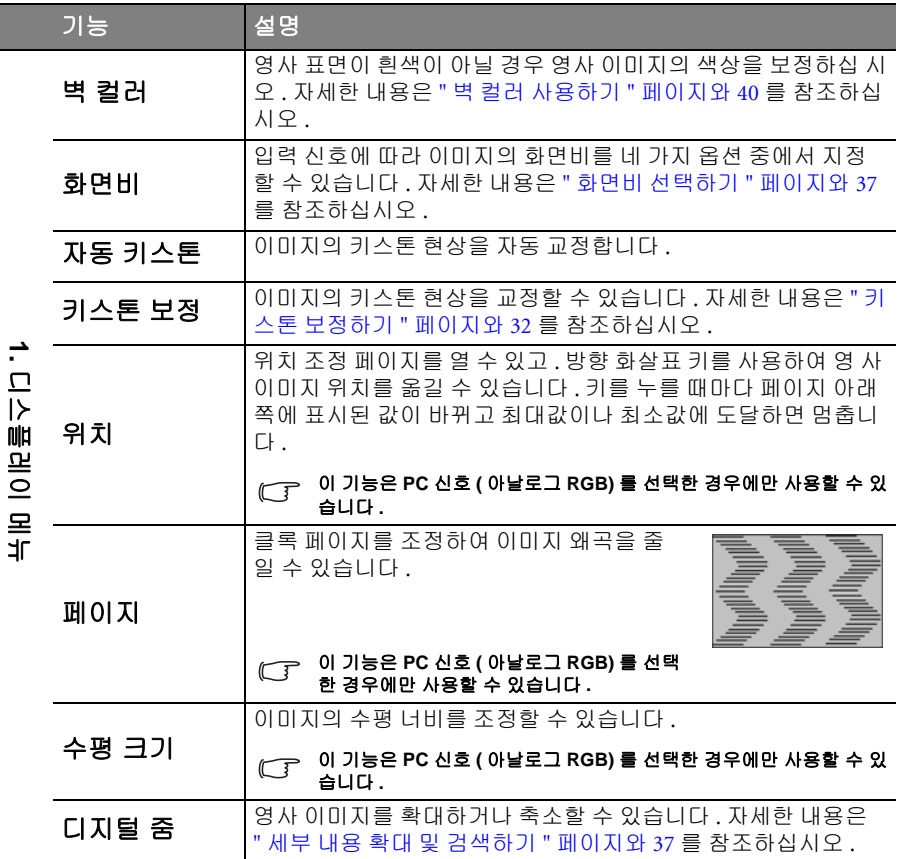

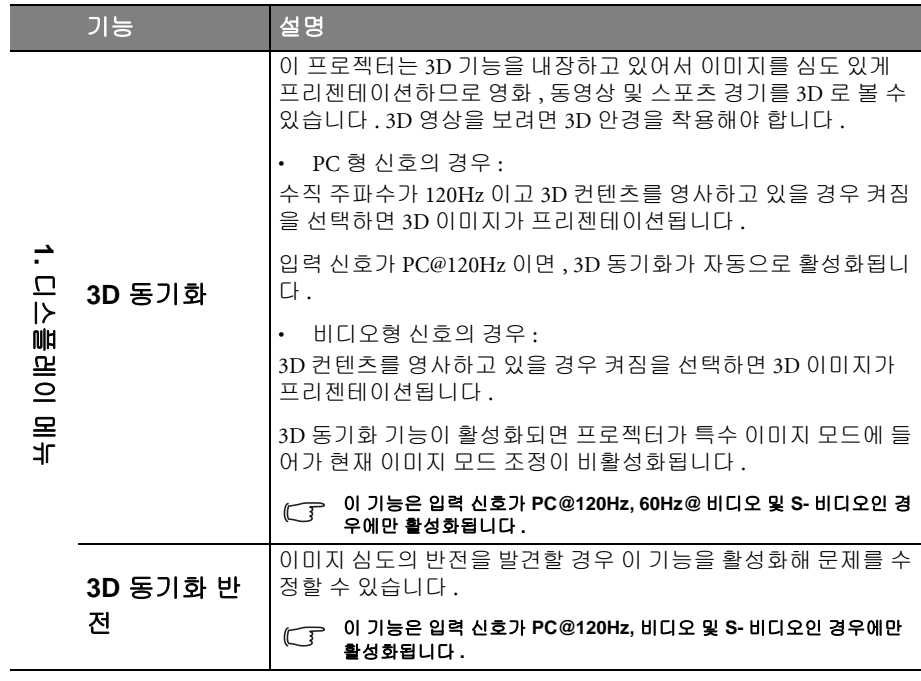

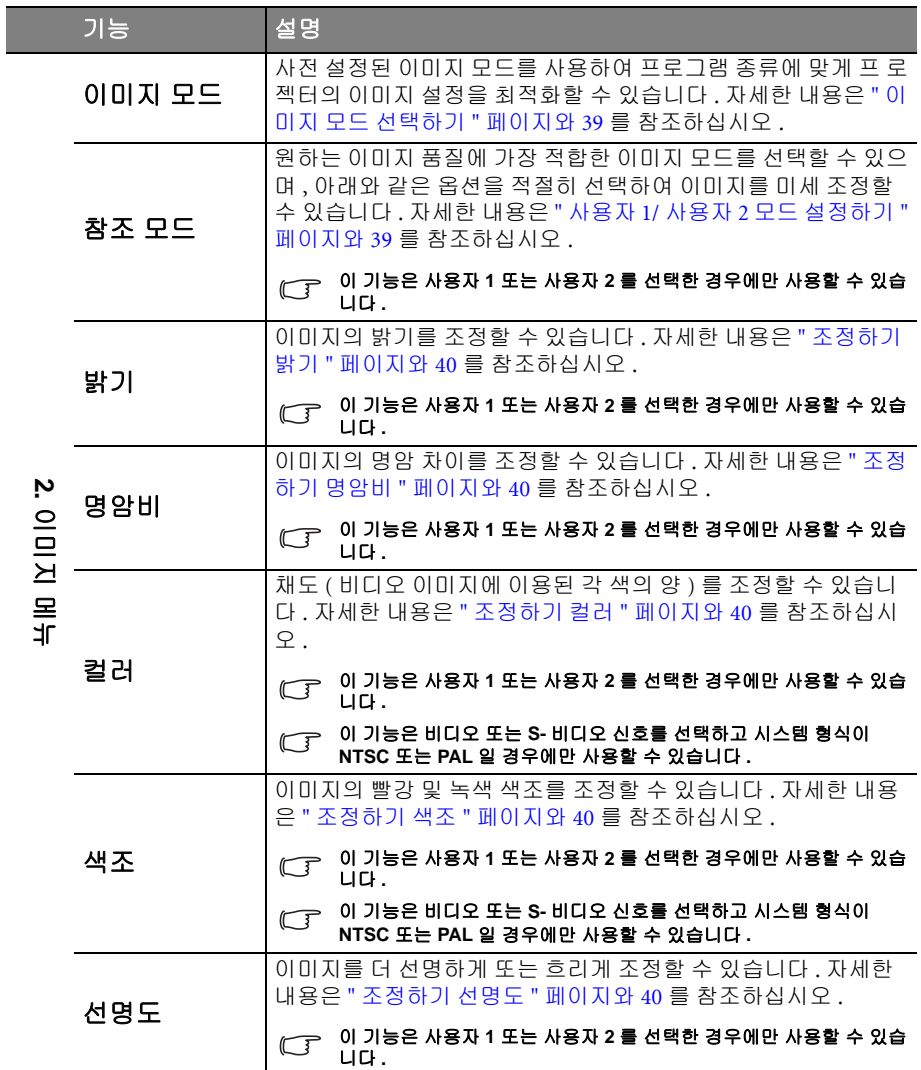

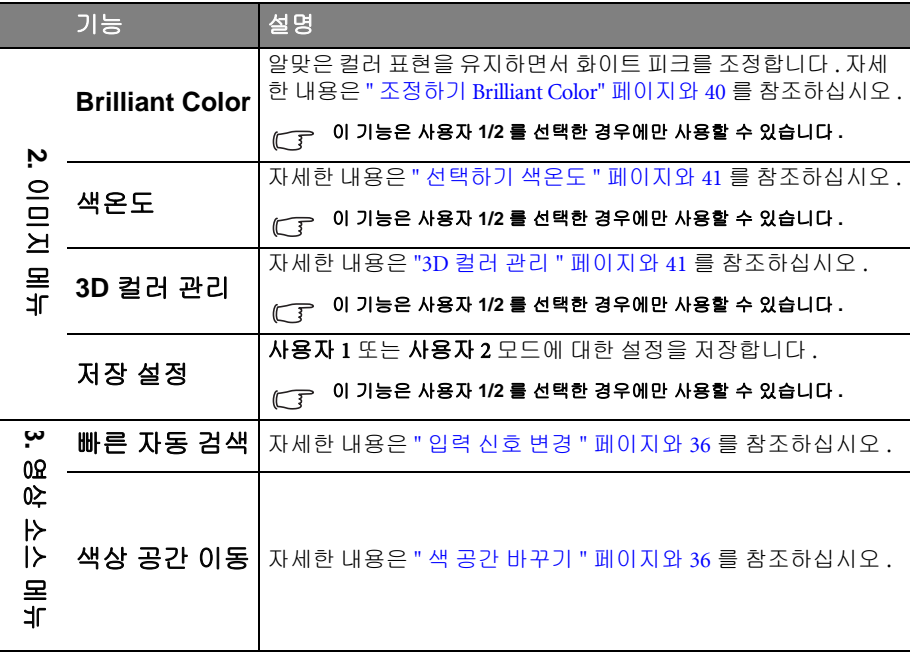

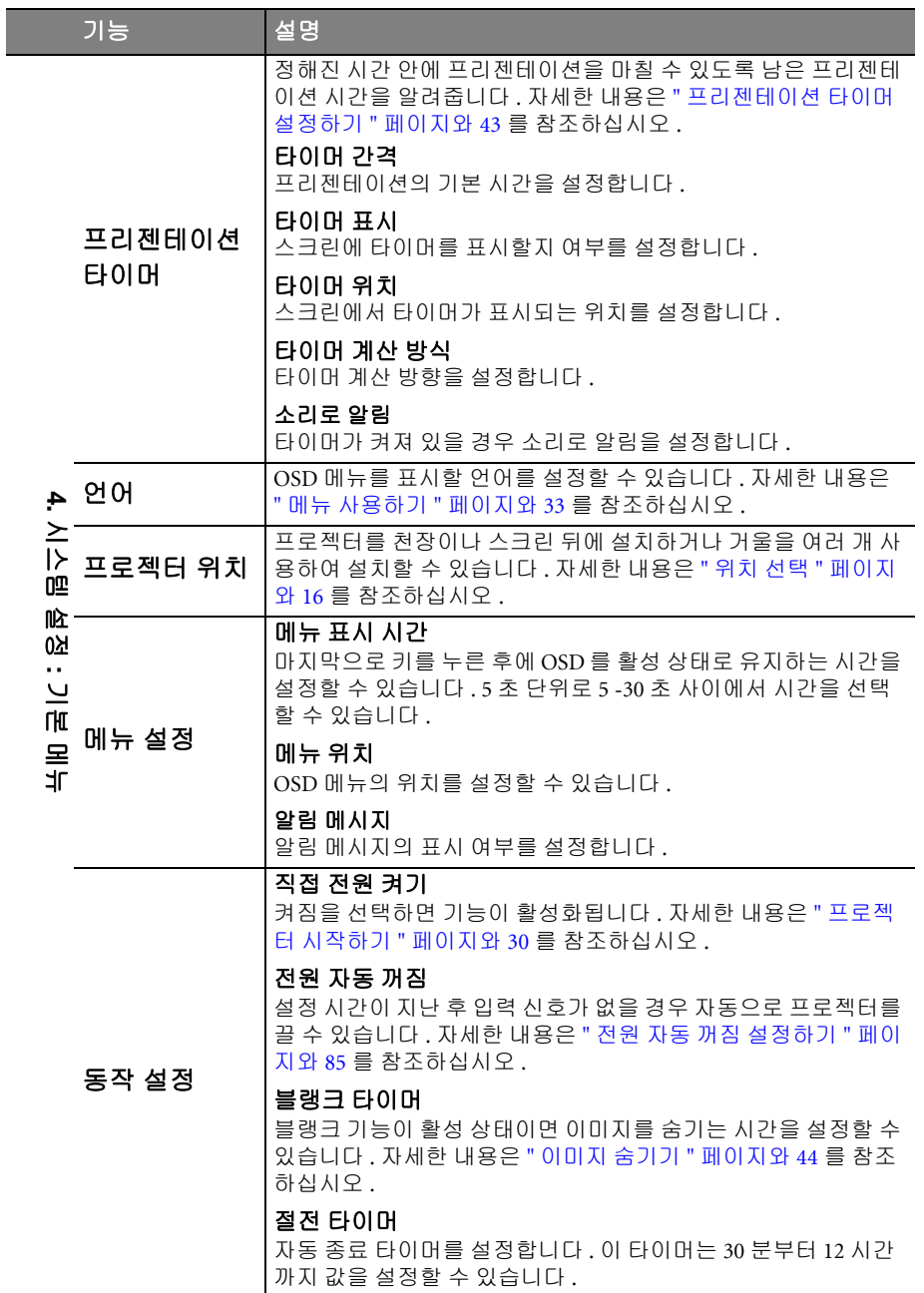

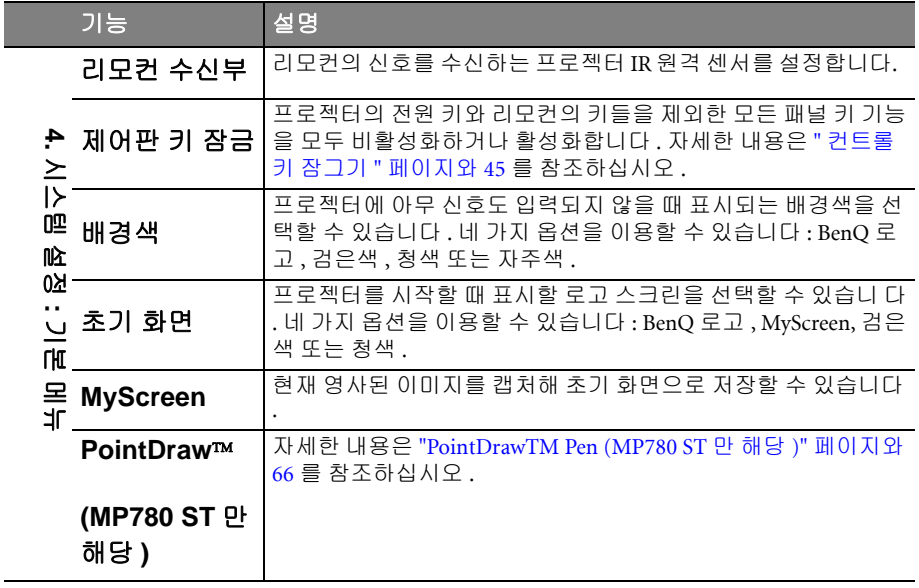

 $\mathcal{L}$ 

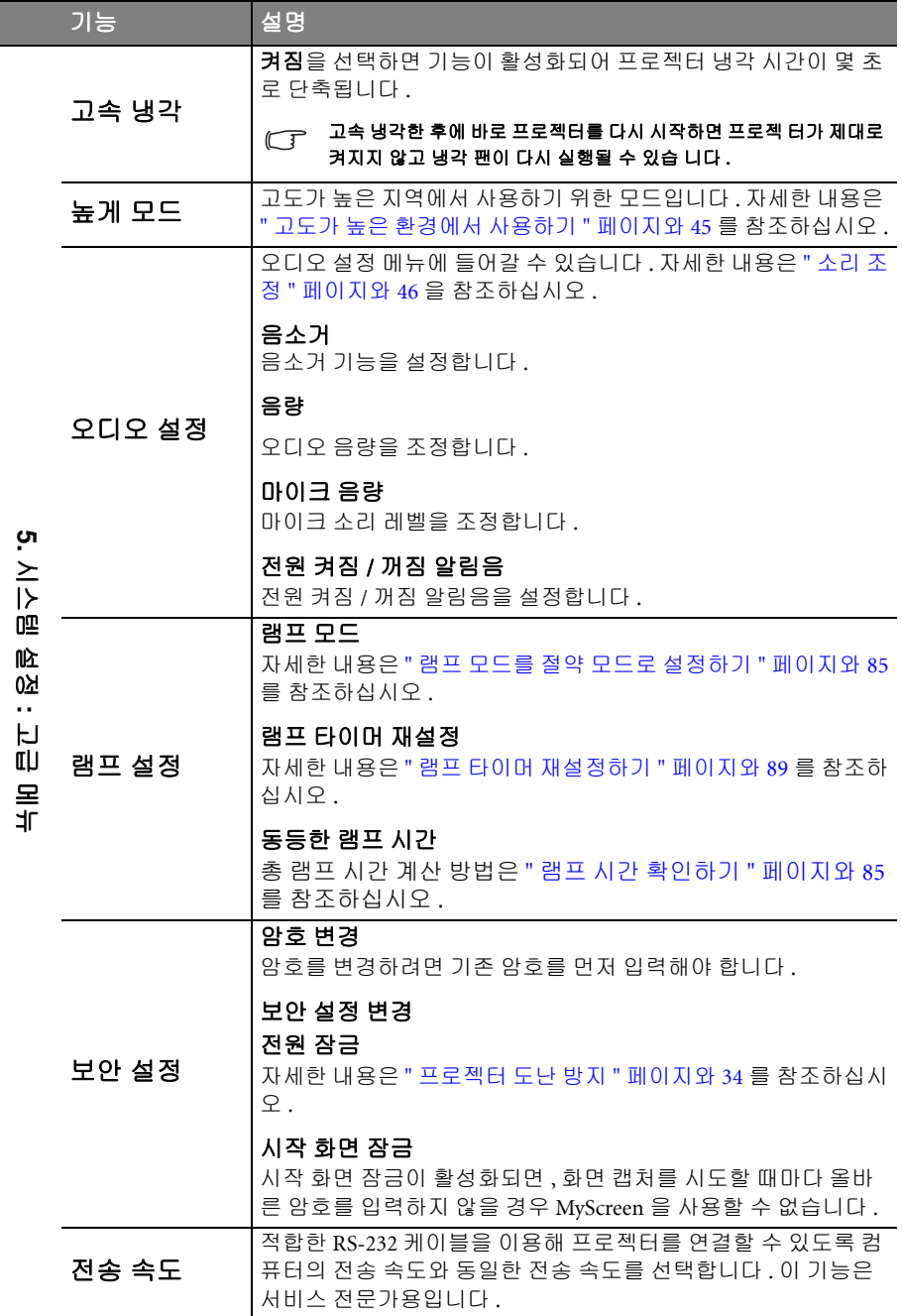

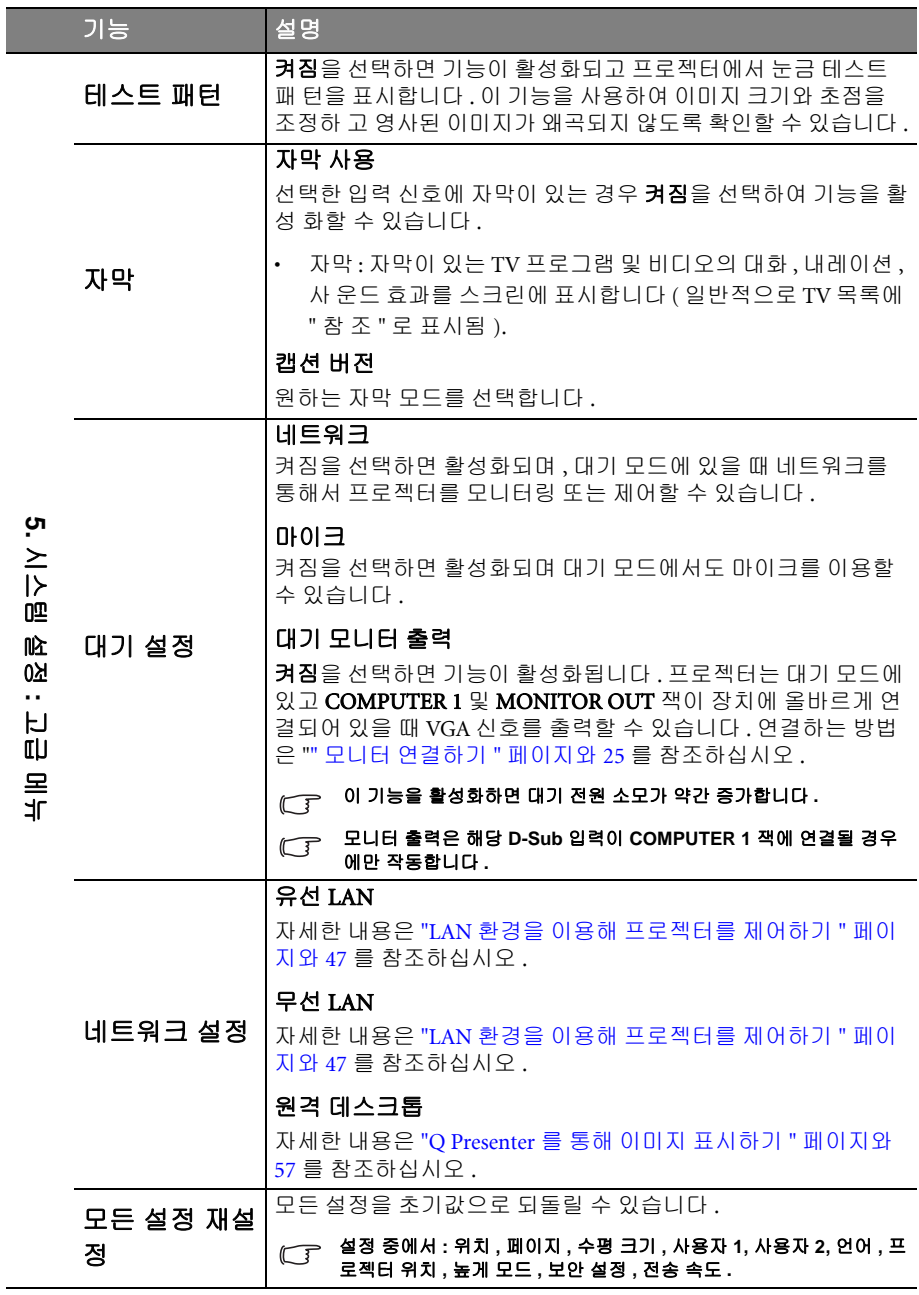

<span id="page-82-0"></span>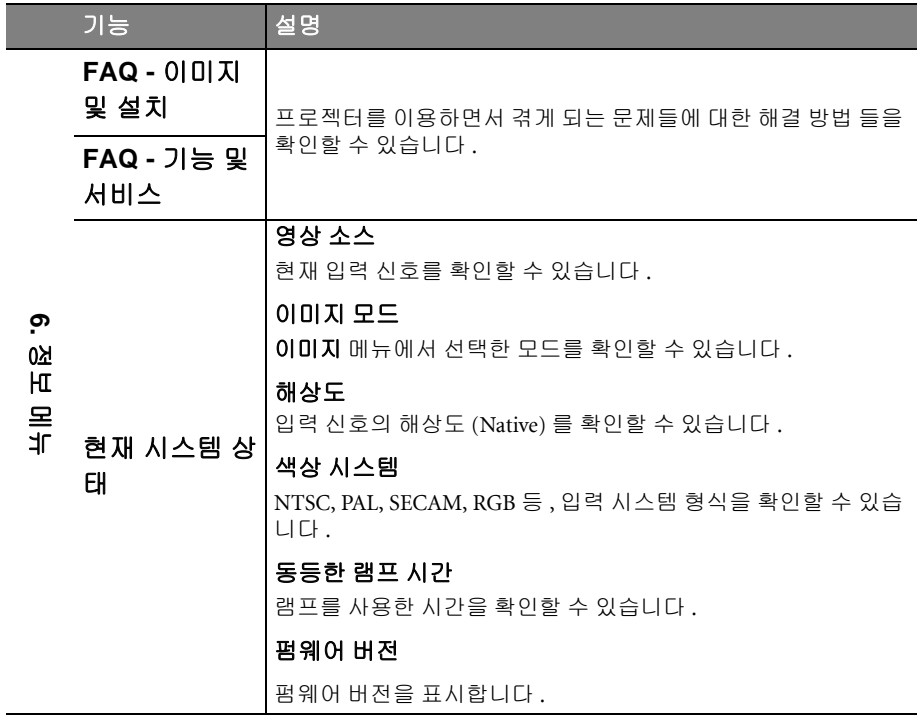

# 유지 보수

# 프로젝터 관리하기

이 프로젝터는 유지 보수가 거의 필요 없습니다 . 정기적으로 렌즈와 케이스만 청소하 면 됩니다 .

램프 이외에 다른 프로젝터 부품을 분리하지 마십시오 . 기타 부품 중 교체할 것이 있 으면 해당 제품 판매업체에 문의하십시오 .

# 렌즈 청소하기

렌즈 표면에 먼지나 때가 묻어 있을 때마다 닦으십시오 .

- 압축 공기 청소기로 먼지를 제거하십시오 .
- 먼지나 얼룩이 묻어 있으면 , 렌즈 세척 전용 종이로 닦아내거나 부드러운 천에 렌 즈 세척제를 묻혀 살짝 닦아내십시오 .
- 어떤 종류의 마멸성 패드, 알칼리성 / 산성 세정제, 광택분 또는 알코올, 벤젠, 신 너 또는 살충제와 같은 휘발성 용제도 사용하지 마십시오 . 그러한 물질을 사용하 거나 고무 또는 비닐 소재와 장기간 접촉하면 프로젝터 표면과 캐비닛 재질이 손 상될 수 있습니다 .

#### $\bigwedge$  연마재로 렌즈를 문지르지 마십시오 .

## 프로젝터 본체 청소하기

본체를 청소하기 전에 " [프로젝터](#page-68-0) 종료하기 " 페이지와 69 에 설명된 대로 올바른 종료 절차에 따라 프로젝터를 끄고 전원 코드를 뽑으십시오 .

- 먼지나 때를 제거하려면 보풀이 없는 부드러운 천으로 닦으십시오 .
- 잘 닦이지 않는 먼지나 얼룩을 제거하려면, 부드러운 천을 물이나 중성 pH 세제에 적셔 . 닦아내십시오 .

왁스 **,** 알코올 **,** 벤젠 **,** 희석제 **,** 기타 화학 세제 등은 사용하지 마십시오 **.** 본체가 손상될 수 있습니다 **.**

## 프로젝터 보관하기

프로젝터를 장기간 보관해야 하는 경우 , 다음과 같이 하십시오 :

- 보관 장소의 온도와 습도가 권장 범위에 있는지 확인하십시오 . 범위에 대한 자세 한 내용은 " 사양 " [페이지와](#page-91-0) 92 을 참조하거나 해당 제품 판매업체에 문의하십시 오 .
- 조정기 받침대를 집어 넣으십시오 .
- 리모컨에서 배터리를 빼내십시오 .
- 프로젝터를 원래 포장 상자나 유사한 상자에 넣으십시오 .

## 프로젝터 운반하기

프로젝터를 운송하는 경우 , 원래 포장 상자나 유사한 상자에 넣으십시오 .

# <span id="page-84-2"></span>램프 정보

## <span id="page-84-4"></span>램프 시간 확인하기

프로젝터가 작동 중일 경우 램프 사용 시간은 내장된 타이머에 의해 자동으로 계산됩 니다 . 등가 램프 사용 시간 계산 방법은 다음과 같습니다 :

총 ( 등가 ) 램프 사용 시간

= 1( 절약 모드에서 사용한 시간 ) + 4/3( 보통 모드에서 사용한 시간 )

#### 절약 모드에 대한 자세한 내용은 **"** 램프 모드를 절약 모드로 [설정하기](#page-84-3) **"** 를 참조하십시오 **.**

절약 모드에서 사용한 램프 시간은 보통 모드의 3/4 입니다 . 즉 , 절약 모드에서 프로 젝터를 사용하면 램프 사용 시간을 1/3 연장할 수 있습니다 .

램프 시간 정보를 보려면 다음과 같이 하십시오 :

- 1. MENU/EXIT 를 누르고 ◀/▶ 메뉴가 선택될 때까지 시스템 설정 : 고급를 누르십 시오 .
- 2. ▼를 눌러 램프 설정을 선택하고 MODE/ENTER 를 누르십시오 . 램프 설정 페이 지가 표시됩니다 .
- 3. 동등한 램프 시간 정보가 메뉴에 표시됩니다 .
- 4. 메뉴를 종료하려면 MENU/EXIT 를 누르십시오.

램프 시간 정보는 정보 메뉴에서도 볼 수 있습니다 .

### 램프 수명 연장하기

영사 램프는 소모품입니다 . 램프 수명을 가능한 오래 유지하려면 OSD 메뉴에서 다음 과 같이 설정하십시오 .

#### <span id="page-84-3"></span><span id="page-84-1"></span>램프 모드를 절약 모드로 설정하기

절약 모드에서는 소음과 소비 전력이 20% 절감됩니다 . 절약 모드를 선택할 경우 빛 출력이 줄어들어 영사 이미지가 어두워집니다 .

절약 모드로 프로젝터를 설정하면 램프 작동 수명도 연장됩니다 . 절약 모드로 프로 젝터를 설정하면 램프 작동 수명도 연장됩니다 . **시스템 설정 : 고급 > 램프 설정** 모드 를 설정하려면 > **램프 모드** 메뉴를 선택하고 ◀/▶를 누르십시오 .

#### <span id="page-84-0"></span>전원 자동 꺼짐 설정하기

설정 시간이 지난 후 입력 신호가 없을 경우 자동으로 프로젝터를 끄는 기능으로 램프 수명이 불필요하게 낭비되지 않도록 합니다 .

전원 자동 꺼짐을 설정하려면 시스템 설정 : 기본 > 동작 설정 > 전원 자동 꺼짐 메뉴 로 가서 ◀/▶을 누르십시오 . 5 분 단위로 5 분 - 30 분 사이에서 설정할 수 있습니다 . 이 시간 범위가 프리젠테이션 작업에 적합하지 않으면 비활성화를 선택하십시오 . 그 러면 , 일정 시간이 지나도 프로젝터가 자동으로 종료되지 않습니다 .

# 램프 교체 시간

LAMP(램프 ) 표시등이 빨강으로 켜지거나 램프 교체 시간을 알리는 메시지가 표시 되면 새 램프로 교체하거나 대리점에 문의하십시오 . 램프를 너무 오래 사용하면 프로 젝터가 고장나거나 드문 경우지만 폭발 사고까지 일어날 수 있습니다 .

#### 램프가 너무 뜨거우면 램프 표시등 및 온도 경고 표시등이 켜집니다 **.** 자세한 내용은 **"** [표시등](#page-89-0) **"** 페이지 와 **[90](#page-89-0)** 를 참조하십시오 **.**

램프 교체 시기가 되면 다음 램프 경고 메시지가 표시됩니다 .

#### 아래의 경고 메시지는 참조용입니다 **.** 화면에 실제로 표시되는 지침을 따라 램프를 준비해 교체하십시 오 **.**

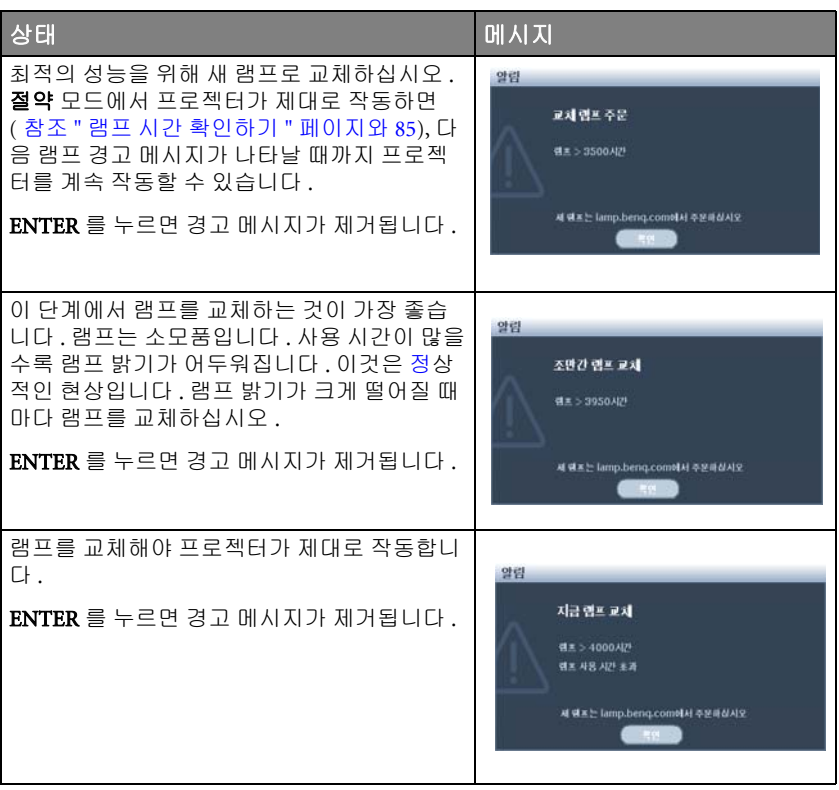

# 램프 교체

- **Hg** 이 램프에는 수은이 사용되었습니다 **.** 현지 폐기 법률에 따라 관리하십시오 **.**
- **www.lamprecycle.org** 를 참조하십시오 **.** ハ
	- 프로젝터를 천장에 거꾸로 매달아 놓은 상태에서 램프를 교체할 경우 **,** 램프 소켓 아래에 아무도 오지 못하게 하여 깨진 램프 조각에 의한 상해 또는 안구 손상을 방지하십시오 **.**
	- 감전 위험이 있으므로 램프를 교체하기 전에 반드시 프로젝터를 끄고 전원 코드를 빼십시오 **.**
	- 심한 화상을 입을 수 있으므로 **,** 램프를 교체하기 전에 프로젝터 열을 **45** 분 이상 식히십시오 **.**
	- 그리고 **,** 깨진 날카로운 램프 조각을 꺼낼 때 손가락에 상처를 입거나 내부 부품이 손상될 수 있으 므로 주의하십시오 **.**
	- 렌즈를 만지면 이미지 품질이 떨어지거나 손가락에 상처가 입을 수 있으므로 램프를 꺼낸 후 빈 공 간을 만지지 마십시오 **.**
	- 이 램프에는 수은이 사용되었습니다 **.** 램프 폐기 시에는 각 국가별 위험 폐기물 관련 규정에 따라 적절한 방법으로 폐기하십시오 **.**
	- 프로젝터를 최적의 성능을 사용하려면 램프 교체용으로 **BenQ** 프로젝터 램프를 구입하는 것이 좋 습니다 **.**
	- 1. 프로젝터를 끄고 전원 콘센트에서 플러그를 뽑으십시오 . 램프가 뜨거우면 화상 을 입을 수 있으므로 약 45 분 동안 열을 식히십시오 .
	- 2. 램프 덮개의 나사를 푸십시오 .

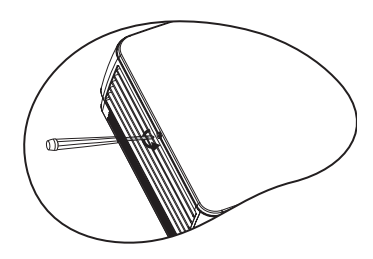

- 3. (a) 램프 커버를 프로젝터 측면으로 밀어 (b) 들어올려 제거하십시오 .
- 램프 덮개가 분리된 상태로 프로젝터를 켜지 마십시오 **.**
	- 램프와 프로젝터 사이에 손가락을 넣지 마십시 오 **.** 프로젝터 내부의 날카로운 가장자리로 인 해 상처를 입을 수 있습니다 **.**
	- 4. 램프를 고정하는 나사를 푸십시오 .

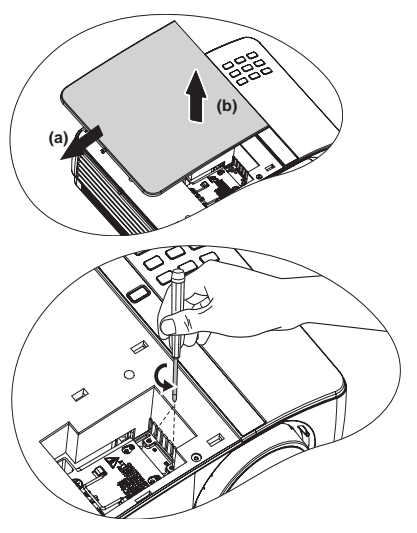

- 5. 손잡이를 올려 세우십시오 . 손잡이 를 잡고 램프를 천천히 빼내십시오 .
- 너무 빨리 당기면 램프가 깨져서 프로젝터 안 에 유리 조각이 흩어질 수 있습니다 **.**
	- 물에 닿거나 아이들 손이 닿거나 인화성 물질 이 있는 곳에는 램프를 놓지 마십시오 **.**
	- 램프를 빼낸 후에는 손을 상자 안에 넣지 마십 시오 **.** 내부 광학 부품을 만지면 영사 이미지의 색상이 균일하지 않거나 왜곡 현상이 일어날 수 있습니다 **.**

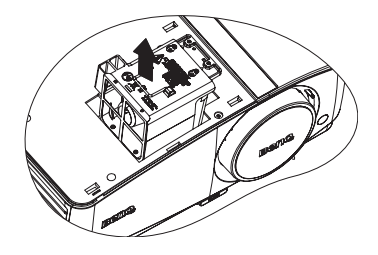

6. 새 램프를 램프 격실에 삽입하고 프 로젝터에 제대로 끼웠는지 확인하십 시오 .

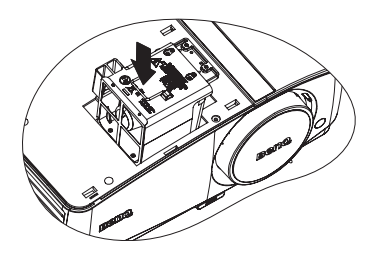

- 7. 램프를 고정하는 나사를 조이십시오 .
- 나사를 느슨하게 조이면 연결 상태가 나빠져 고장이 발생할 수 있습니다 **.**
	- 나사를 너무 세게 조이지 마십시오 **.**
	- 8. 손잡이가 완전히 젖혀졌고 제자리에 고정되었는지 확인하십시오 .
	- 9. 램프 덮개를 정위치로 밀어 다시 끼 우십시오 .

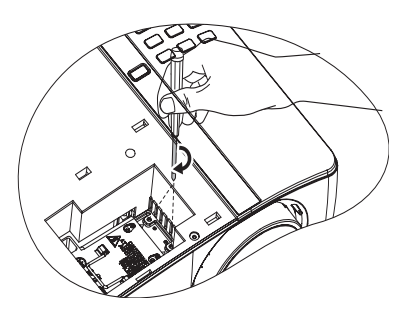

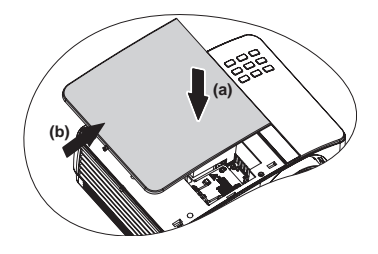

- 10. 램프 덮개를 고정하는 나사를 조이십 시오 .
- 나사를 느슨하게 조이면 연결 상태가 나빠져 고장이 발생할 수 있습니다 **.**
	- 나사를 너무 세게 조이지 마십시오 **.**

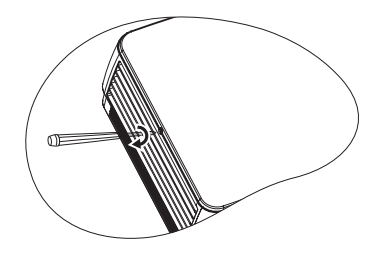

- 11. 프로젝터를 껐다 켜십시오 .
- 램프 덮개가 분리된 상태로 프로젝터를 켜지 마십시오 **.**

#### <span id="page-88-0"></span>램프 타이머 재설정하기

12. 시작 로고가 끝나면 OSD 메뉴를 여십시 알림 시스템 설정 : 고급 > 램프 설정 메뉴를 선 택하십시오 . MODE/ENTER 를 누르십시 오. 램프 설정 페이지가 표시됩니다.▼를 눌러 램프 타이머 재설정을 선택하고 MODE/ENTER 를 누르십시오 . 램프 타이

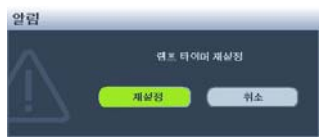

머를 재설정할지 묻는 경고 메시지가 표시됩니다 . 재설정을 선택하고 MODE/ ENTER 를 누르십시오 . 램프 시간이 '0' 으로 초기화됩니다 .

램프가 새 것이 아니거나 교체하지 않았을 때 램프 시간을 재설정하면 손상될 수 있습니다 **.** 

# <span id="page-89-0"></span>표시등

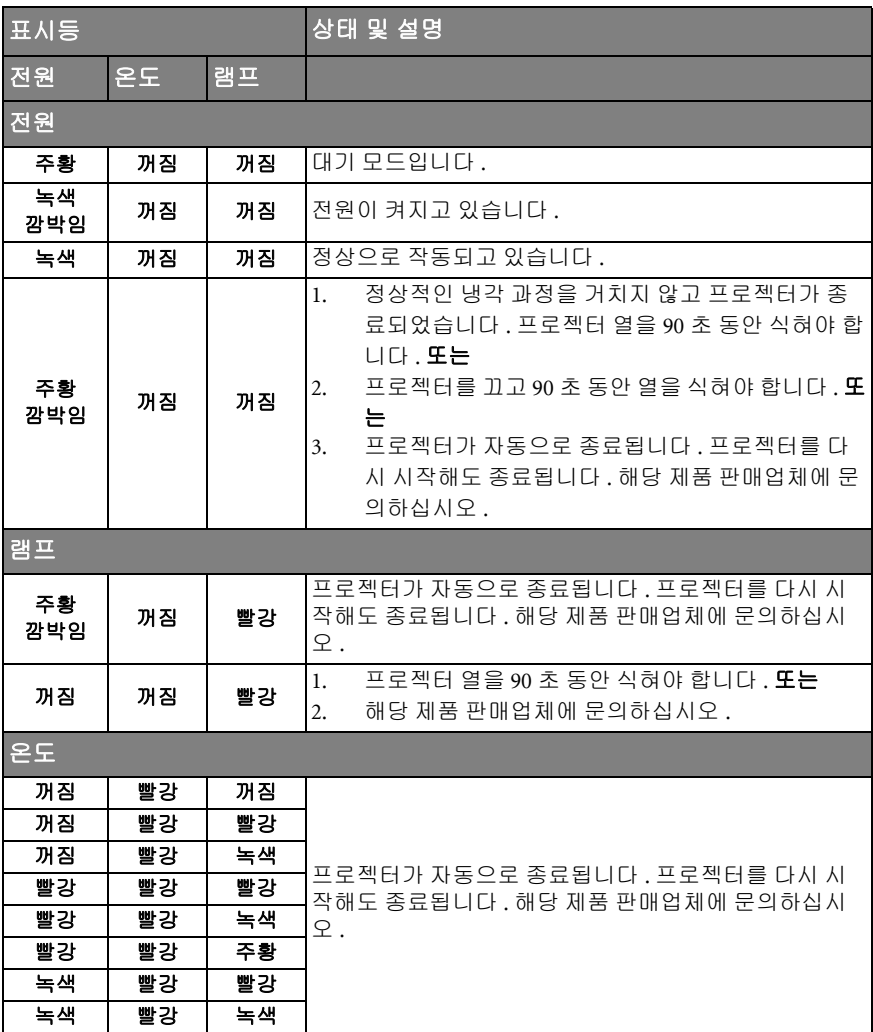

# 문제 해결

### 프로젝터가 켜지지 않습니다 .

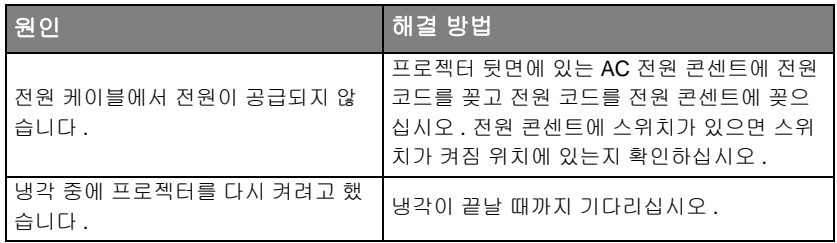

## 그림이 표시되지 않습니다 .

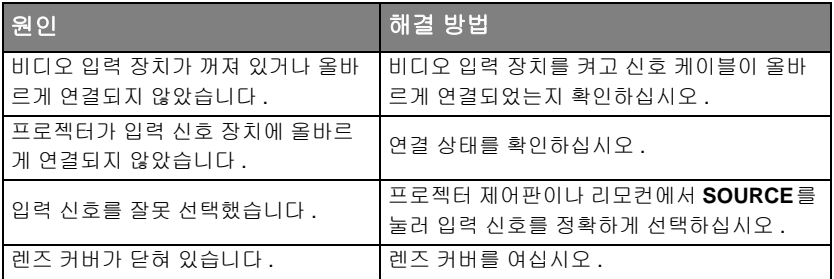

### $(?)$  이미지가 흐릿합니다.

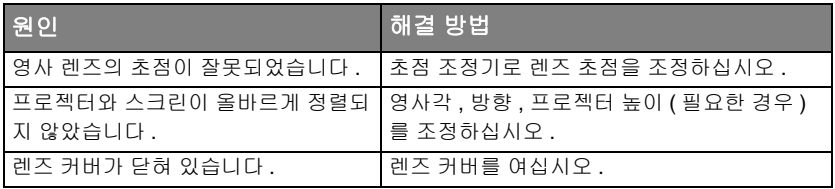

## ② 리모컨이 작동하지 않습니다.

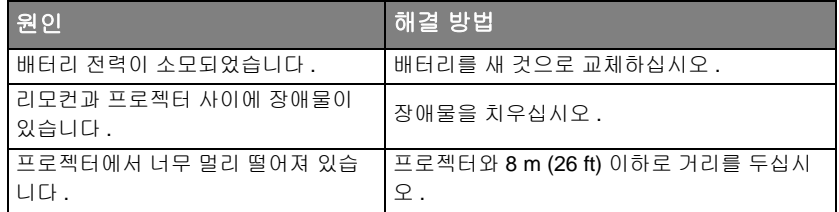

# 암호가 올바르지 않습니다 .

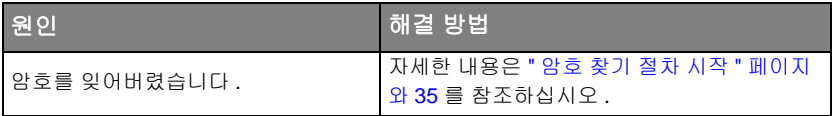

# <span id="page-91-0"></span>사양

모든 사양은 사전 통보 없이 변경될 수 있습니다 **.** 

#### 광학 사양

해상도 (MX750) 1024 x 768 XGA (MP780 ST) 1280 x 800 WXGA 디스플레이 시스템 1-CHIP DMD 렌즈 F/ 번호 (MX750)  $F = 2.68 \sim 3.4$  $f = 15.94 \sim 25.5$  mm (MP780 ST)  $F = 2.89$ ,  $f = 7.78$  mm 램프 (MX750) 225 W 램프 (MP780 ST) 185 W 램프

### 전기 사양

전원 공급 장치 AC100-240V, 3.20 A, 50-60Hz( 자동 ) 소비 전력 (MX750) 300W( 최대 ) (MP780 ST) 260W( 최대 )

### 기계 사양

무게 (MX750) 3.6 kg (7.9 lbs.) (MP780 ST) 3.7 kg (8.1 lbs.)

#### 출력 단자

RGB 출력 단자 D-Sub 15 핀 ( 암 ) 1 개 스피커 ( 스테레오 ) 10W 2 개 오디오 신호 출력 PC 오디오 잭 1 개

#### 제어

```
RS-232 직렬 컨트롤
   9 핀 1 개
LAN 제어
   RJ45 1 개 ( 유선 )
   USB A 타입 2 개 ( 무선 )
스크린 제어
   12V 트리거 1 개 (0.5 A)
USB B 타입 1 개
  ( 펌웨어 업그레이드 지원 )
```
### 입력 단자

컴퓨터 입력 단자 RGB 입력 단자 D-Sub 15 핀 ( 암 ) 2 개 비디오 신호 입력 단자 S- 비디오 미니 DIN 4 핀 포트 1 개 VIDEO RCA 잭 1 개 SD/HDTV 신호 입력 단자 아날로그 - 컴포넌트 RCA 잭 3 개 (RGB 입력을 통해 연결 ) 디지털 -HDMI V1.3 1 개 오디오 신호 입력 오디오 입력 PC 오디오 잭 1 개 RCA 오디오 잭 ( 좌 / 우 ) 2 개 USB A 타입 2 개 ( 마우스 / 키보드 / 카드 리더기 지원 ) USB 미니 -B 타입 1 개 (USB 디스플레이 지원 )

### 환경 요건

작동 온도 0°C-40°C 해발 기준 작동 습도 10%-90% ( 비응축 ) 고도 0°C-35°C 기준 0-1499 m 1500-3000m (0°C-30°C) ( 높게 모드 사용 )

# 크기

329 mm (W) x 137.2 mm (H) x 241.9 mm (D)

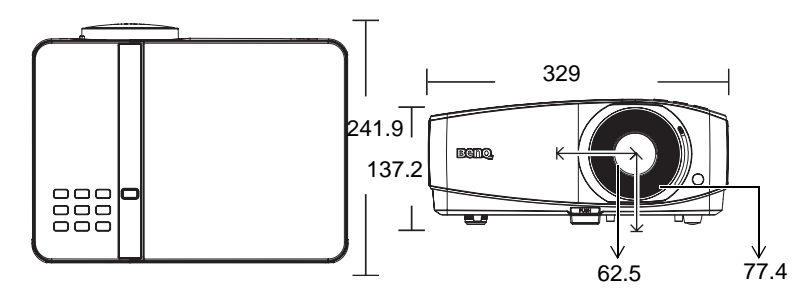

# 천장 마운트 설치

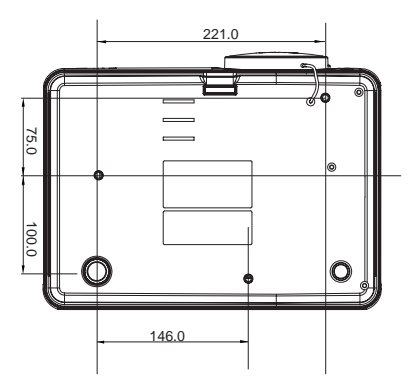

천장 마운트 나사 : M4 x 8( 최대 L = 8 mm)

단위 : mm

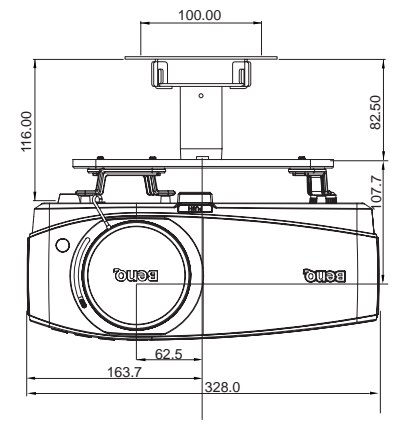

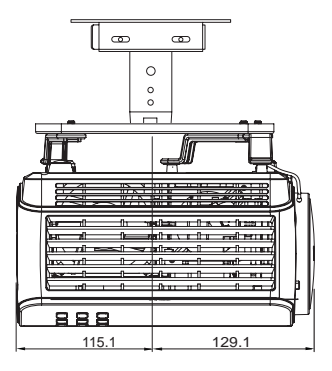

# 타이밍 도표

# PC 입력 단자 지원 항목

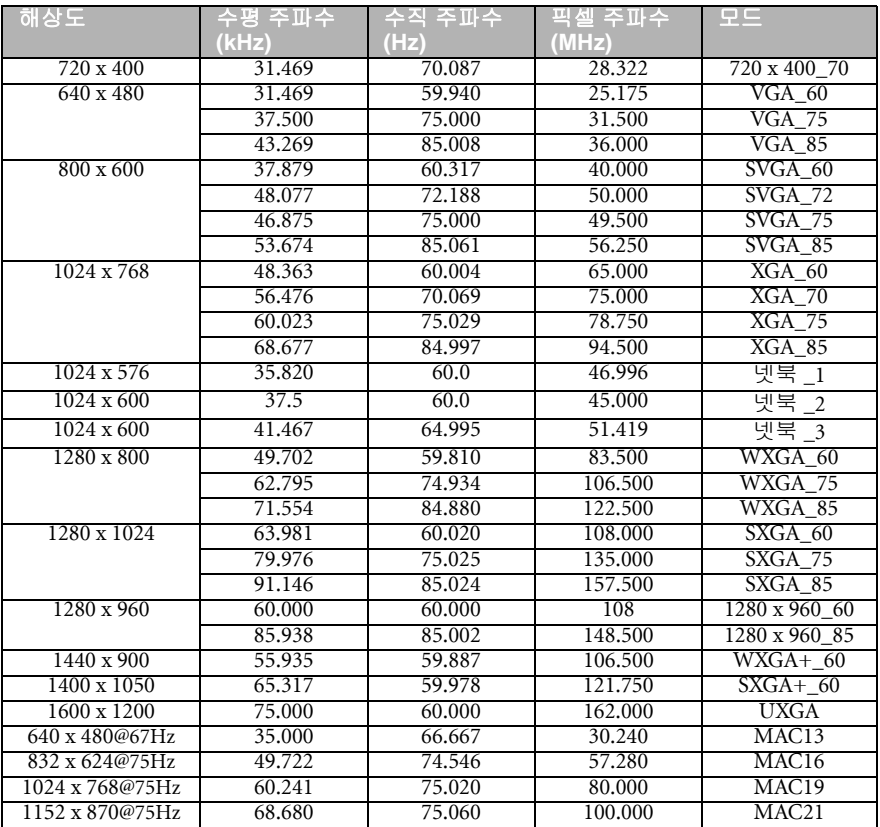

# HDMI 입력을 위해 지원되는 타이밍

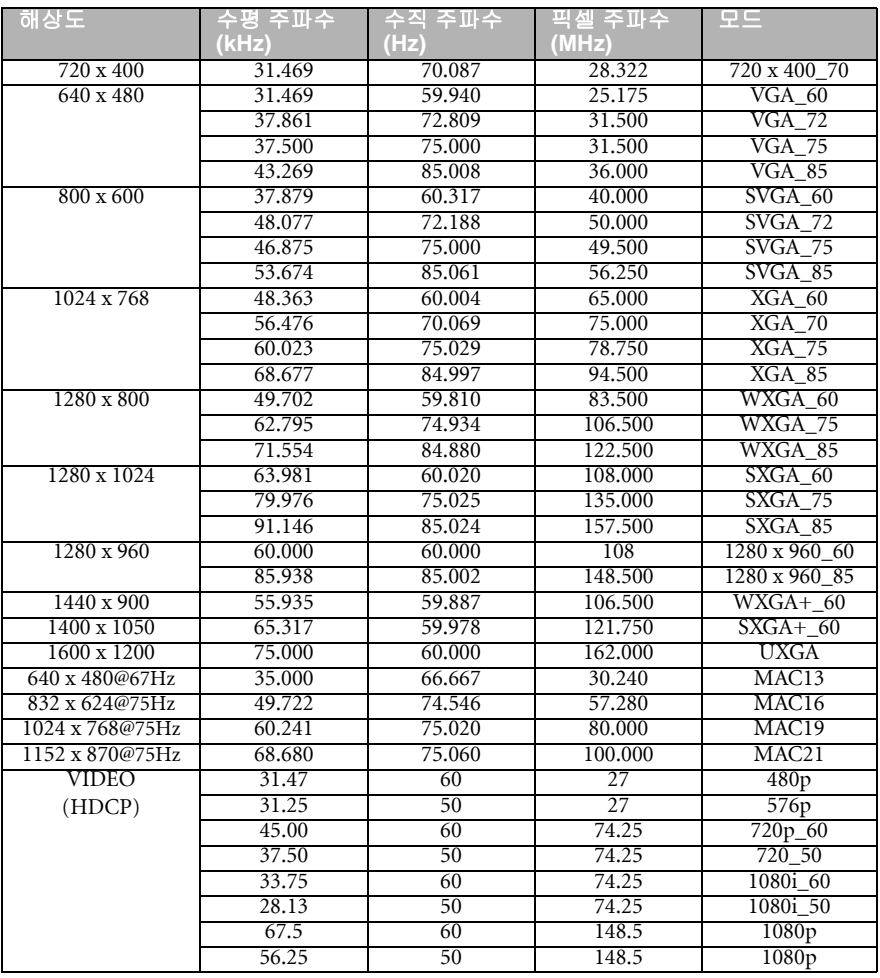

**1080i(1125i)@60Hz** 또는 **1080i(1125i)@50Hz** 신호로 표시하면 이미지가 약간 진동할 수 있습니다 **.**

# 컴포넌트 -YPbPr 입력 단자 지원 항목

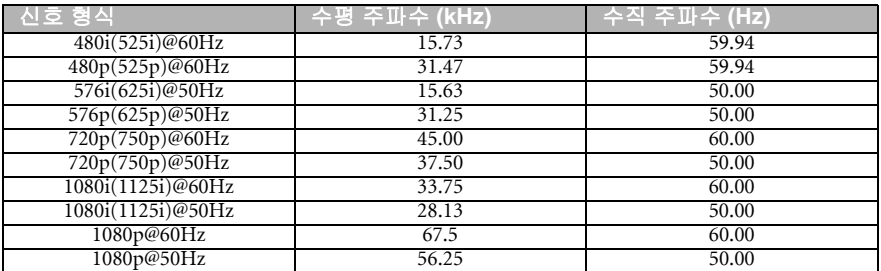

**1080i@60Hz** 또는 **1080i@50Hz** 신호를 표시하면 이미지가 약간 떨릴 수 있습니다 **.**

# 비디오 및 S- 비디오 입력 단자 지원 항목

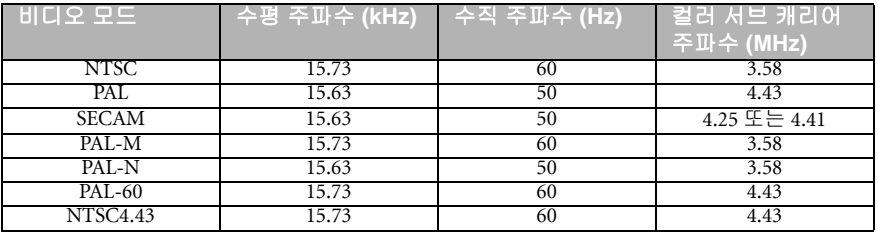

# 보증 및 저작권 정보

#### MP780 ST 의 특허

이 BenQ 프로젝터는 다음 특허로 보호됩니다 :

미국 특허 6,837,608; 7,275,834; 7,181,318; 대만 특허 202690; 205470; I228635; I259932; 중국 특허 ( 中国发明专利 ) ZL01143168.7; ZL03119907.0; ZL200510051609.2

#### 제한된 품질 보증

BenQ 는 본 제품이 올바르게 이용하거나 보관하는 경우 그 자재 및 제조 과정에 결함 이 없음을 보증합니다 .

무료로 품질 보증 서비스를 받으려면 구입 일자가 적힌 증빙 서류를 제출해야 합니 다 . 품질 보증 기간 내에 제품에 결함이 있는 것으로 확인되면 , BenQ 는 결함이 있는 부 품 교체를 비롯한 관련 용역비를 부담해 줍니다 . 결함이 있는 제품에 대해 해당 판매 업체에 바로 문의해야 품질 보증 서비스를 무료로 받을 수 있습니다 .

중요 : BenQ 의 지침에 따라 제품을 사용하지 않았을 경우에는 , 위의 품질 보증 조항 이 적용되지 않습니다 . 특히 , 실내 습도가 10% - 90%, 온도가 0 ° C - 35 ° C, 고도가 4920 피트 미만이고 먼지가 없는 깨끗한 환경에서 프로젝터를 사용해야 합니다 . 본 품질 보증에 따라 사용자에게 특정 법적 권리를 부여되며 사용자는 국가에 따라 다른 기타 권리를 가질 수도 있습니다 .

자세한 정보는 www.BenQ.com 을 방문하여 확인하십시오 .

#### 저작권

Copyright 2010 by BenQ Corporation. All rights reserved. BenQ Corporation 의 사전 서면 승인 없이는 , 본 발행물의 일부 또는 전부를 전자적 , 기계적 , 자기적 , 과학적 , 화학 적 또는 수작업 및 기타 어떠한 방법이나 형태로도 복제 , 전송 , 전사 , 검색 시스템에 저장 또는 다른 언어나 컴퓨터 언어로 번역할 수 없습니다 .

#### 책임제한

BenQ Corporation 은 본 설명서의 내용과 관련하여 어떠한 명시적 또는 묵시적 표현 또는 보증을 하지 않으며 특히 , 특정 목적에 대한 적합성 , 시장성 , 또는 보증에 대해 어떠한 책임도 갖지 않습니다 . 또한 , BenQ Corporation 은 본 설명서의 개정 권한을 보유하고 있으며 , 어느 누구에게도 개정 또는 변경 사항을 사전 통보할 의무 없이 필 요에 따라 언제든지 내용을 수정할 수 있습니다 .

\*DLP, Digital Micromirror Device, DMD 는 Texas Instruments 의 상표입니다 . 기타 상표 의 저작권은 해당 회사 또는 조직에 있습니다 .

# 규격

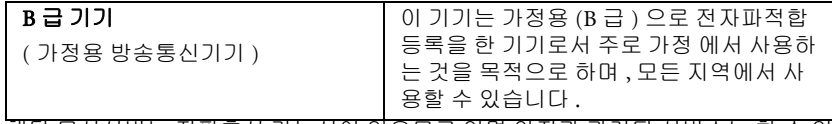

해당 무선설비는 전파혼신 가능성이 있으므로 인명 안전과 관련된 서비스는 할 수 없 음

# EEC 선언 ( 유럽 사용자용 )

이 장치는 전자파 적합성 (2004/108/EC) 에 관한 회원국 법률 근사화에 대한 유럽 이사 회 지침 , 저전압 지침 (2006/95/EC), 전기 및 전자 기기의 특정 유해물질 사용 제한 지 침 (2002/95/EC), 터키 EEE 지침 , 가정용 및 사무용 전기전자 기기의 대기 모드 및 꺼짐 모드 전력 소비에 대한 생태 디자인 요구사항과 관련된 유럽 의회 및 이사회의 지침 2005/32/EC 를 실행하는 위원회 규정 (EC) 1275/2008 호 , 에너지 관련 제품의 생태 디 자인 요구사항의 수립을 위한 기준을 세우는 유럽 의회 및 이사회 지침 2009/125/EC 에 명시된 요구사항을 준수합니다 .

### WEEE 지시문

#### 전자 및 전기 제품 폐기 (EU 가정 사용자 )

제품과 포장재에 이 기호가 부착되어 있으면 가정에서 발생하는 일 반 쓰레기와 함께 처분할 수 없습니다 . 폐품을 지정된 전기 및 전자 기기 재활용품 수거장에 전달하는 것은 사용자가 직접 해야 합니다 . 재활용품 수거장에 대한 자세한 내용은 현지 관할 구청이나 가정용 쓰레기 처리장 또는 해당 제품 판매업체에 문의하십시오 . 폐품을 재 활용하면 천연 자원뿐만 아니라 인체 건강 및 환경을 보호하는 데 큰 도움이 됩니다 .

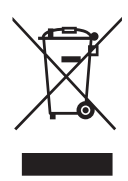

### 1973 년 장애인법 508 조의 접근성 요구사항

BenQ 는 접근 가능한 제품에 주력함으로써 접근 가능한 기술을 선택하려는 정부의 노 력을 지원하고 있으며 BenQ 의 LCD 모니터와 프로젝터는 아래와 같은 보조적인 특장 점을 포함해 508 조의 요구사항을 준수하고 있습니다 :

- BenQ 의 모니터에는 색이 지정된 " 전원 " 표시등이 탑재되어 있습니다 . 표시등이 녹색이면 모니 터가 전원을 최대로 사용하고 있음을 나타내는 것입니다 . 표시등이 황색 또는 주황색이면 모니터 가 일시 정지 또는 대기 모드에 있으며 2W 미만의 전력을 사용하고 있음을 나타내는 것입니다 .
- BenQ 의 모니터는 미리 프로그래밍되고 플리커 없는 다양한 타이밍 설정을 사용해 모니터에 표시 되는 화면에 누구나 접근할 수 있게 합니다 . 기본 타이밍 설정은 모니터를 켤 때마다 자동으로 켜 지므로 사용자가 직접 켜지 않아도 됩니다 .
- BenQ 의 모니터와 프로젝터에는 시각 장애인의 요구를 충족하기 위해 텍스트와 이미지를 다르게 표시할 수 있는 밝기 및 명암비 조정 옵션이 내장되어 있습니다 . 또한 제품에서 OSD 컨트롤을 사 용해 다른 비슷한 조정 기능을 이용할 수 있습니다 .
- BenQ 의 모니터와 프로젝터는 색 온도 선택 ( 모니터 : 5800K, 6500K 및 9300K, 프로젝터 : 5500K, 6500K, 7500K 및 9300K) 및 광범위한 명암비 레벨과 같이 사용자가 선택할 수 있는 컬러 조정 기능을 제공합니다 .
- BenQ 의 멀티미디어 모니터와 프로젝터에는 대체로 오디오 성능을 위한 한 개 또는 두 개의 스피 커가 달려 있기 때문에 사용자 ( 청각 장애인 포함 ) 가 모니터 및 프로젝터에 연결된 컴퓨터 시스템 과 상호작용할 수 있습니다 . 스피커 조절 버튼은 일반적으로 전면 패널에 달려 있습니다 .
- BenQ 의 모니터 및 프로젝터의 펌웨어에는 컴퓨터 시스템이 BenQ 제품을 식별하고 , 연결 시 플 러그 앤 플레이 기능을 활성화하는 데 도움이 되는 고유한 제품 정보가 포함되어 있습니다 .
- BenQ 의 모든 모니터 및 프로젝터는 PC99 표준에 부합합니다 . 예를 들어 , 커넥터에 색깔을 지정 했기 때문에 사용자가 제품을 컴퓨터 시스템에 쉽고 올바르게 연결할 수 있습니다 .
- BenQ 의 모니터 및 프로젝터 가운데 일부 모델에는 청각 장애인을 돕기 위한 특수 헤드폰과 같은 더 많은 장치를 연결하기 위해서 추가적인 USB 포트 및 DVI 포트가 탑재됩니다 .
- BenQ 의 모든 모니터 및 프로젝터에는 CD 로 제작된 사용 설명서가 부속됩니다 . 사용 설명서는 연결된 컴퓨터 시스템을 통해 Adobe Reader 와 같은 상업용 소프트웨어를 이용해 쉽게 읽을 수 있 습니다 . 사용 설명서는 BenQ 의 웹사이트 (www.BenQ.com <http://www.BenQ.com>) 에서도 제 공됩니다 . 다른 종류의 문서들도 사용자가 요청하면 제공할 수 있습니다 .
- BenQ 의 고객 서비스는 전화 , 팩스 , 전자메일 또는 웹사이트를 통해 모든 고객에게 답변과 지원 을 제공합니다 .